**Orientalmotor** 

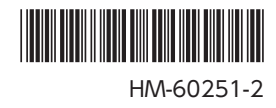

# ネットワークコンバータ EtherCAT 対応 NETC01-ECT

ユーザーズマニュアル

 $C \in$ 

お買い上げいただきありがとうございます。

このマニュアルには、製品の取り扱いかたや安全上の注意事項を示しています。

• マニュアルをよくお読みになり、製品を安全にお使いください。

• お読みになった後は、いつでも見られるところに必ず保管してください。

# もくじ

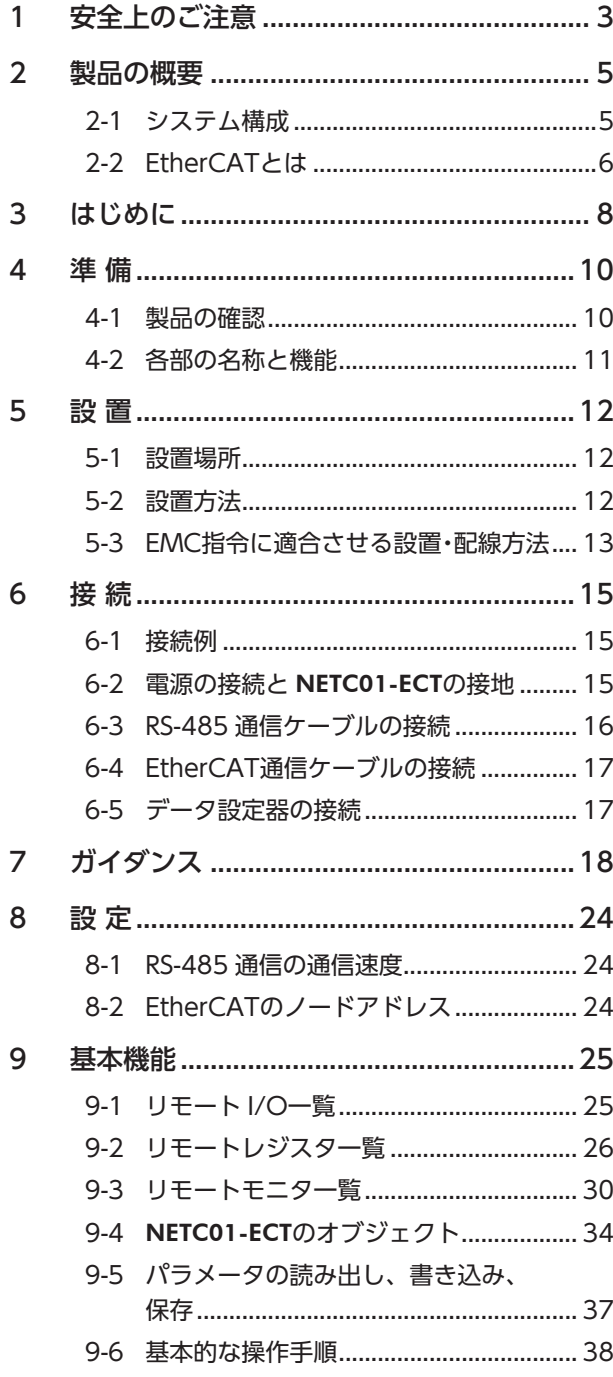

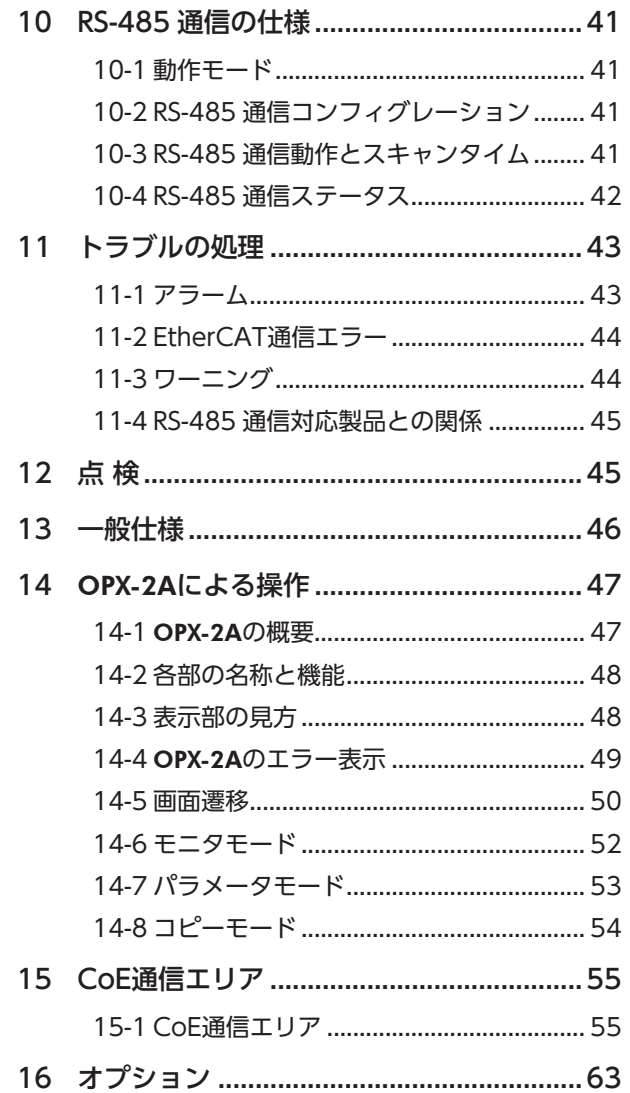

# <span id="page-2-0"></span>1 安全上のご注意

<span id="page-2-1"></span>ここに示した注意事項は、製品を安全に正しくお使いいただき、お客様や他の人々への危害や損傷を未然に防止するため のものです。内容をよく理解してからお使いください。

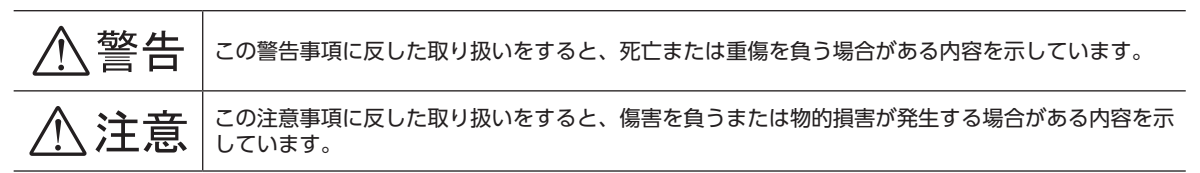

# **<警告**

#### 全 般

- 爆発性雰囲気、引火性ガスの雰囲気、腐食性の雰囲気、水のかかる場所、可燃物のそばでは使用しないでください。火災・ けがの原因になります。
- 設置、接続、運転・操作、点検・故障診断の作業は、適切な資格を有する人が行なってください。火災・けが・装置破損の 原因になります。

#### 接 続

- NETC01-ECTの電源入力電圧は、定格範囲を守ってください。火災の原因になります。
- NETC01-ECTの電源は、一次側と二次側が強化絶縁された直流電源を使用してください。感電の原因になります。
- 接続図にもとづき、確実に接続してください。火災の原因になります。
- 電源ケーブルを無理に曲げたり、引っ張ったり、挟み込まないでください。火災の原因になります。また、接続部にス トレスが加わって、破損の原因になります。

#### 運 転

- 停電したときは NETC01-ECTの電源を切ってください。停電復旧時にモーターが突然起動して、けが・装置破損の原因 になります。
- NETC01-ECTのアラームが発生したときは、モーターを停止させてください。火災・けが・装置破損の原因になります。

#### 修理・分解・改造

• NETC01-ECTを分解・改造しないでください。けがの原因になります。内部の点検や修理は、お買い上げになった支店 または営業所に連絡してください。

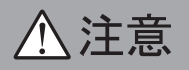

#### 全 般

- NETC01-ECTの仕様値を超えて使用しないでください。けが・装置破損の原因になります。
- 指や物を NETC01-ECTの開口部に入れないでください。火災・けがの原因になります。

#### 設 置

- NETC01-ECTは筐体内に設置してください。けがの原因になります。
- NETC01-ECTの周囲に可燃物を置かないでください。火災・やけどの原因になります。
- 通風を妨げる障害物を NETC01-ECTの周囲に置かないでください。装置破損の原因になります。

#### 接 続

• NETC01-ECTの電源コネクタ(CN1)、EtherCAT通信入力ポート(ECAT IN)、EtherCAT通信出力ポート(ECAT OUT)、データ設定器コネクタ(CN2)、および RS-485 通信コネクタ(CN6)は絶縁されていません。電源のプラス側を 接地するときは、マイナス側を接地した機器(パソコンなど)を接続しないでください。これらの機器と NETC01-ECTが 短絡して、破損する原因になります。

#### 運 転

- NETC01-ECTは指定された適用製品と組み合わせて使用してください。火災の原因になります。
- 運転するときは、いつでも非常停止できるようにしてから行なってください。けがの原因になります。
- 無理のない速度-加減速レートを設定してください。モーターが脱調して、可動部が予想外の方向に動き、けが・装置破 損の原因になります。
- 異常が発生したときは、ただちに運転を停止して、NETC01-ECTの電源を切ってください。火災・けがの原因になります。
- 静電気によって、NETC01-ECTが誤動作したり破損するおそれがあります。NETC01-ECTに電源が入っているときは触 れないでください。また、NETC01-ECTのスイッチを調整するときは絶縁ドライバを使用してください。

#### 廃 棄

• NETC01-ECTは、法令または自治体の指示に従って、正しく処分してください。

# <span id="page-4-0"></span>2 製品の概要

NETC01-ECTは、EtherCAT通信と RS-485 通信の通信変換器です。

上位通信の EtherCAT通信プロトコルを、下位の RS-485 通信プロトコルに変換することで、当社の RS-485 通信対応製品 を EtherCAT通信で制御できます。下位の RS-485 通信プロトコルは、当社独自の通信仕様になります。

サポートソフト MEXE02 やオプションのデータ設定器 OPX-2Aを使うと、通信時間のモニタなども行なえます。

MEXE02 を使用する場合は、パソコンと NETC01-ECTを接続するためのサポートソフト用通信ケーブル CC05IF-USB(オプ ション)が必要です。必ずお買い求めください。

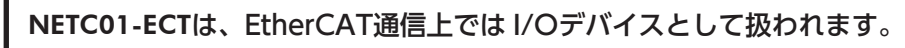

- EtherCAT通信の詳細な説明や用語については、EtherCATマスタの取扱説明書をご覧ください。
- NETC01-ECTは、EtherCAT通信仕様の Distribution Clockには対応していないため、EtherCAT通信による同期制御 はできません。

## 2-1 システム構成

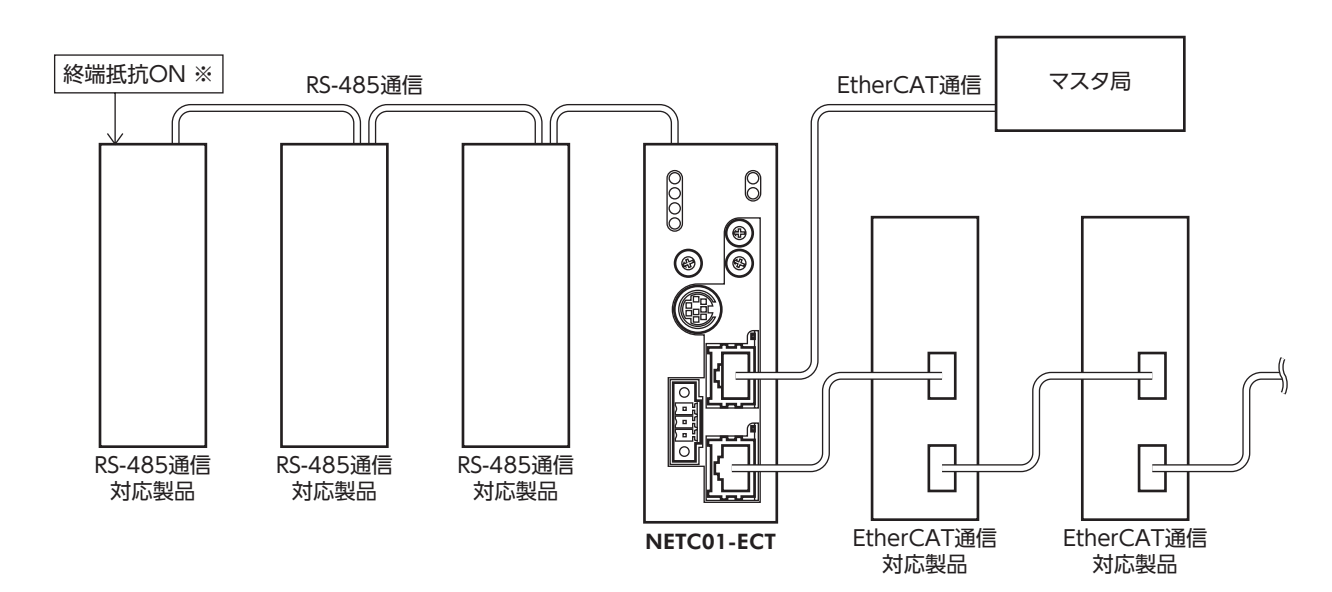

※ RS-485 通信対応製品の終端抵抗は、製品に内蔵されています。

# <span id="page-5-0"></span>2-2 EtherCATとは

EtherCATは、Ethernet(IEEE802.3)準拠のオープンで高速な産業用ネットワークシステムです。各ノードは Ethernetフ レームを高速で転送するため、短い通信サイクルタイムを実現できます。

## ■ オブジェクトディクショナリ

オブジェクトディクショナリは、データ型オブジェクト、CoE通信オブジェクト、プロファイルオブジェクト、およびメー カー固有のオブジェクトで構成されています。

オブジェクトには4 桁16 進数のインデックスが割り当てられており、下表に記載した4 つのエリアから構成されています。

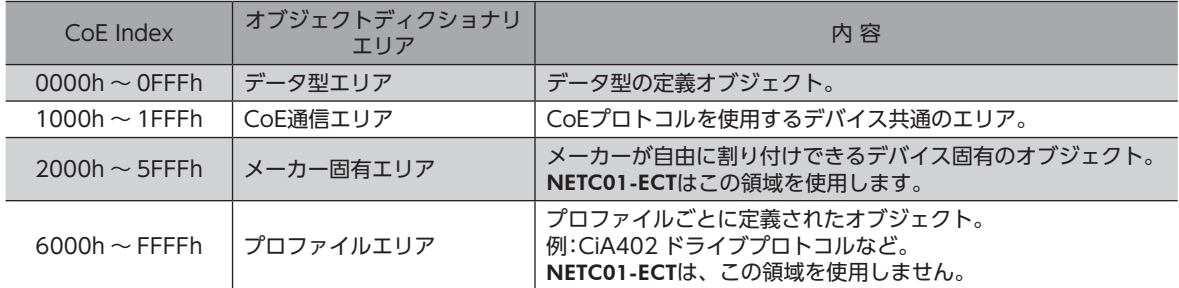

#### ● 型の表記について

型はオブジェクトのデータ型を表わしています。本書では、下表の略語で記載しています。

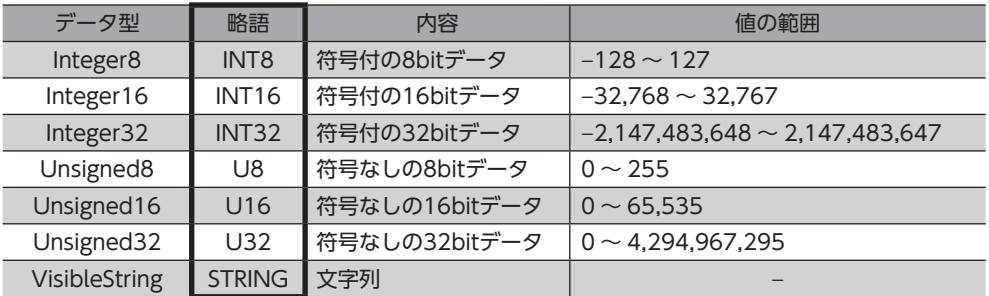

■ メーカー固有エリア一覧

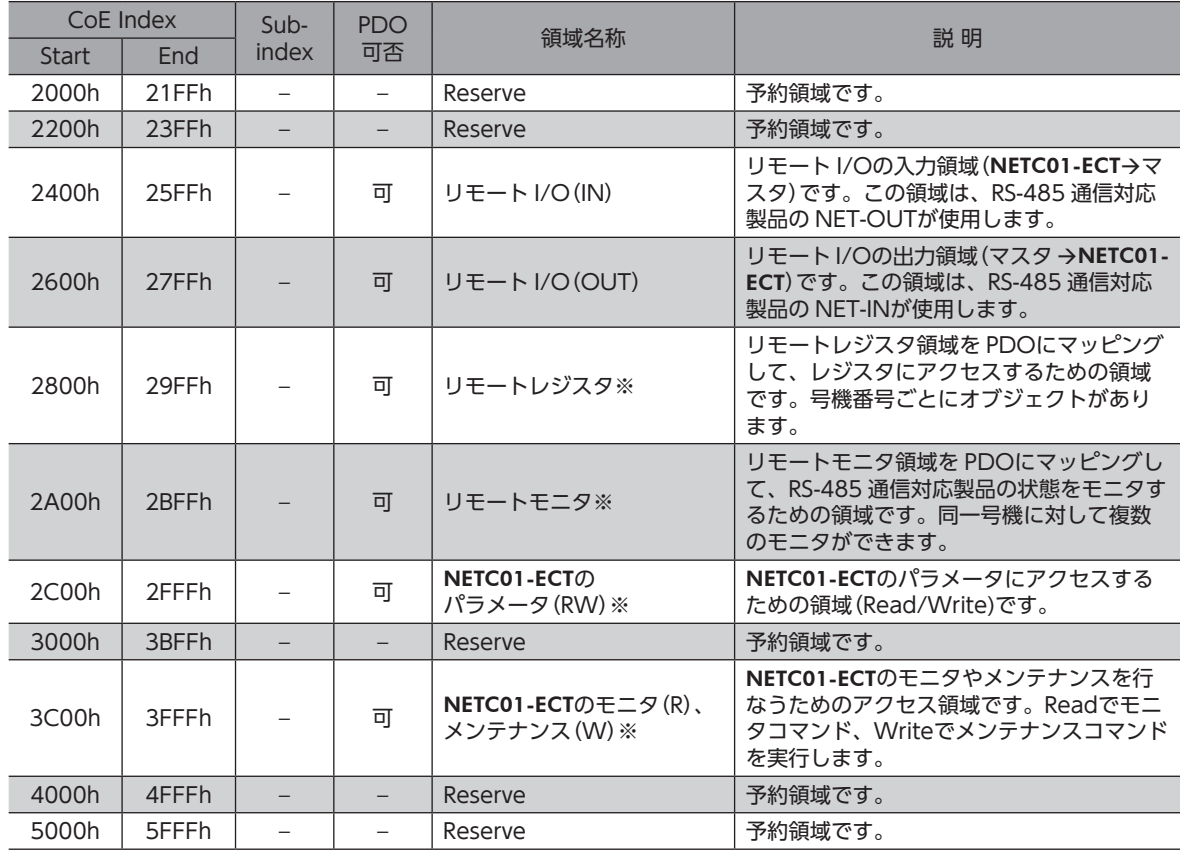

NETC01-ECTで使用するオブジェクトは次の構成になっています。

※ PDOにマッピングしない場合は、SDOでアクセスできます。

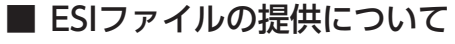

ESIファイル(EtheCAT Slave InformationCommandファイル)とは、EtherCATスレーブ製品の固有情報を XML形式で 記述しているファイルです。ESIファイルをPLC(プログラマブルコントローラ)のEtherCAT Configration Toolにインポー トすることで、NETC01-ECTがお手元に届く前に EtherCAT通信の設定を行なえます。 ESIファイルは当社の WEBサイトからダウンロードできます。

# <span id="page-7-0"></span>3 はじめに

### ■ お使いになる前に

製品の取り扱いは、電気・機械工学の専門知識を持つ有資格者が行なってください。 お使いになる前に、3 ページ「1 [安全上のご注意」](#page-2-1)をよくお読みのうえ、正しくお使いください。また、本文中の警告・注意・ 重要に記載されている内容は、必ずお守りください。 この製品は、一般的な産業機器の機器組み込み用として設計・製造されています。その他の用途には使用しないでください。 また、NETC01-ECTの電源は、一次側と二次側が強化絶縁された直流電源を使用してください。この警告を無視した結果 生じた損害の補償については、当社は一切その責任を負いませんので、あらかじめご了承ください。

### ■ 取扱説明書の構成

NETC01-ECTに関する取扱説明書は、次のものがあります。 お読みになった後は、いつでも見られるところに必ず保管してください。

#### ● ネットワークコンバータ EtherCAT対応 NETC01-ECT ユーザーズマニュアル(本書)

製品の機能、設置・接続方法、運転の方法などについて説明しています。 NETC01-ECTに接続できる RS-485 通信対応製品(スレーブ)の命令コードやリモート I/Oについては、該当する RS-485 通信対応製品のユーザーズマニュアル、または機能編をご覧ください。

ユーザーズマニュアルと機能編は製品に添付していません。詳細は支店・営業所にお問い合わせいただくか、当社の WEB サイトからダウンロードしてください。 http://www.orientalmotor.co.jp/

#### ● ネットワークコンバータ EtherCAT対応 NETC01-ECT 取扱説明書(製品に添付) 安全上の注意事項やコネクタのピンアサインなどについて説明しています。

## ■ 取扱説明書の表記について

# 重 要

製品を正しくお使いいただくために、お客様に必ず守っていただきたい事項を、本文中の関連する取 り扱い項目に記載しています。

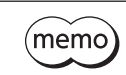

<span id="page-7-1"></span>本文の理解を深める内容や関連情報を記載しています。

## ■ CEマーキング

この製品は入力電源電圧が DC24 Vのため、低電圧指令の対象外となりますが、製品の設置、接続を次のように行なって ください。

- NETC01-ECTは機器組み込み用に設計・製造されています。必ず筐体内に設置してください。
- NETC01-ECTの電源は、一次側と二次側が強化絶縁された直流電源を使用してください。
- 過電圧カテゴリー:Ⅰ
- 汚損度:2
- 保護等級:IP20

#### ● EMC指令

この製品は、14 ページ「NETC01-ECT[の設置・配線例」で](#page-13-0)、EMC測定を行なっています。 装置全体の EMC指令への適合性は、NETC01-ECTと一緒に使用される他の制御システム機器、電気部品の構成、配線、配 置状態などによって変わってきますので、NETC01-ECTを含めたすべての部品を装置に組み込んだ完成状態で確認してく ださい。

#### 適用規格

EMI:EN 61000-6-4、EN 55011 group 1 class A EMS:EN 61000-6-2

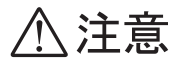

この製品は、住宅に電力を供給する低電圧配電線への接続、および住宅環境での使用を意図して いません。低電圧配電線に接続、または住宅環境で使用すると周囲の機器の無線受信に影響する 場合があります。

## ■ RoHS指令

RoHS指令(2011/65/EU)の規制値を超える物質は含有していません。

# <span id="page-9-0"></span>4 準 備

確認していただきたい内容、および各部の名称と機能について説明します。

## 4-1 製品の確認

次のものがすべて揃っていることを確認してください。不足したり破損している場合は、お買い求めの支店・営業所までご 連絡ください。

お買い求めの製品のユニット品名は、パッケージのラベルに記載された品名で確認してください。

- NETC01-ECT............................................1 台
- CN1 用コネクタ(3 ピン)........................1 個
- RS-485 通信ケーブル ..............................2 本(0.1 m、0.25 m 各1 本)
- 取扱説明書................................................1 部

# <span id="page-10-0"></span>4-2 各部の名称と機能

<span id="page-10-1"></span>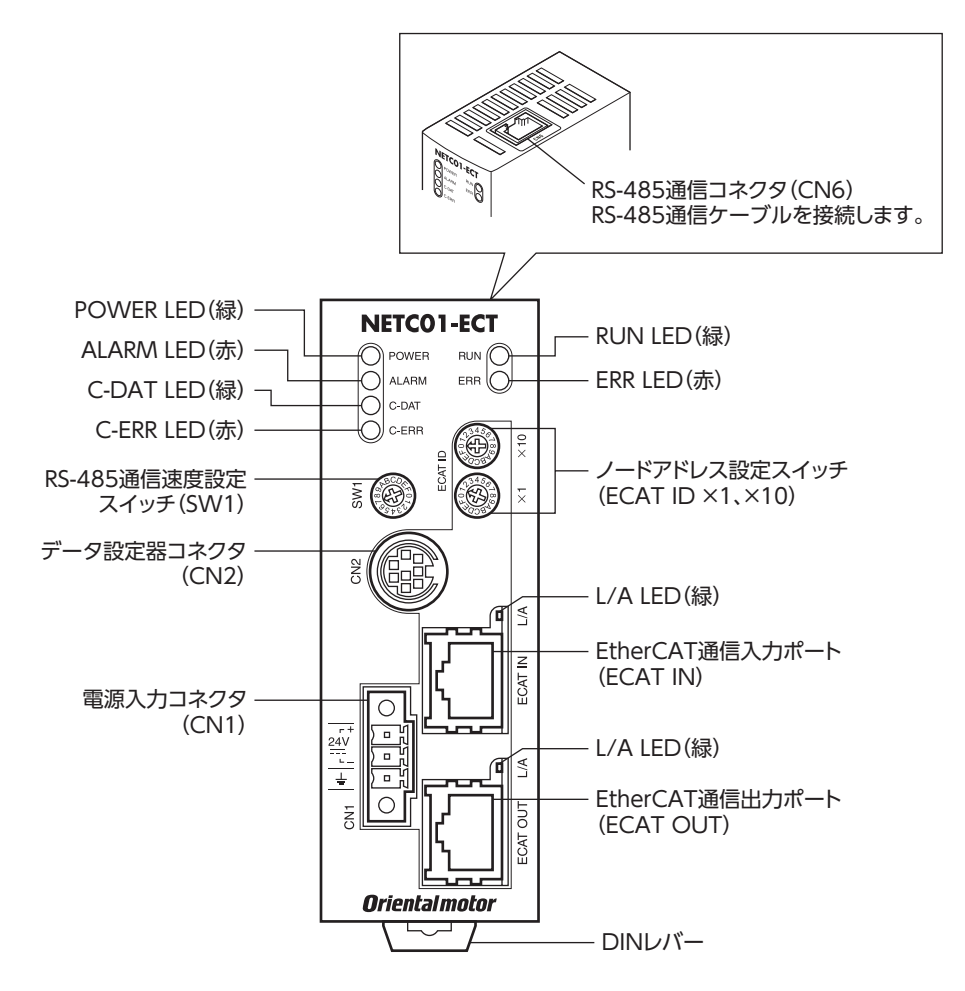

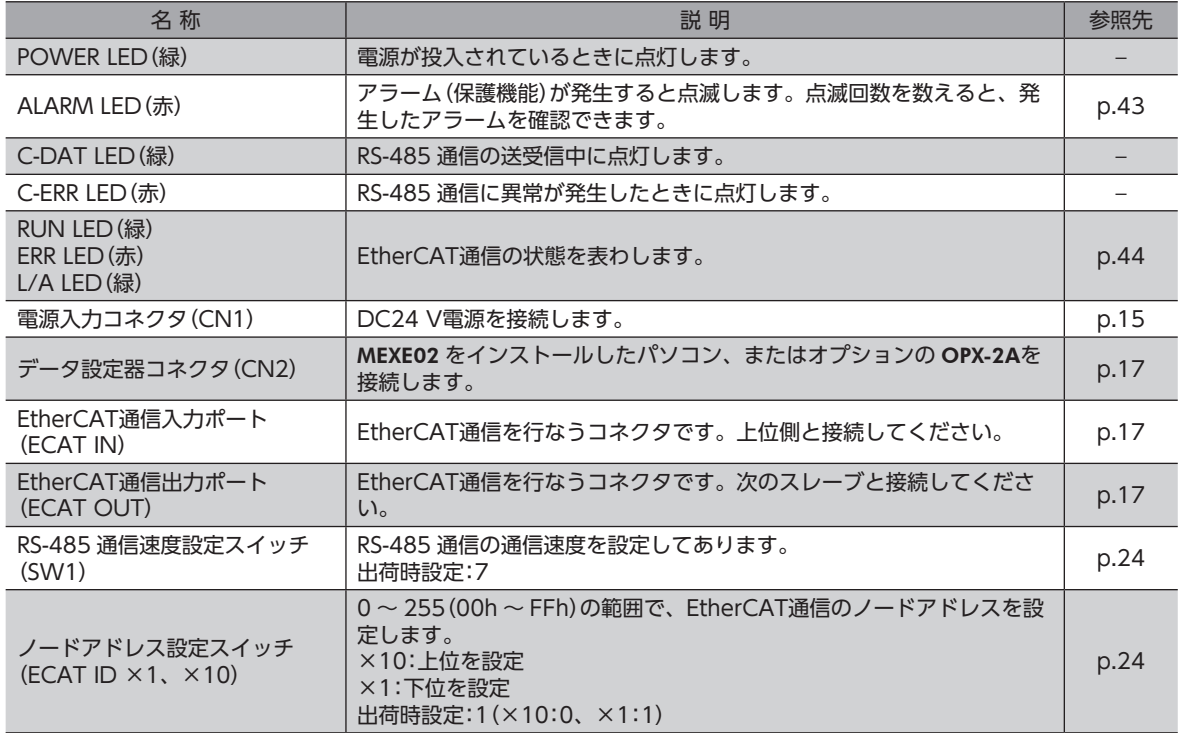

# <span id="page-11-0"></span>5 設 置

NETC01-ECTの設置場所と設置方法について説明します。 また、EMC指令に適合させるための設置・配線方法についても説明します。

# 5-1 設置場所

NETC01-ECTは機器組み込み用に設計・製造されています。

- 風通しがよく、点検が容易な次のような場所に設置してください。
- 屋内に設置された筐体内(換気口を設けてください)
- 使用周囲温度0 ~ +40 ℃ (凍結しないこと)
- 使用周囲湿度85%以下(結露しないこと)
- 爆発性雰囲気、有害なガス(硫化ガスなど)、および液体のないところ
- 直射日光が当たらないところ
- 塵埃や鉄粉などの少ないところ
- 水(雨や水滴)、油(油滴)、およびその他の液体がかからないところ
- 塩分の少ないところ
- 連続的な振動や過度の衝撃が加わらないところ
- 電磁ノイズ(溶接機、動力機器など)が少ないところ
- 放射性物質や磁場がなく、真空でないところ
- 海抜1000 m以下

# 5-2 設置方法

NETC01-ECTは DINレール(レール幅35 mm)に取り付けてください。また、 筐体や他の機器から、水平・垂直方向へ50 mm以上離して設置してください。 NETC01-ECTを2 台以上並べて設置するときは、水平方向は密着できます。 垂直方向は50 mm以上離してください。

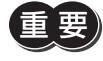

NETC01-ECTは必ず垂直(縦位置)に設置してください。垂直以外 の姿勢で取り付けると、NETC01-ECTの放熱効果が低下します。

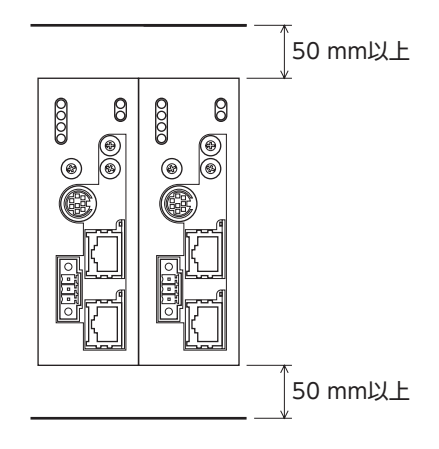

### ● DINレールへの取り付け

- 1. NETC01-ECTの DINレバーを引き下げてロックし、背面にあるフックを DINレールに掛けます。
- 2. NETC01-ECTを DINレールに押し当て、DINレバーを押し上げて固定します。
- 3. エンドプレートで NETC01-ECTの両側を固定します。

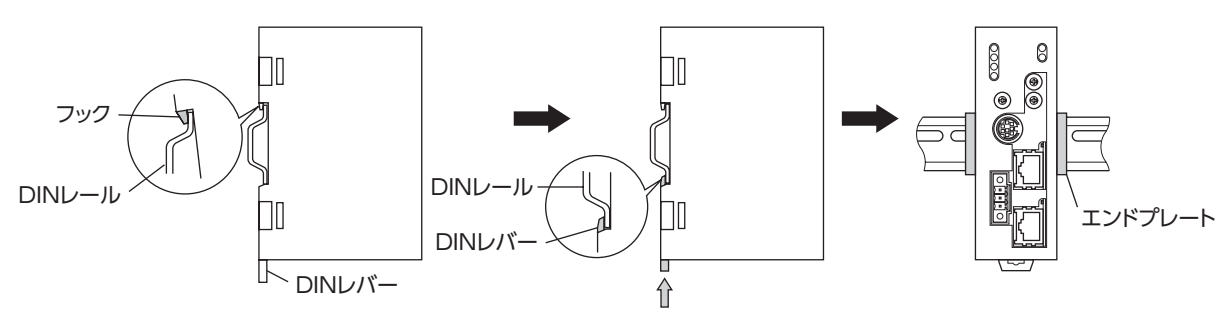

#### <span id="page-12-0"></span>● DINレールから取り外すとき

マイナスドライバなどで DINレバーを引き下げてロックし、NETC01-ECTを 下から持ち上げて取り外します。DINレバーを引き下げるときは、10 ~ 20 N 程度の力を加えてください。力を加えすぎると、DINレバーが破損します。

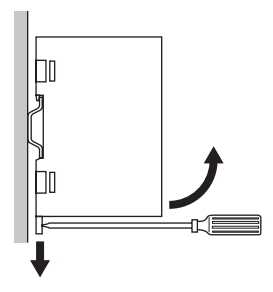

# 5-3 EMC指令に適合させる設置・配線方法

NETC01-ECTから周辺の制御システム機器への EMI、および NETC01-ECTの EMSに対して有効な対策を施さないと、機 械の機能に重大な障害を引き起こすおそれがあります。NETC01-ECTは、次に示す設置、配線を行なうことで、EMC指令 への適合が可能になります。適用規格について[は8 ページ「CEマーキング」](#page-7-1)をご覧ください。

オリエンタルモーターは、14 ページ「NETC01-ECT[の設置・配線例」に](#page-13-0)従って NETC01-ECTの EMCを測定しています。 EMCの適合性は、次に説明する内容にもとづいて設置・配線し、お客様の責任で機械の EMCの適合性を確認していただく 必要があります。

### ■ 電 源

この製品は直流電源入力仕様の製品です。 EMC指令に適合した直流電源(スイッチング電源など)を使用してください。

## ■ ノイズフィルタ

- NETC01-ECTで発生したノイズが、電源ラインを介して外部に伝播することを防ぐため、ノイズフィルタを直流電源の 入力側に接続してください。
- 電源トランスを使用するときは、必ずノイズフィルタを電源トランスの AC入力側に接続してください。
- ノイズフィルタは、HF2010A-UPF(双信電機株式会社)、FN2070-10-06(Schaffner EMC)、または相当品を使用し てください。
- ノイズフィルタは、できるだけ直流電源の AC入力端子の近くに取り付けてください。また、入力ケーブル(AWG18: 0.75 mm<sup>2</sup> 以上)と出力ケーブル(AWG18:0.75 mm<sup>2</sup> 以上)が筐体の盤面から浮かないように、ケーブルクランプなど で確実に固定してください。
- ノイズフィルタを接地する線は、できるだけ太く、最短距離で接地してください。
- AC入力側のケーブル(AWG18:0.75 mm<sup>2</sup>以上)とノイズフィルタの出力ケーブル(AWG18:0.75 mm<sup>2</sup>以上)は並行 に配線しないでください。並行に配線すると、筐体内のノイズが浮遊容量を介して電源ケーブルに結合してしまい、ノ イズフィルタの効果が低減することがあります。

#### ■ 接地方法

NETC01-ECTと ACラインフィルタを接地するときは、接地した箇所に電位差が生じないように、できるだけ太い線を使用 し、最短距離で接地してください。接地ポイントには、広くて太い、均一な導通面を使用してください。

## ■ 電源ケーブルと入出力信号ケーブルの配線

- NETC01-ECTの電源ケーブルには AWG22 (0.3 mm<sup>2</sup>)以上のシールドケーブルを使用し、できるだけ短く配線してく ださい。
- 電源ケーブルを接地するときは、シールドケーブルの全周と接触する金属製のケーブルクランプを使用してください。 ケーブルクランプをシールドケーブルの先端部分に取り付け、図のように接地してください。

ケーブルクランプ シールドケーブル

## ■ 設置・配線についての注意事項

- NETC01-ECTの接地電位と、周辺の制御システム機器の接地電位に電位差が生じないように、直接接地してください。
- リレーや電磁スイッチを一緒に使用するときは、ノイズフィルタや CR回路でサージを吸収してください。
- ケーブルはできるだけ短く配線し、余った部分を巻いたり、束ねないでください。
- 電源ケーブルなどの動力系のケーブルと、信号系のケーブルは別々に分け、100 ~ 200 mmほど離して配線してくださ い。動力系のケーブルと信号系のケーブルが交差するときは、直角に配線してください。 また、ノイズフィルタの AC入力側ケーブルと出力側ケーブルは、離して配線してください。

## <span id="page-13-0"></span>■ NETC01-ECTの設置・配線例

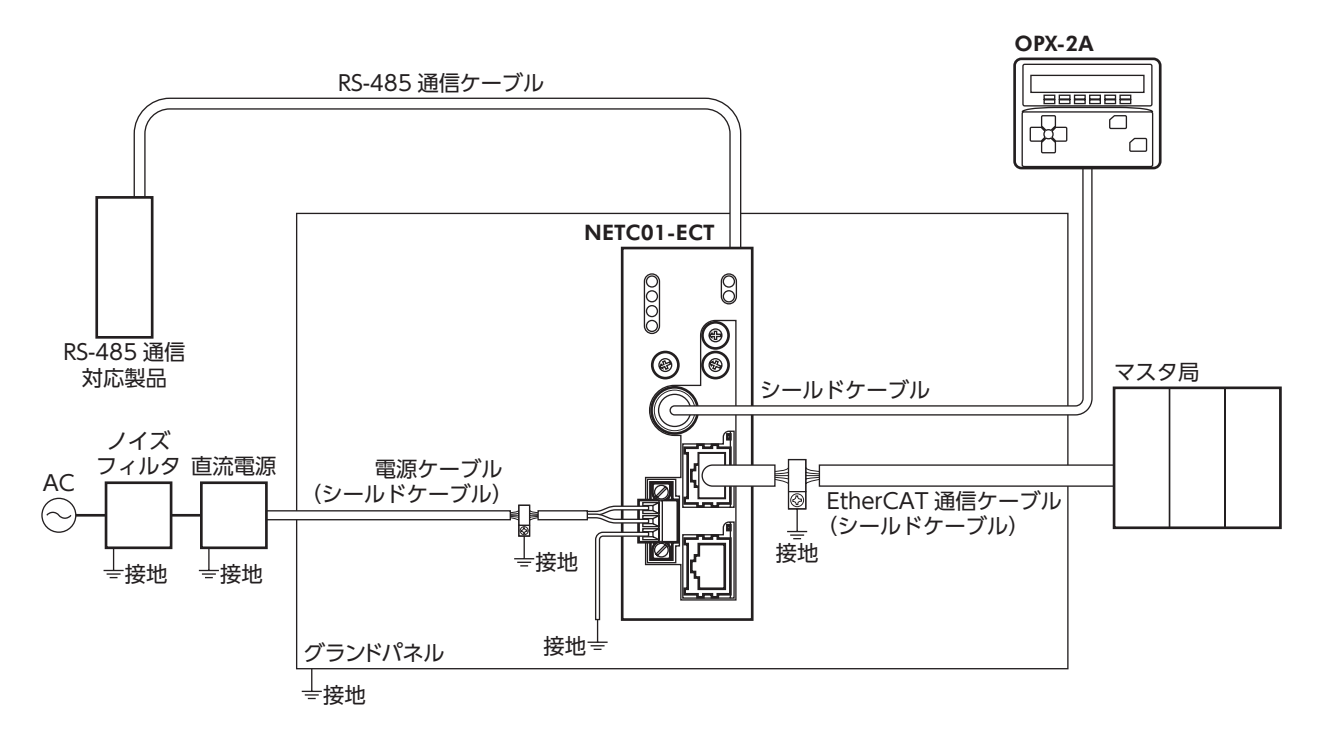

## ■ 静電気についての注意事項

静電気によって、NETC01-ECTが誤動作したり破損することがあります。NETC01-ECTに電源が投入されているときは、 NETC01-ECTの取り扱いに注意し、NETC01-ECTに近づいたり、触れないでください。 NETC01-ECTのスイッチを変更するときは、必ず絶縁ドライバを使用してください。

NETC01-ECTは、静電気に敏感な部品を使用しています。NETC01-ECTに触れるときは電源を切り、静 電防止対策を施してください。NETC01-ECTが破損する原因になります。

# <span id="page-14-0"></span>6 接 続

<span id="page-14-1"></span>NETC01-ECTと電源・通信ケーブルを接続する方法、および接地方法について説明します。

6-1 接続例

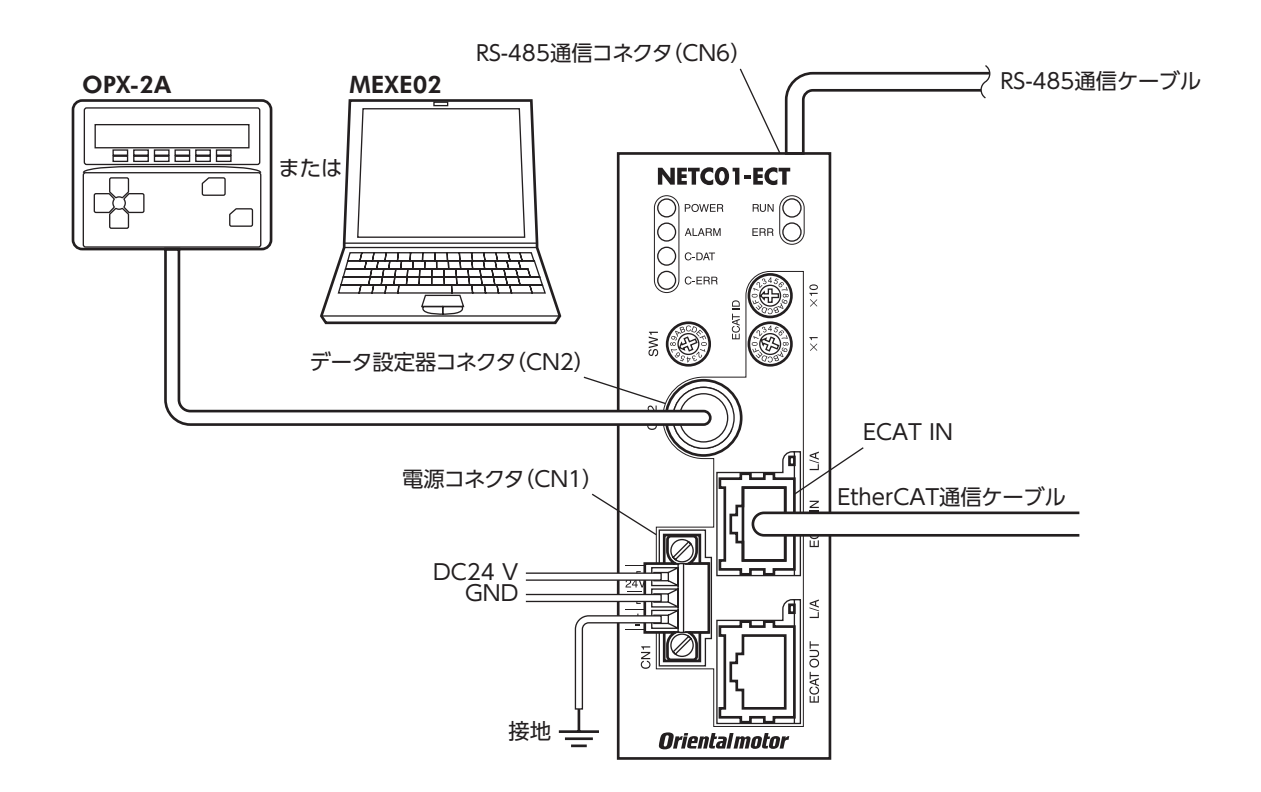

# 6-2 電源の接続と NETC01-ECTの接地

## ■ 電源の接続

付属の CN1 用コネクタ (3 ピン) を使用して、電源ケーブル (AWG22:0.3 mm<sup>2</sup>) を **NETC01-ECT**の電源コネクタ (CN1) に接続します。

## ■ NETC01-ECTの接地

必要に応じて、NETC01-ECTのフレームグランド端子(FG)を接地してください。 AWG24 〜 16 (0.2 〜 1.25 mm<sup>2</sup>)の線を使用して接地し、溶接機や動力機器などとは共用しないでください。

### CN1 コネクタ配列

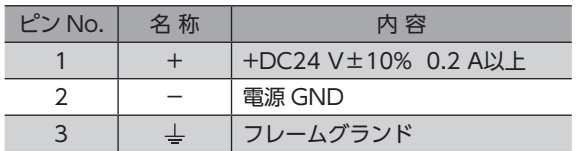

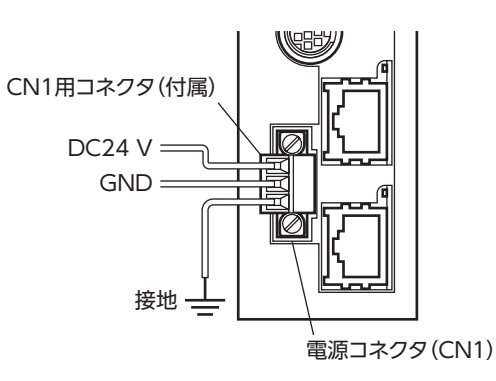

#### <span id="page-15-0"></span>■ 接続方法

- 1. リード線の絶縁被覆を7 mm剥きます。 アイディスク アイディスク かんしょう アイディスク アイディング アイディング
- 2. リード線を CN1 用コネクタに挿入し、マイナスドライバ(コネクタ ねじ寸法:M2)でねじを締め付けます。 締付トルク:0.22 ~ 0.25 N·m
- 3. CN1 用コネクタを電源入力コネクタ (CN1) に差し込み、マイナスド ライバ(コネクタねじ寸法:M2.5)でねじを締め付けます。 締付トルク:0.4 N·m

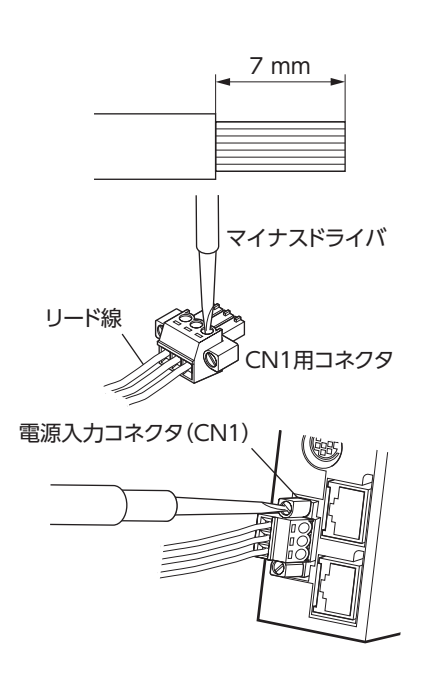

- 接続するときは、必ず電源の極性を守ってください。極性を間違えると、NETC01-ECTが破損する原 因になります。
- 電源ケーブルは、他の電源ラインと同一の配管内に配線しないでください。ノイズによって誤動作する おそれがあります。

# 6-3 RS-485 通信ケーブルの接続

付属の RS-485 通信ケーブルで、NETC01-ECTと RS-485 通信対 応製品を接続します。

RS-485 通信ケーブルを RS-485 通信コネクタ(CN6)に挿してく ださい。2 種類の長さの RS-485 通信ケーブルを添付していますの で、どちらかをお使いください。

市販の LANケーブル(ストレートケーブル)でも接続できます。 RS-485通信コネクタ (CN6) RS-485通信 対応製品 NETC01-ECT

#### CN6 コネクタ配列

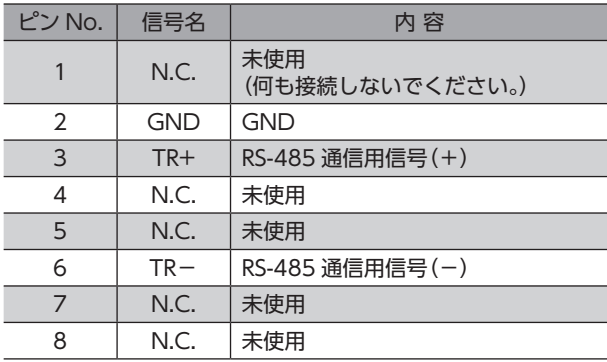

• NETC01-ECTの内部回路

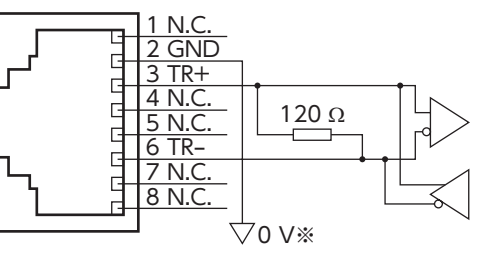

※ CN1 の GNDと共通です(非絶縁)。

# <span id="page-16-0"></span>6-4 EtherCAT通信ケーブルの接続

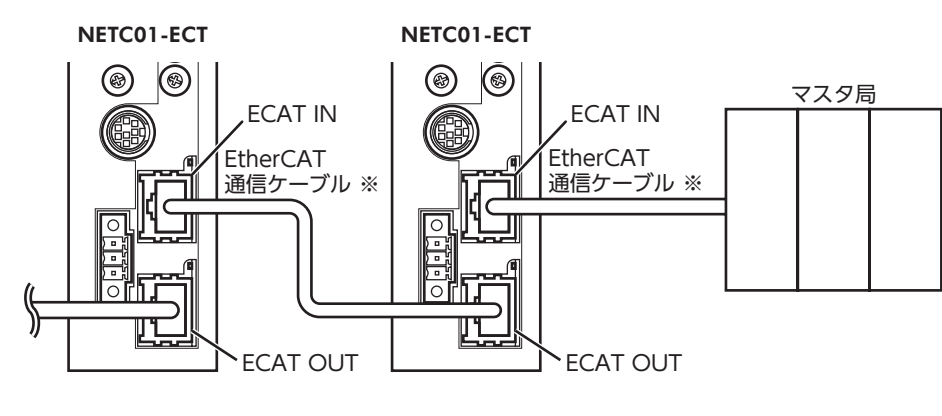

<span id="page-16-2"></span>EtherCAT通信ケーブルで、マスタ局と NETC01-ECTの ECAT INを接続します。

※ EtherCAT通信ケーブルは100 m以下にしてください。

<span id="page-16-1"></span>間違って接続すると通信できません。NETC01-ECT同士を接続する場合は、必ず ECAT OUTから ECAT INに接続してください。

## 6-5 データ設定器の接続

OPX-2Aのケーブル、またはサポートソフト用通信ケーブルを NETC01-ECTのデータ設定器コネクタ(CN2)に接続します。

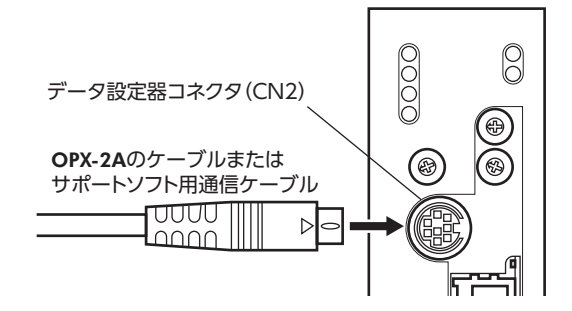

八注意 NETC01-ECTの電源コネクタ(CN1)、EtherCAT通信入力ポート(ECAT IN)、EtherCAT通信出 力ポート(ECAT OUT)、データ設定器コネクタ(CN2)、および RS-485 通信コネクタ(CN6)は 絶縁されていません。電源のプラス側を接地するときは、マイナス側を接地した機器(パソコンな ど)を接続しないでください。これらの機器と NETC01-ECTが短絡して、破損する原因になります。

# <span id="page-17-0"></span>7 ガイダンス

はじめてお使いになるときはここをご覧になり、運転方法のながれについてご理解ください。

ここでは例として、AZシリーズ FLEX 位置決め機能内蔵タイプと NETC01-ECTを組み合わせて、EtherCAT通信で試運転 する方法について説明します。

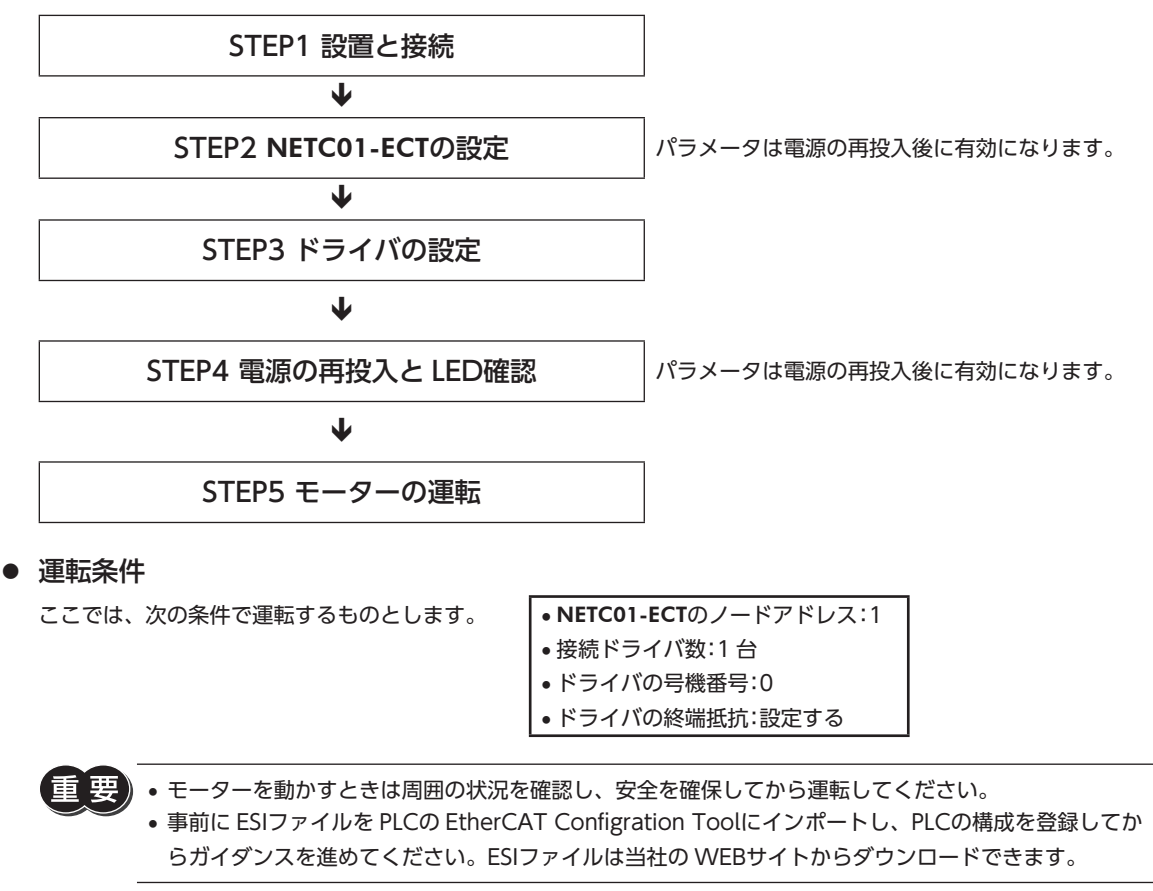

 $(memo)$ NETC01-ECTの終端抵抗は製品に内蔵されています。設定の必要はなく、そのままお使いいただけます。 STEP 1 設置と接続を確認します

■ AC電源ドライバ

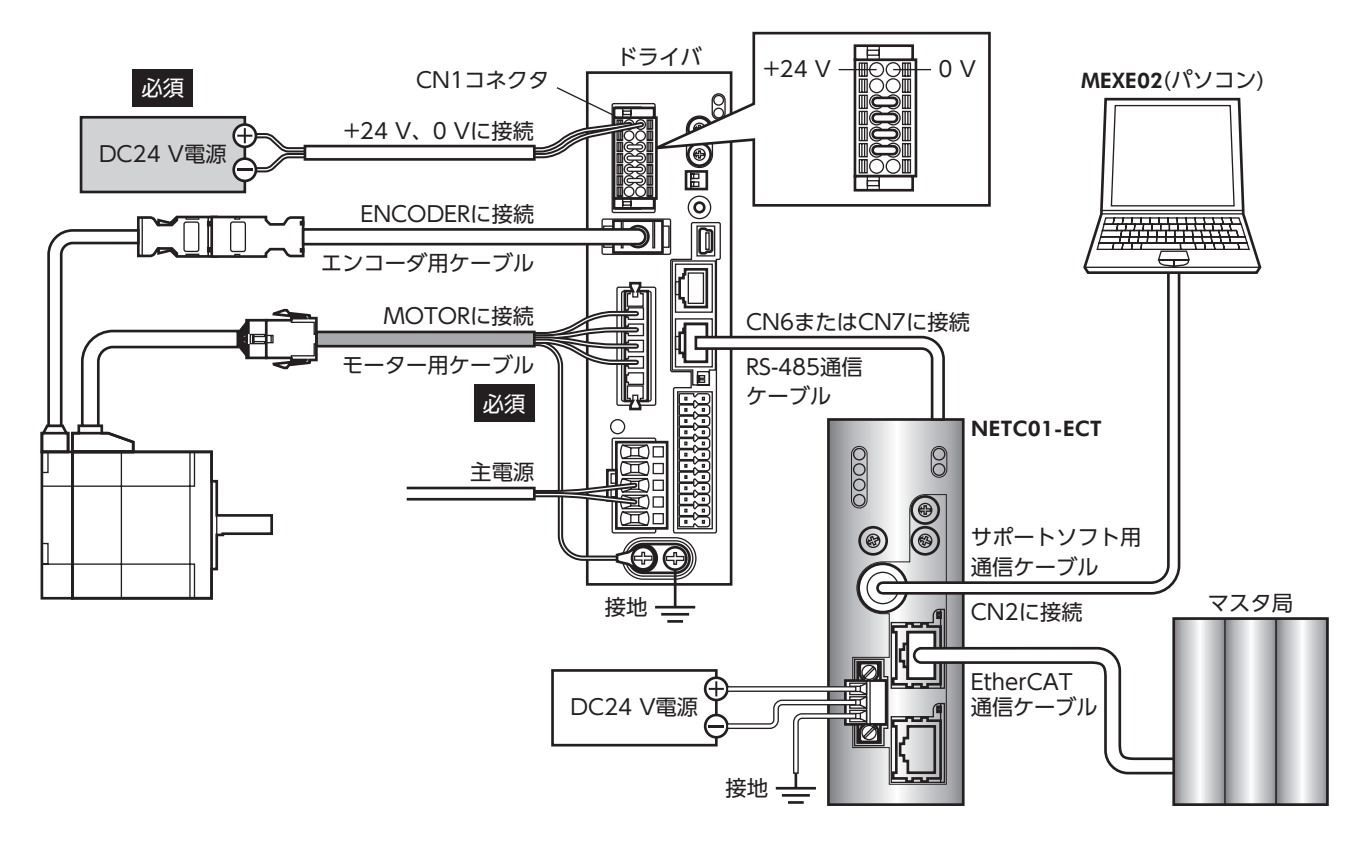

■ DC電源ドライバ

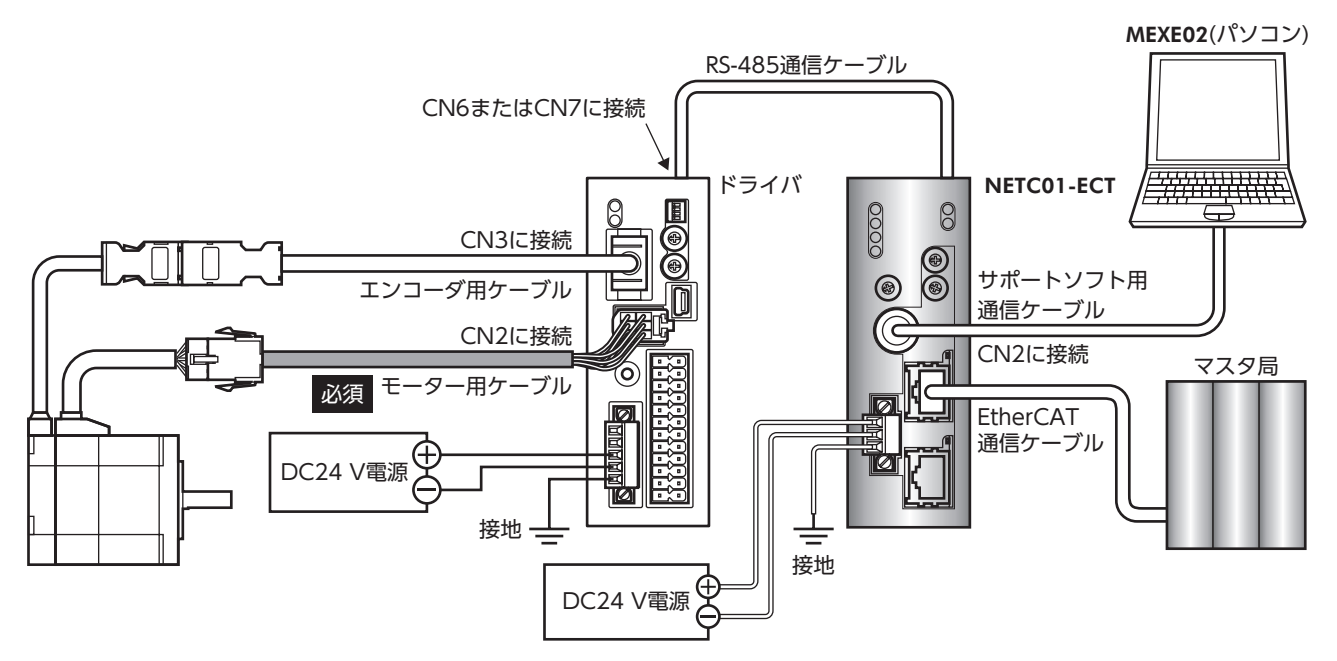

## STEP 2 NETC01-ECTのパラメータとスイッチを設定します

NETC01-ECTのパラメータとスイッチを設定してください。

- 1. NETC01-ECTの電源を投入します。 この時点ではパラメータとスイッチの設定を行なっていないため、ALARM LEDが点滅します。 次の手順に進み、パラメータとスイッチの設定を行なってください。
- 2. MEXE02 を起動し、パラメータを設定します。 NETC01-ECTを選択してください。

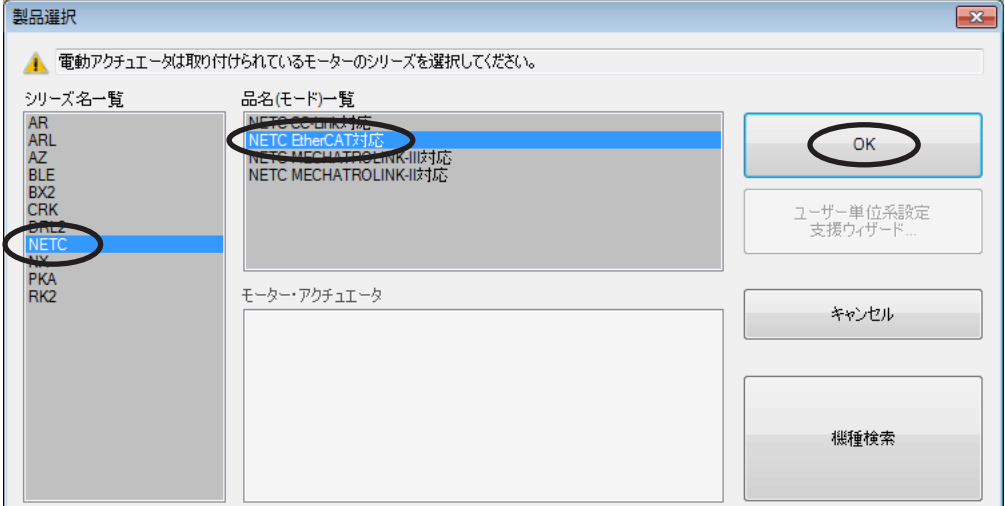

3. MEXE02 で、NETC01-ECTに接続したドライバの「接続(号機番号)」パラメータを「有効」に設定します。 「接続(号機番号0)」パラメータは初期値が「有効」になっています。接続するドライバが1 台でドライバの号機番号が「0」 のときは、「接続(号機番号)」パラメータの設定は不要です。

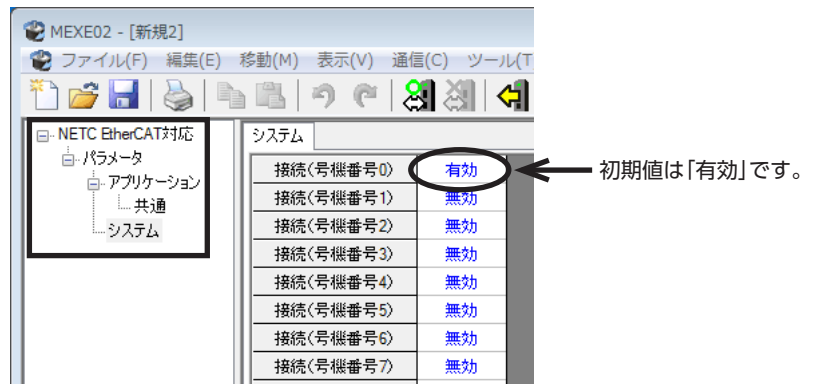

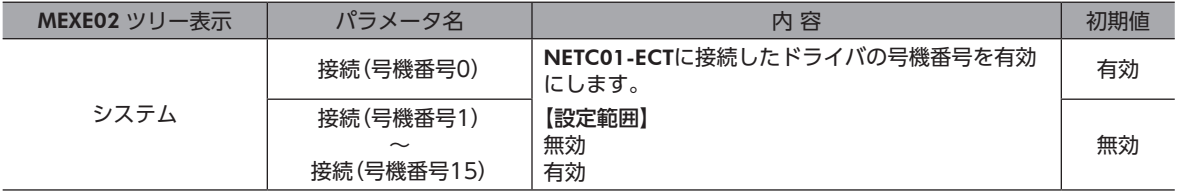

4. NETC01-ECTのスイッチを設定します。 次の内容を設定してください。

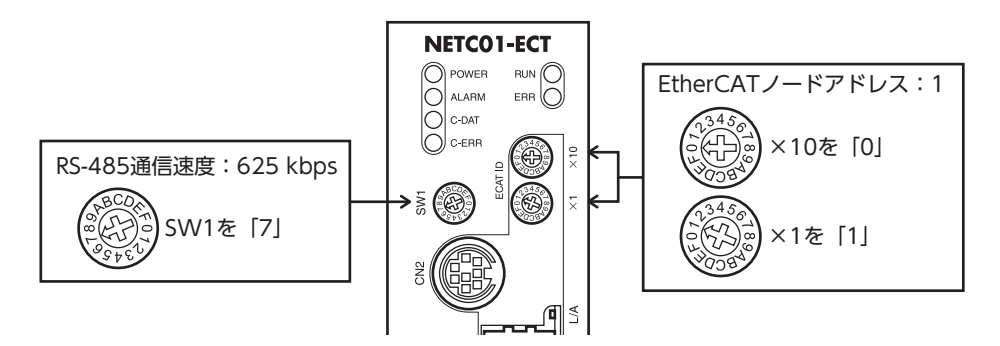

#### 5. NETC01-ECTの電源を切ります。

- 複数のドライバを接続したときは、ドライバの数だけ「接続(号機番号)」パラメータを設定してください。 • 変更した「接続(号機番号)」パラメータの反映には、電源の再投入が必要です。
	- SW1 は常時「7」に設定してください。「8」以上の目盛りを設定すると、電源投入時に通信用スイッチ設 定異常のアラームが発生します。また、「0」~「6」は使用できませんので、設定しないでください。(ア ラームは発生しません。)

## STEP 3 ドライバのスイッチを設定します

ドライバのスイッチで、次の内容を設定してください。プロトコルは「OFF」(ネットワークコンバータ)を選択してください。 設定すると、下図のようになります。

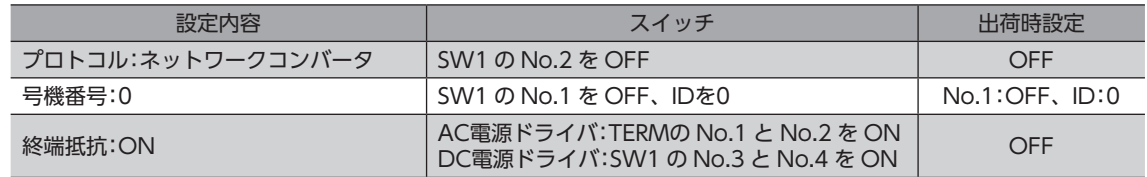

### ■ AC電源ドライバ ■ DC電源ドライバ

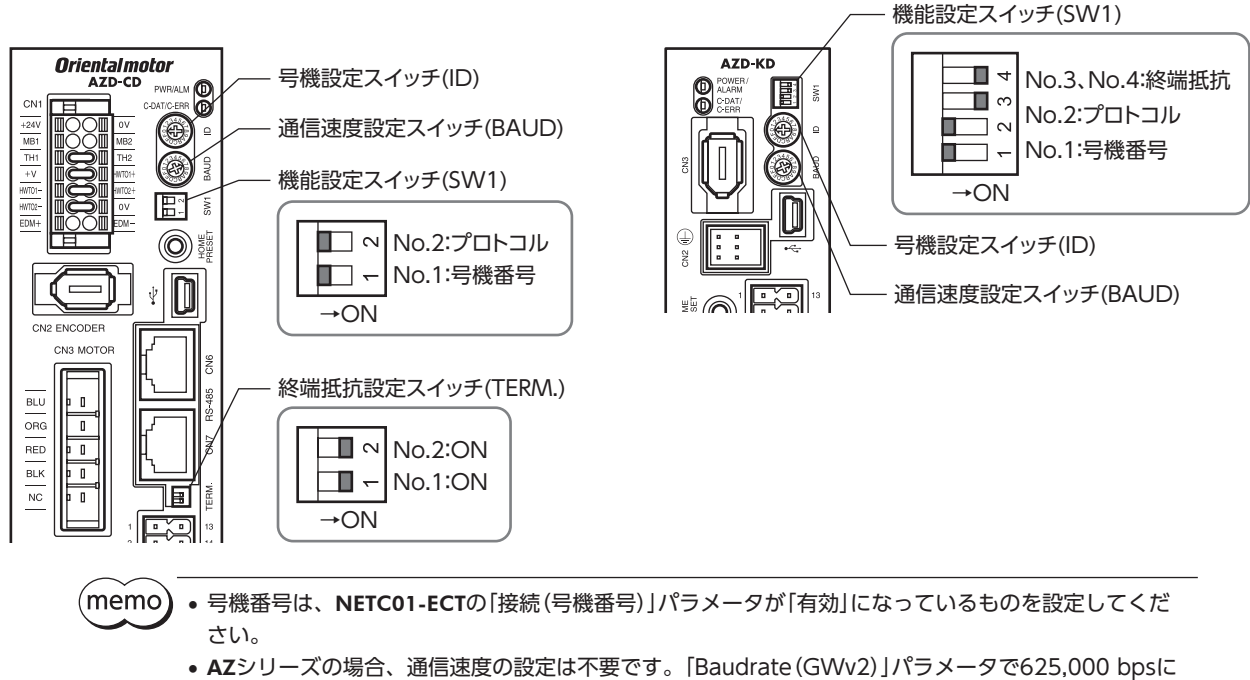

固定されています。BAUDスイッチはどこを指していても構いません。

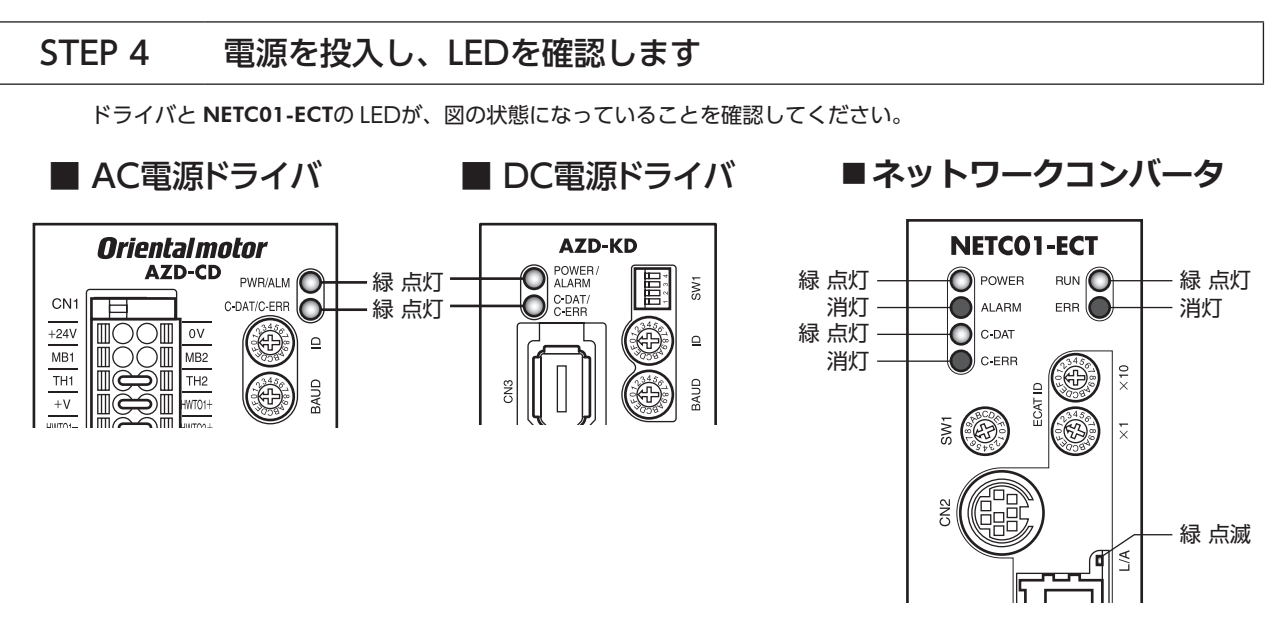

- ドライバの C-DAT/C-ERR(赤)が点灯、または NETC01-ECTの C-ERR(赤)が点灯しているとき:RS-485 通信の通信速 度や号機番号を確認してください。
- NETC01-ECTの ERR(赤)が点滅しているとき:EtherCAT通信エラーが発生しています。エラーの内容を確認してくださ い。

## STEP 5 EtherCAT通信のリモート I/Oで連続運転を実行します

EtherCAT通信のリモート I/Oで、号機番号0 の FW-POSを ONにします。運転データ No.0 の初期速度1000 Hzで連続 運転が始まります。

下表に、リモート I/Oの初期値を示します。

#### ● マスタ→ NETC01-ECT

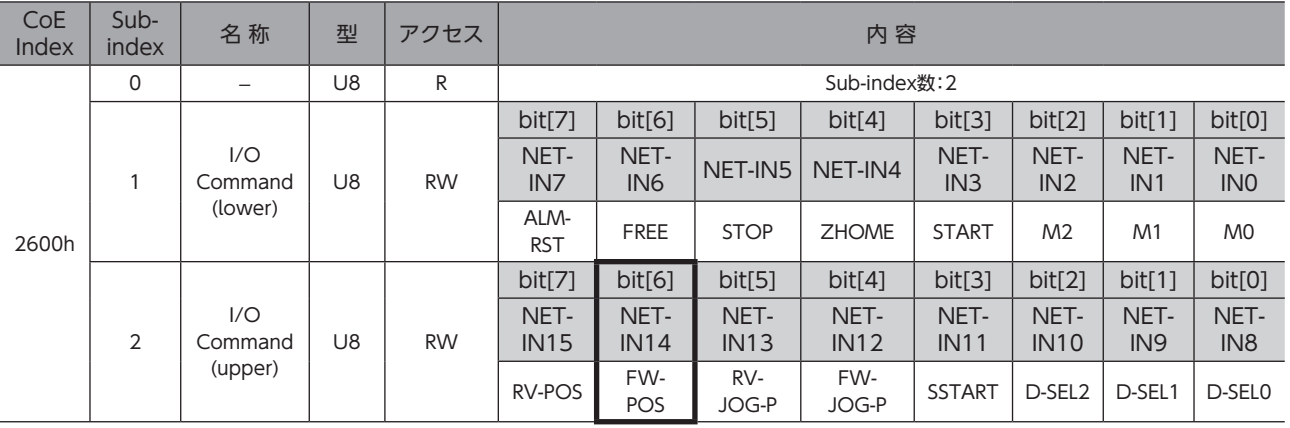

## STEP 6 運転できましたか?

いかがでしたか。うまく運転できたでしょうか。運転できないときは、次の点を確認してください。

- ドライバまたは NETC01-ECTにアラームが発生していませんか?
- 電源、モーター、RS-485 通信ケーブルは確実に接続されていますか?
- プロトコル、号機番号、通信速度、および終端抵抗は正しく設定されていますか?
- NETC01-ECTの「接続」パラメータは正しく設定されていますか?
- NETC01-ECTの C-DAT LEDが消灯していませんか?または C-ERR LEDが赤色に点灯していませんか? (RS-485 通信エラーが発生しています。→[11 ページ](#page-10-1))
- NETC01-ECTの ERR LEDが赤色に点滅していませんか? (EtherCAT通信エラーが発生しています。」)44ページ)
- NETC01-ECTの L/A LEDが消灯、または緑色に点滅していませんか?(EtherCAT通信エラーが発生しています。 \_[44 ページ](#page-43-2))
- モーターは励磁していますか、または励磁方法の設定は合っていますか?
- ドライバのパラメータは正しく設定されていますか?
- ドライバに運転停止入力が入力されていませんか?

# <span id="page-23-0"></span>8 設 定

NETC01-ECTの機能を設定する方法について説明します。

スイッチを設定するときは、必ず NETC01-ECTの電源を切ってください。電源が投入されている状態で 設定しても、有効になりません。

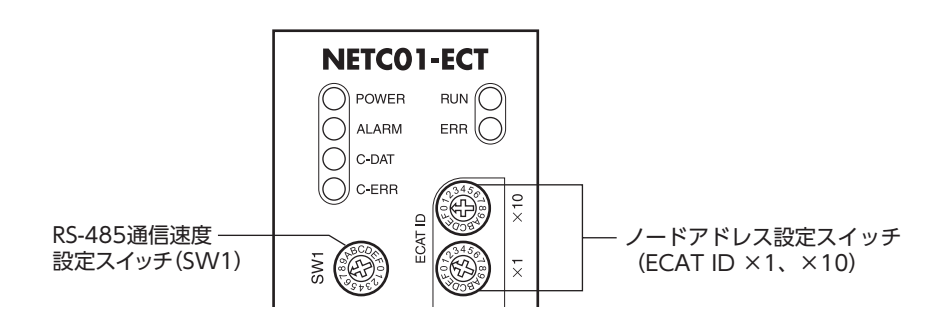

# 8-1 RS-485 通信の通信速度

<span id="page-23-1"></span>RS-485 通信速度設定スイッチ(SW1)で通信速度を設定してあります。

出荷時設定 7(625 kbps)

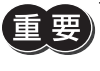

<span id="page-23-2"></span>SW1 は常時「7」に設定してください。「8」以上の目盛りを設定すると、電源投入時に通信用スイッチ設定 異常のアラームが発生します。また、「0」~「6」は使用できませんので、設定しないでください。(アラー ムは発生しません。)

# 8-2 EtherCATのノードアドレス

2 つのノードアドレス設定スイッチ(ECAT ID ×1、×10)を併用して、NETC01-ECTのノードアドレスを設定します。 EtherCAT通信対応製品を2 台以上接続したときは、ノードアドレスが重複しないように設定してください。 ECAT ID ×10 で上位、×1 で下位を設定します。

設定範囲  $0 \sim 255(00h \sim FFh)$ 出荷時設定 1(×10:0、×1:1)

# <span id="page-24-0"></span>9 基本機能

NETC01-ECTの基本機能や信号について説明します。

# 9-1 リモート I/O一覧

リモート I/Oは PDOマッピングが可能です。接続可能台数の16 軸分が割り当てられています。

- リモート I/Oステータス.............TxPDOへのマッピングが可能です。
- リモート I/Oコマンド.................RxPDOへのマッピングが可能です。

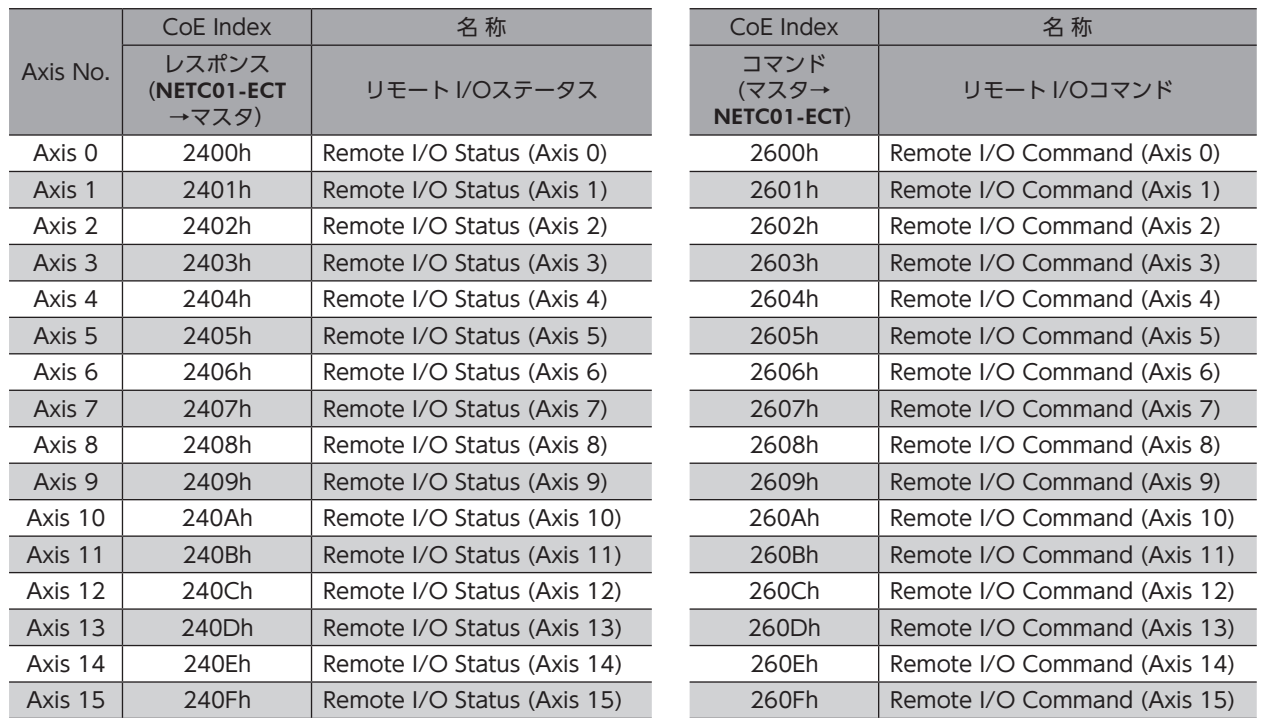

## ■ リモート I/Oステータス

#### ● ステータス[NETC01-ECT→マスタ]

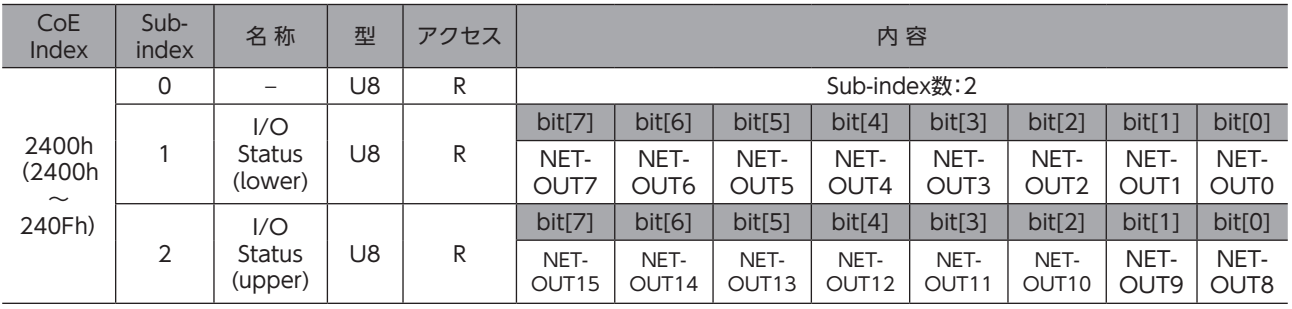

<span id="page-25-0"></span>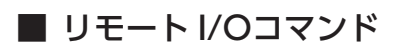

### ● コマンド[マスタ→ NETC01-ECT]

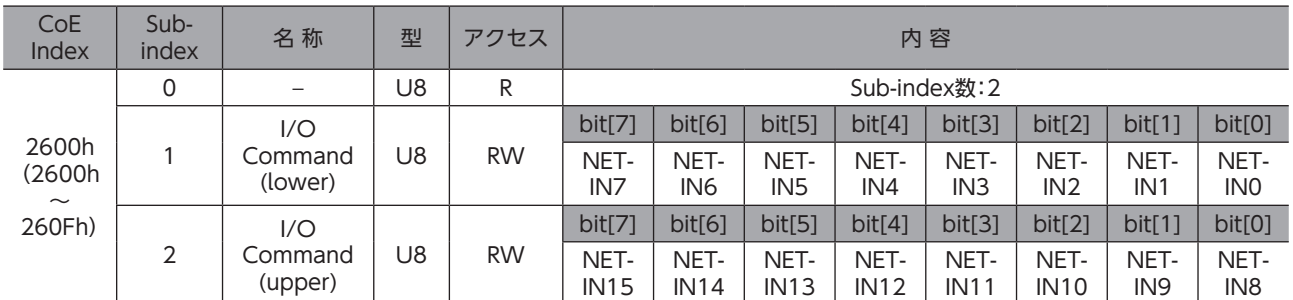

(memo) RS-485 通信対応製品のリモート I/Oの割り当てについては、各製品のユーザーズマニュアル、または機 能編で確認してください。

# 9-2 リモートレジスタ一覧

リモートレジスタは PDOマッピング用です。

- リモートレジスタコマンド............... RxPDOへのマッピングが可能です。
- リモートレジスタレスポンス ........... TxPDOへのマッピングが可能です。

リモートレジスタは、NETC01-ECTに接続されている RS-485 通信対応製品のパラメータの読み込みと書き込み、メンテ ナンスコマンドの実行、およびモニタが行なえます。

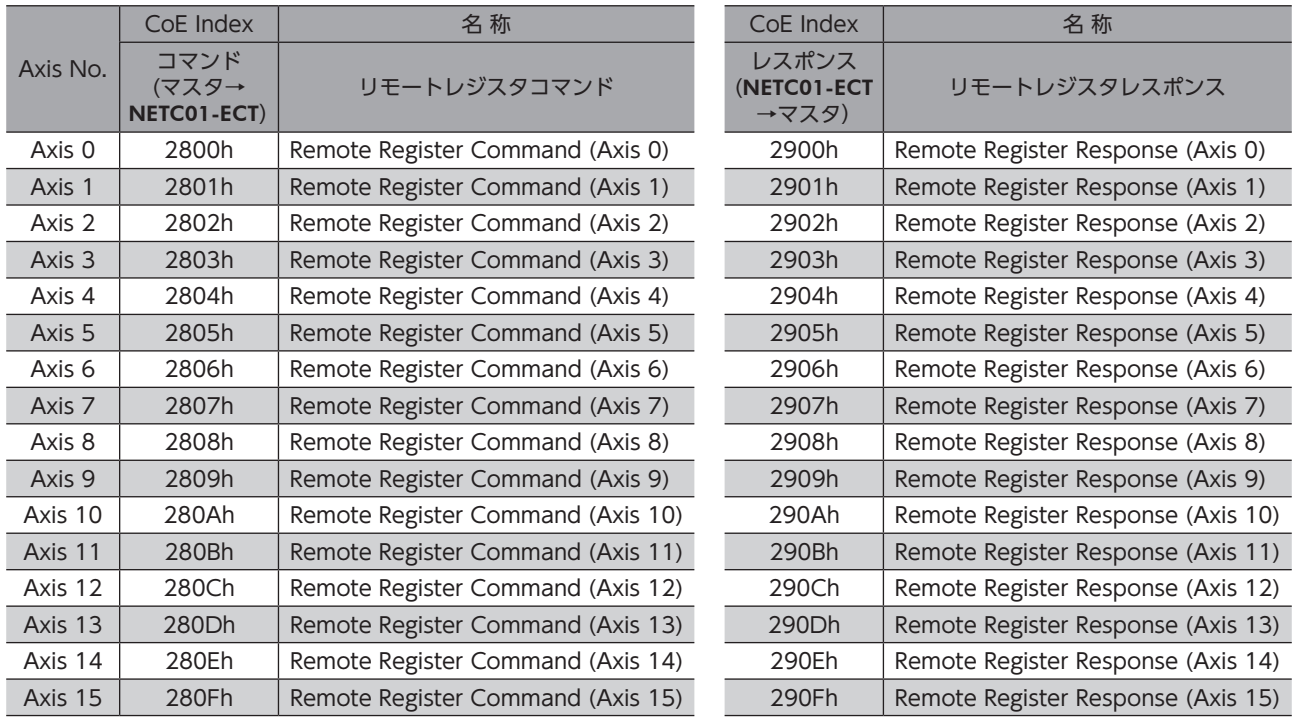

## ■ リモートレジスタコマンド

#### ● コマンド[マスタ→ NETC01-ECT]

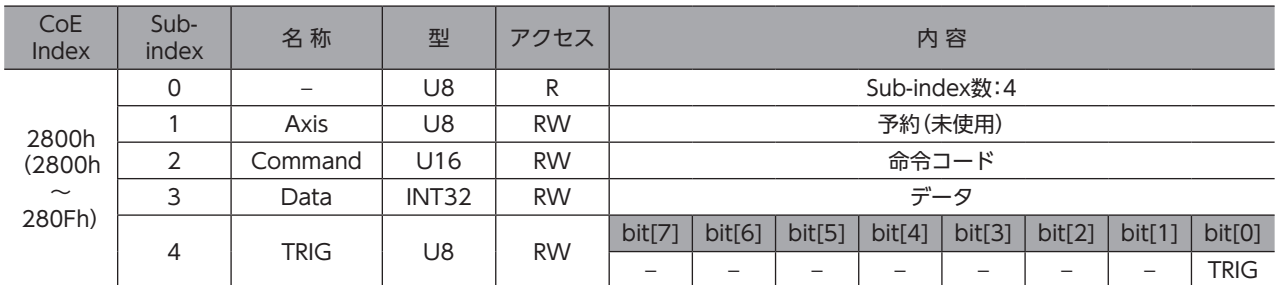

#### ● TRIGの説明

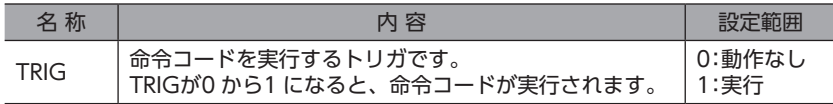

## ■ リモートレジスタレスポンス

### ● レスポンス [NETC01-ECT→マスタ]

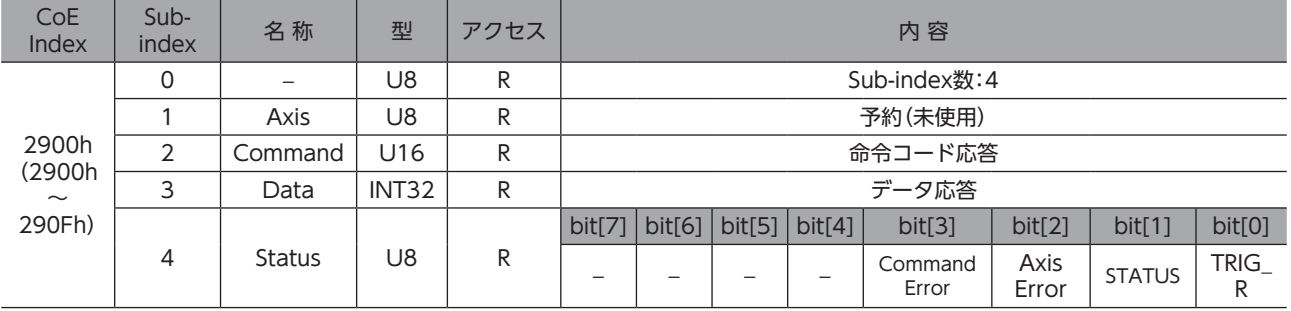

#### ● Statusの説明

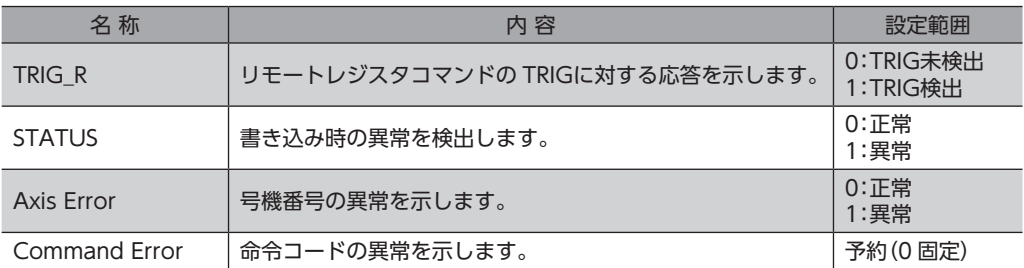

## ■ タイミングチャート

#### ● 読み出し(正常時)

ここでは、ARシリーズを使って運転データ No.0 の位置(移動量)を読み込む方法を説明します。

- 1. TRIG応答(TRIG\_R)が OFFであることを確認します。
- 2. 命令コード(Command)に、運転データ No.0 の位置(移動量)の命令コード「0200h」をセットします。
- 3. 転送要求(TRIG)を ONにします。
- 4. TRIG応答(TRIG\_R)が ONになり、データ応答(Data)に運転データ No.0 の位置(移動量)が返信されます。 命令コードが正常に読み込まれていると、転送異常(STATUS)は OFFのままです。
- 5. TRIG応答(TRIG\_R)が ONになったことを確認し、転送要求(TRIG)を OFFにします。
- 6. TRIG応答(TRIG\_R)が OFFになります。 続けて、次の命令コードを読み込みできます。下記のタイミングチャートでは、運転データ No.0 の速度の命令コード 「0240h」を読み込んでいます。

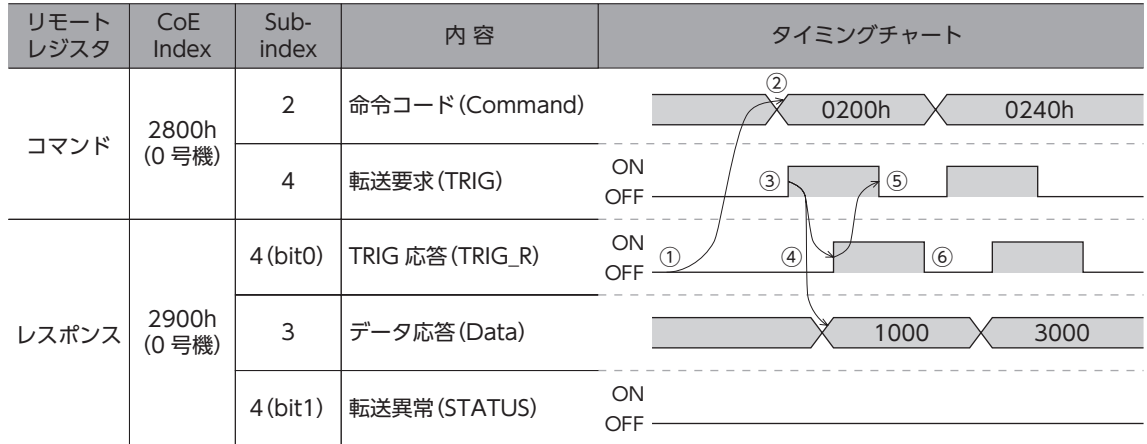

#### ● 読み出し(異常時)

ここでは、ARシリーズを使って未定義の命令コードを読み込んだ場合について説明します。

- 1. TRIG応答(TRIG R)が OFFであることを確認します。
- 2. 命令コード(Command)に未定義の命令コード「0001h」をセットします。
- 3. 転送要求(TRIG)を ONにします。
- 4. TRIG応答(TRIG R)が ONになります。 このとき、未定義の命令コードがセットされているため、転送異常(STATUS)が ONになります。 転送異常が発生したため、誤ったデータが読み出されます。
- 5. 転送異常(STATUS)を解除するため、転送要求(TRIG)を OFFにします。 TRIG応答(TRIG\_R)と転送異常(STATUS)が OFFになります。

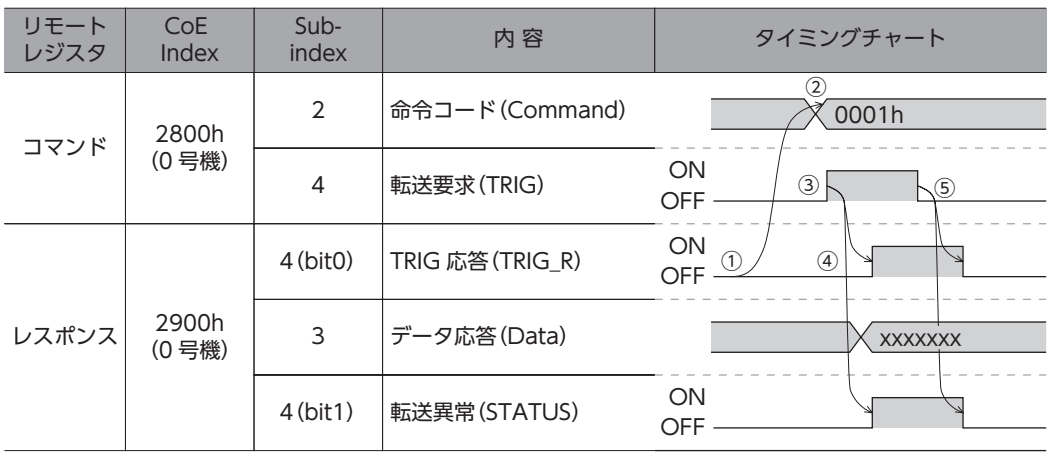

#### ● 書き込み (正常時)

ここでは、ARシリーズを使って運転データ No.0 に位置(移動量)を書き込む方法を説明します。

- 1. TRIG応答(TRIG R)が OFFであることを確認します。
- 2. 命令コード(Command)に、運転データ No.0 の位置(移動量)の命令コード「1200h」をセットします。
- 3. データ(Data)に位置(移動量)「1000 パルス」をセットします。
- 4. 転送要求(TRIG)を ONにします。
- 5. TRIG応答(TRIG R)が ONになります。 命令コードが正常に書き込まれていると、転送異常(STATUS)は OFFのままです。
- 6. TRIG応答(TRIG\_R)が ONになったことを確認し、転送要求(TRIG)を OFFにします。
- 7. TRIG応答(TRIG R)が OFFになります。 続けて、次の命令コードを書き込みできます。下記のタイミングチャートでは、運転データ No.0 の速度の命令コード 「1240h」を書き込んでいます。

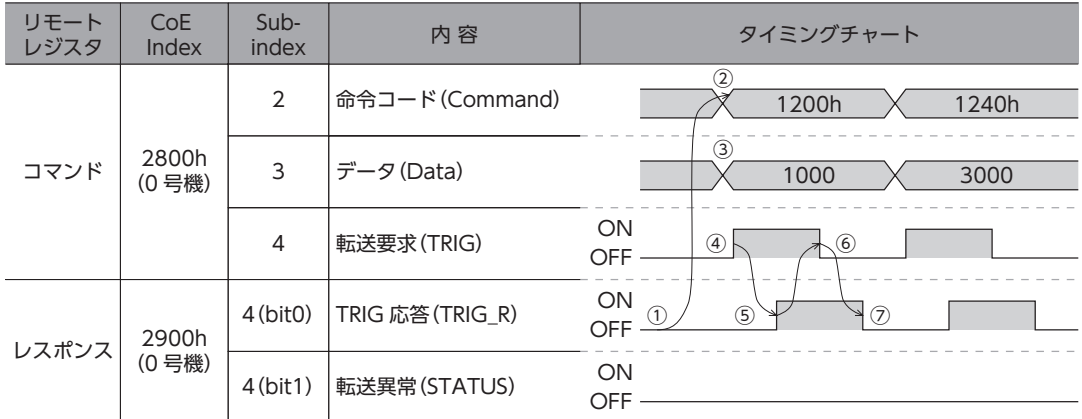

#### ● 書き込み(異常時)

ここでは、ARシリーズを使って設定範囲外の位置(移動量)を書き込んだ場合について説明します。 ARシリーズの運転データの位置(移動量)の範囲は、−8,388,608 ~+8,388,607 です。

- 1. TRIG応答(TRIG R)が OFFであることを確認します。
- 2. 命令コード(Command)に、運転データ No.0 の位置(移動量)の命令コード「1200h」をセットします。
- 3. データ(Data)に設定範囲外の位置(移動量)「9,999,999 パルス1をセットします。
- 4. 転送要求(TRIG)を ONにします。
- 5. TRIG応答(TRIG R)が ONになります。 このとき、設定範囲外の位置(移動量)がセットされているため、転送異常(STATUS)が ONになります。 転送異常が発生したため、位置(移動量)は書き込まれません。
- 6. 転送異常(STATUS)を解除するため、転送要求(TRIG)を OFFにします。 TRIG応答(TRIG\_R)と転送異常(STATUS)が OFFになります。

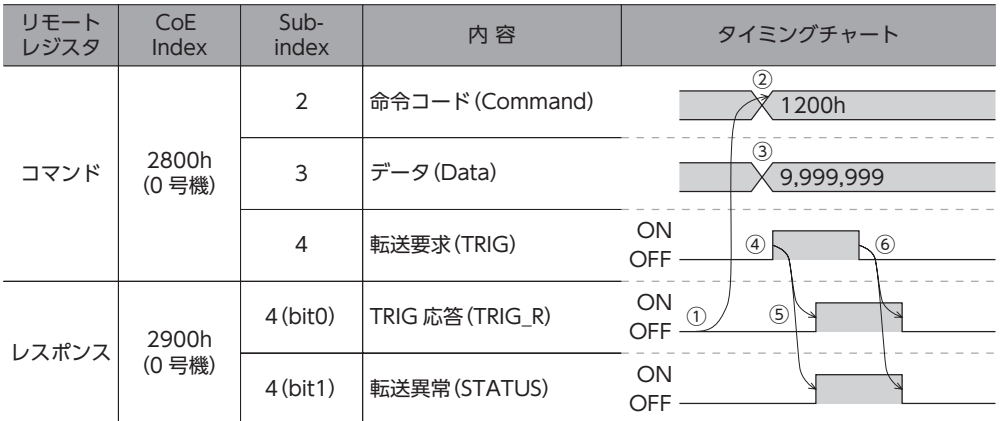

# <span id="page-29-0"></span>9-3 リモートモニタ一覧

リモートモニタは PDOマッピング用の領域です。

• リモートモニタコマンド................... RxPDOへのマッピングが可能です。

• リモートモニタレスポンス............... TxPDOへのマッピングが可能です。

16 個のモニタ専用オブジェクトを用意しているので、1軸に対して複数のモニタを同時に行なうことができます。

オブジェクト領域の CoE Indexは下表をご覧ください。

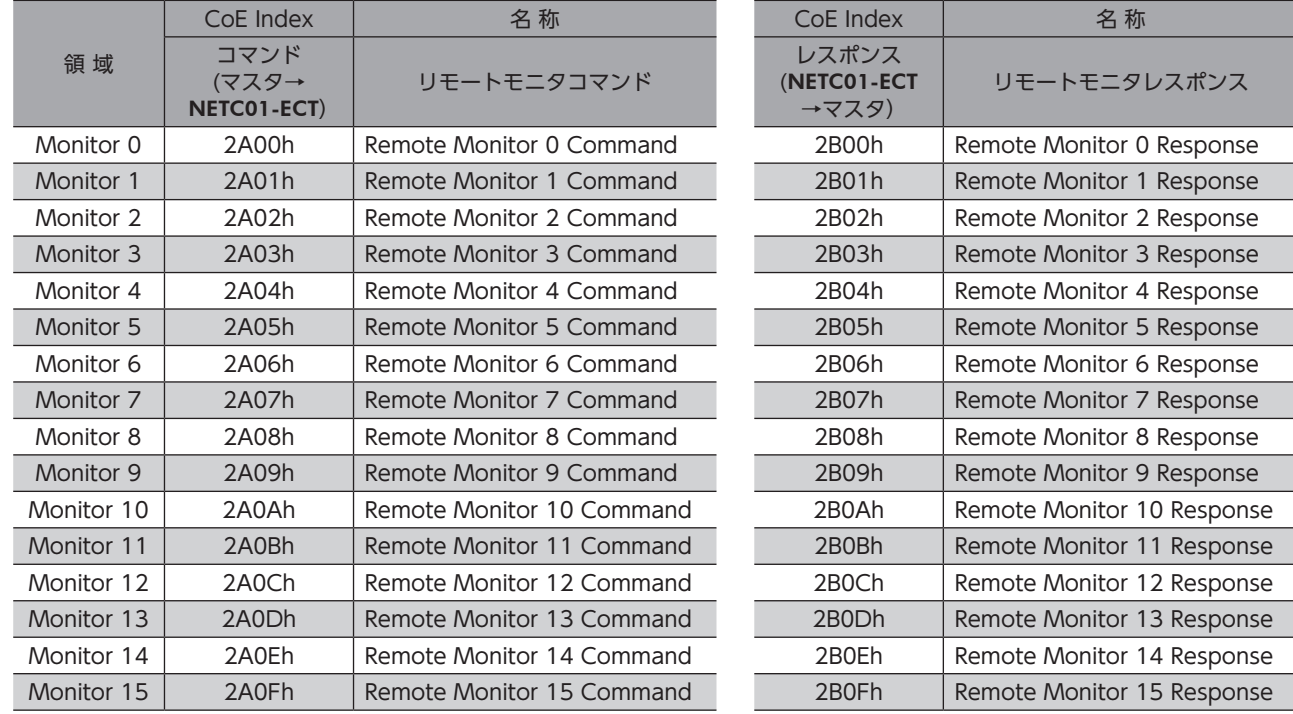

## ■ リモートモニタコマンド

#### ● コマンド[マスタ→ NETC01-ECT]

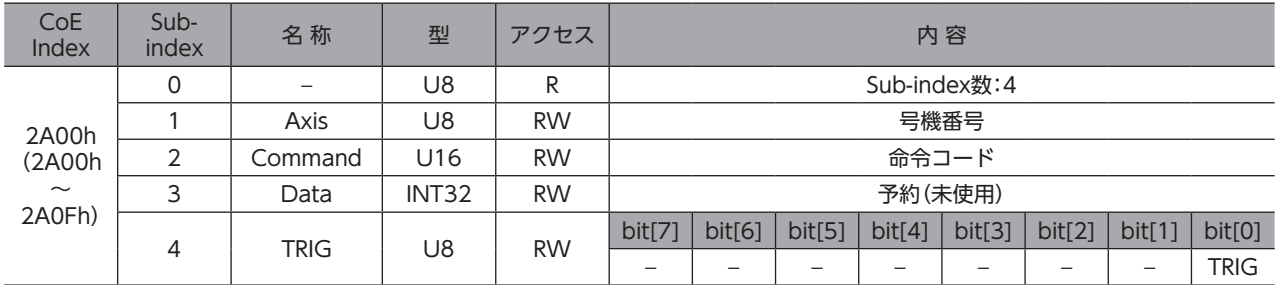

#### ● TRIGの説明

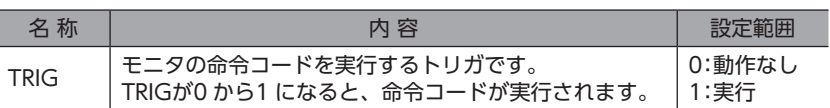

■ リモートモニタレスポンス

## ● レスポンス [NETC01-ECT→マスタ]

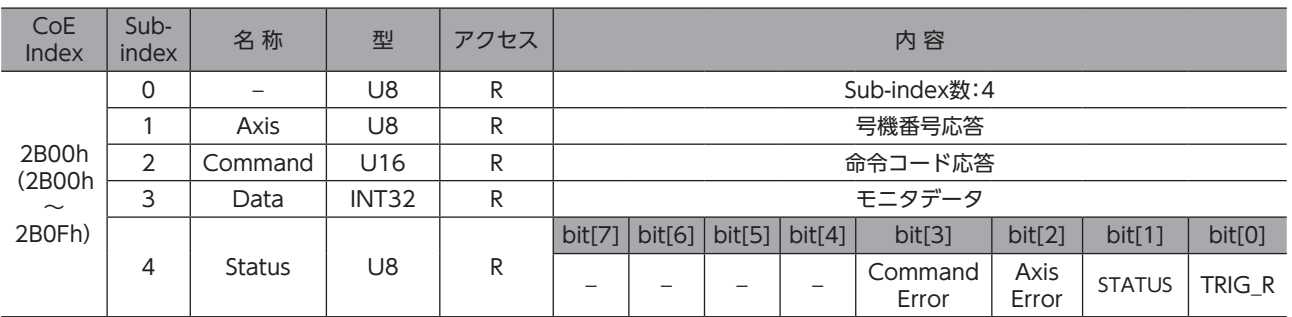

#### ● Statusの説明

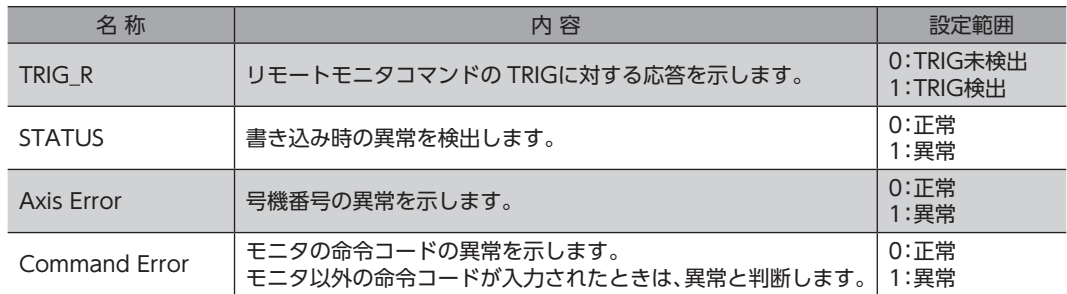

■ タイミングチャート

● モニタ(正常時)

ここでは、ARシリーズを使って、号機番号2 のドライバの指令位置をモニタする方法を説明します。 モニタ番号はモニタ0 とします。

- 1. TRIG応答(TRIG\_R)が OFFであることを確認します。
- 2. 号機番号(Axis)にドライバの号機番号[2]をセットします。
- 3. 命令コード(Command)に指令位置の命令コード「2063h」をセットします。
- 4. モニタ要求(TRIG)を ONにします。 モニタ要求(TRIG)を ONしている間、モニタし続けます。
- 5. TRIG応答(TRIG\_R)が ONになり、モニタ値(Data)にモニタ値が返信されます。 このとき、命令コードが正常に読み込まれていると、転送異常(STATUS)は OFFのままです。
- 6. モニタ要求(TRIG)を OFFにします。 TRIG応答(TRIG\_R)が OFFになり、モニタが停止します。

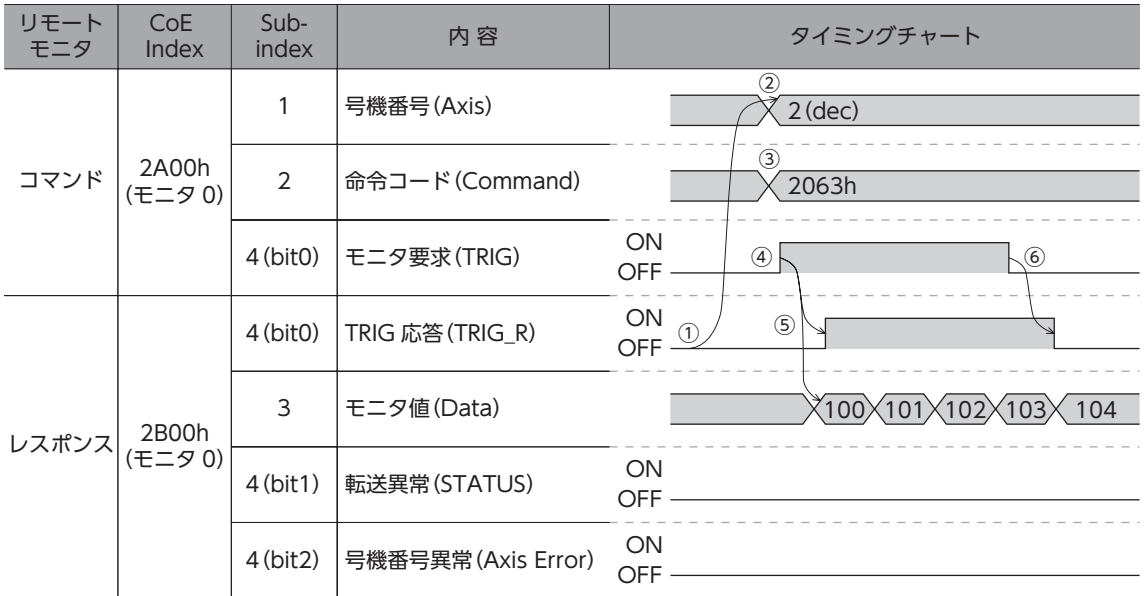

#### ● モニタ(異常時)

ここでは、ARシリーズを使って、未接続のドライバに命令コードをセットした場合について説明します。 モニタ番号はモニタ0 とします。

- 1. TRIG応答(TRIG\_R)が OFFであることを確認します。
- 2. 号機番号(Axis)に未接続のドライバの号機番号「5」をセットします。
- 3. 命令コード(Command)に、指令位置の命令コード「2063h」をセットします。
- 4. モニタ要求(TRIG)を ONにします。
- 5. TRIG応答(TRIG\_R)が ONになります。 このとき、未接続のドライバの号機番号がセットされているため、転送異常(STATUS)と号機番号異常(Axis Error)が ONになり、モニタに失敗します。そのため、正常なモニタ値が返信されません。
- 6. 転送異常(STATUS)を解除するため、モニタ要求(TRIG)を OFFにします。 TRIG応答(TRIG\_R)、転送異常(STATUS)、および号機番号異常(Axis Error)が OFFになります。

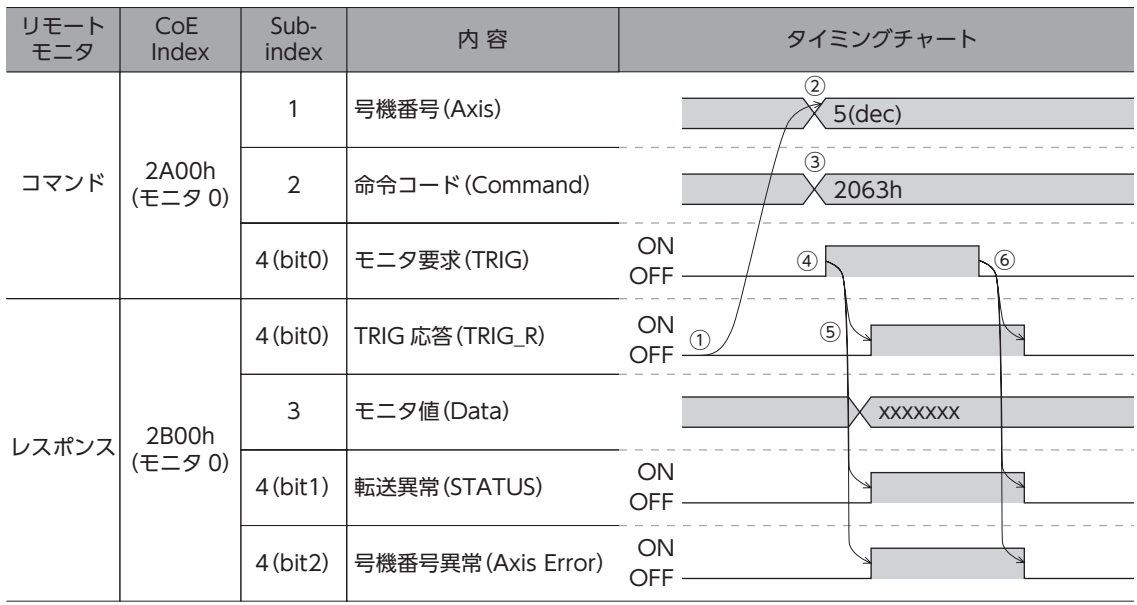

# <span id="page-33-0"></span>9-4 NETC01-ECTのオブジェクト

<span id="page-33-1"></span>NETC01-ECTのパラメータ、モニタ、およびメンテナンスのオブジェクト一覧です。

### ■ パラメータ

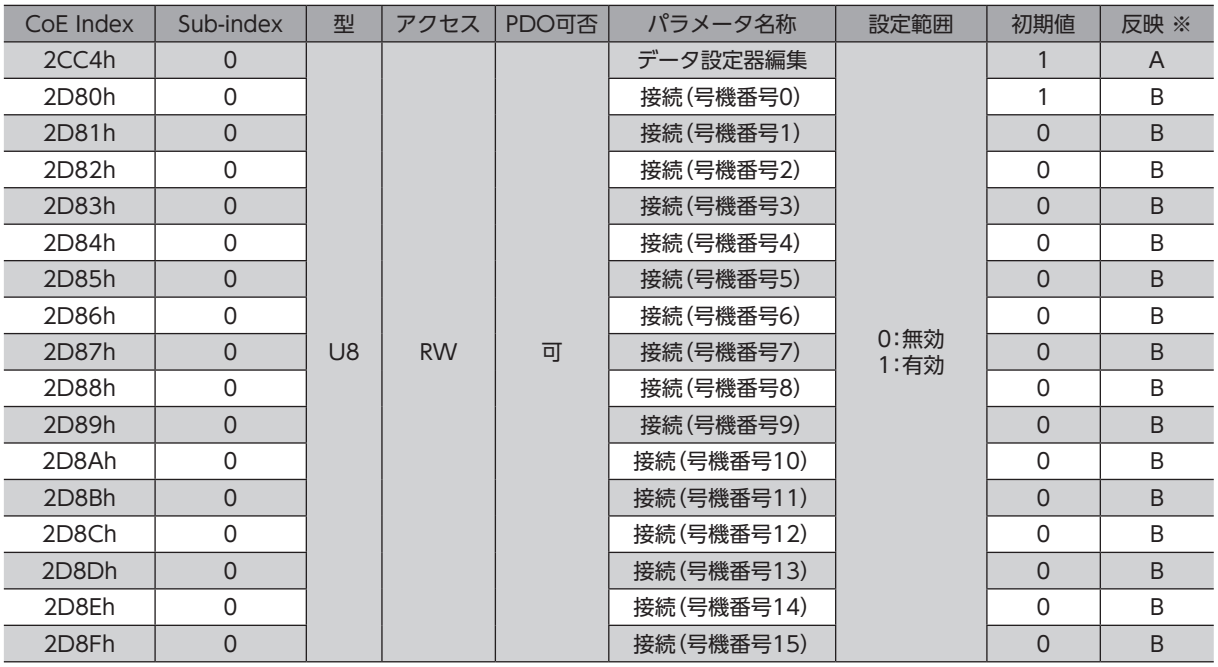

A:即反映、B:電源再投入で反映

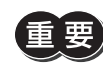

**重要)反映が「B(電源再投入で反映)」のパラメータを変更したときは、メンテナンスコマンドの「NVメモリー括** 書き込み(3E85h)」を実行してから、NETC01-ECTの電源を再投入してください。

## ■ モニタコマンド

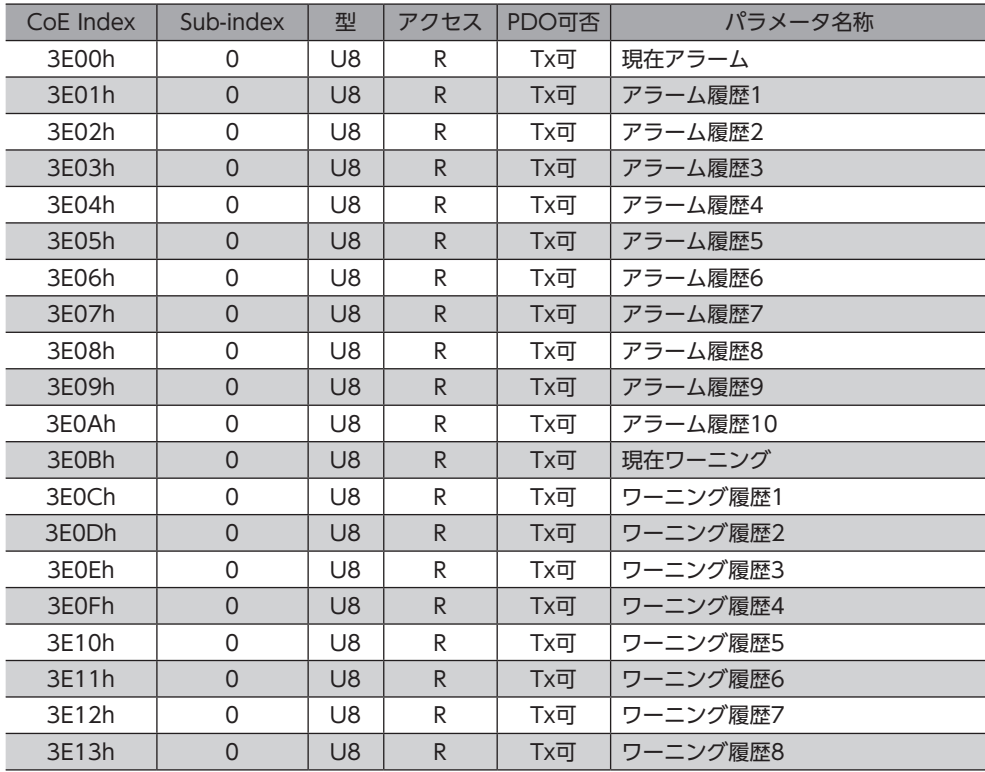

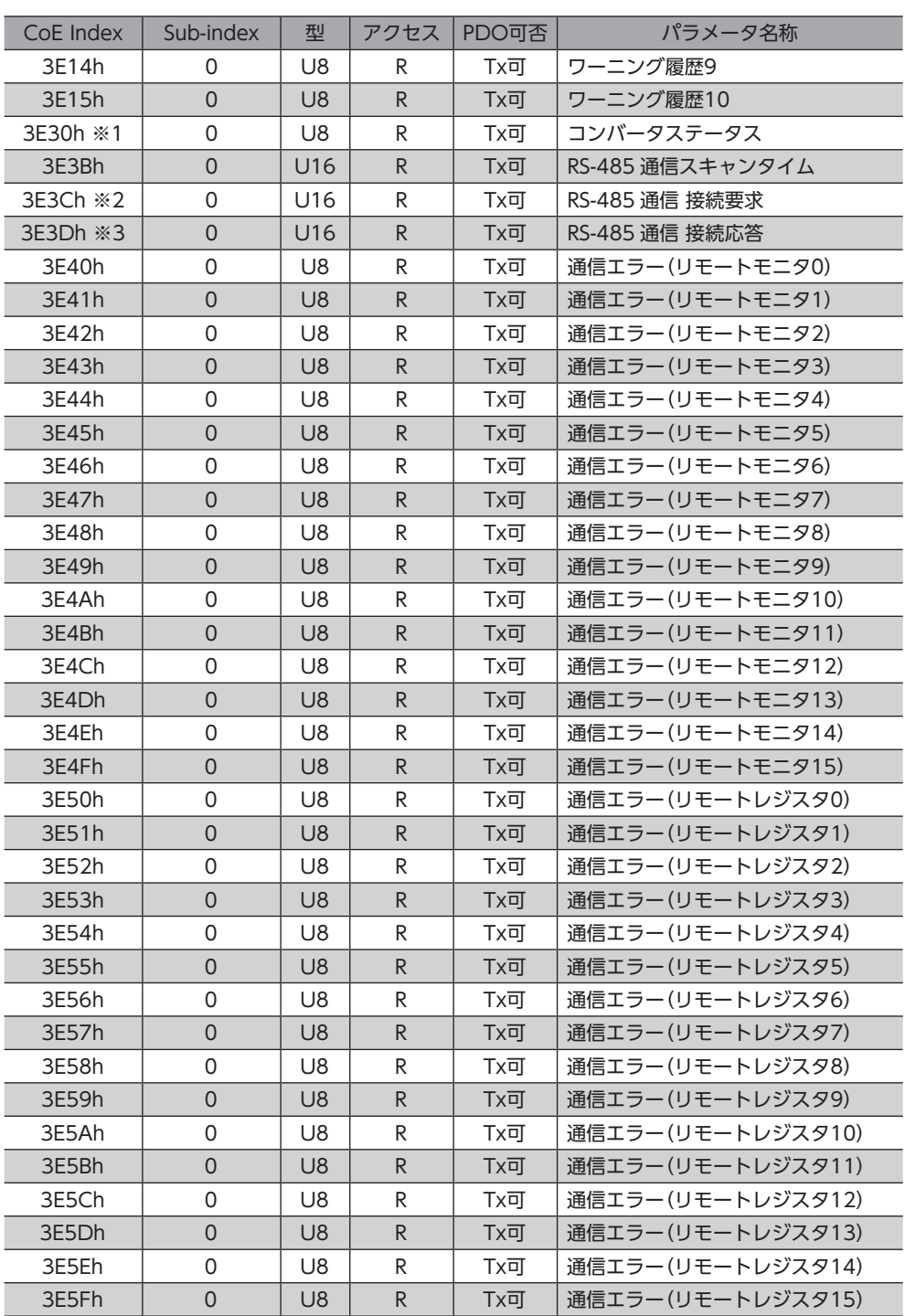

※1 CoE Index:3E30h(コンバータステータス) NETC01-ECTの状態をモニタします。

Ī

Ī

Γ

Ī

Ī

Ī

Ī

Ī

Ī

Ī

Ī

Ī

Ī

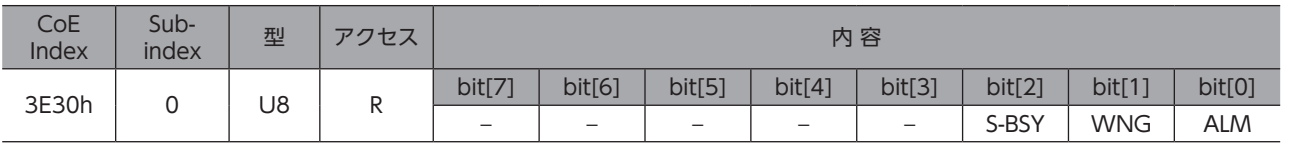

#### <span id="page-35-0"></span>※2 CoE Index:3E3Ch(RS-485 通信 接続要求) 「接続(号機番号)」パラメータの設定状態をモニタします。

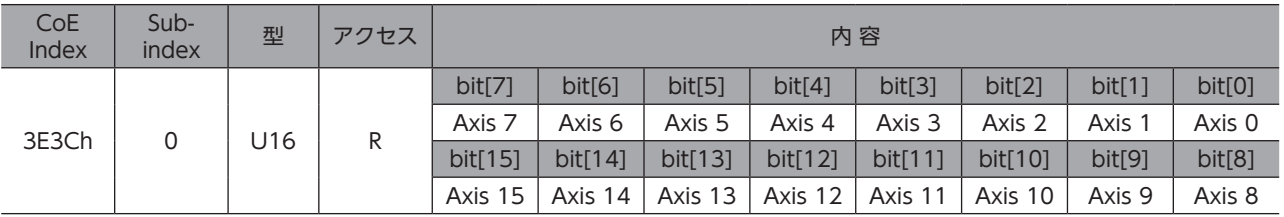

#### <span id="page-35-1"></span>※3 CoE Index:3E3Dh(RS-485 通信 接続応答) RS-485 通信の通信状態をモニタします。

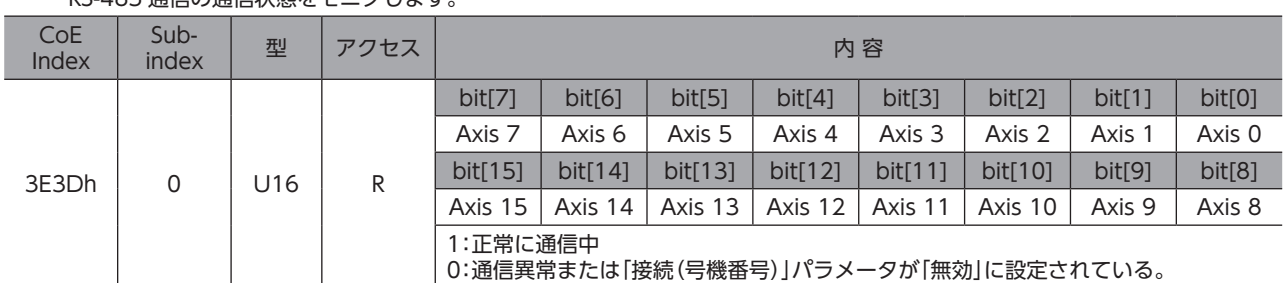

#### ● アラームコードの詳細

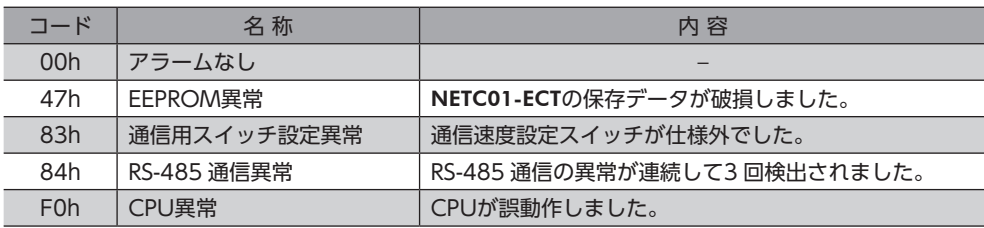

#### ● ワーニングコードの詳細

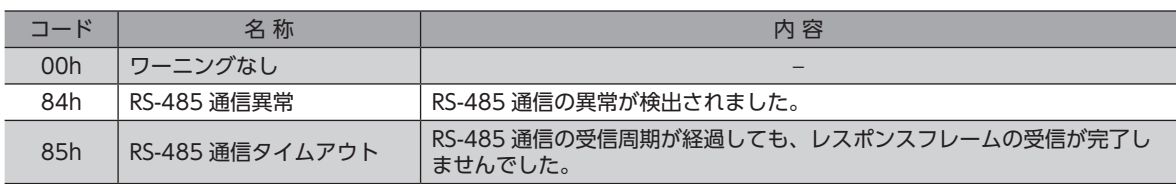

### ● 通信エラーコードの詳細

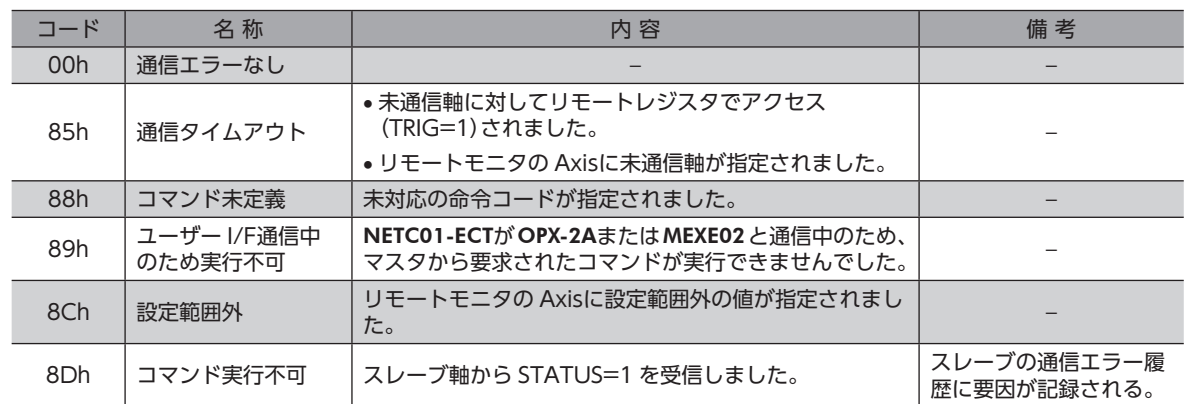

## <span id="page-36-0"></span> ■ メンテナンスコマンド

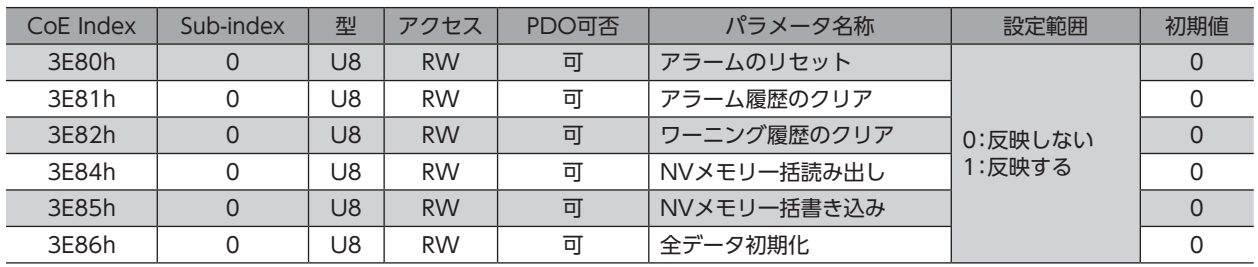

 $(memo)$ データに1 を書き込むと、命令コードが実行されます。

## 9-5 パラメータの読み出し、書き込み、保存

## ■ パラメータの読み出しと書き込み

NETC01-ECTのパラメータを読み出したり書き込む場合は、EtherCAT通信、OPX-2A、および MEXE02 のどれかを使用し ます。

- OPX-2Aのパラメータモードかコピーモードで操作しているとき、または MEXE02 でパラメータのダウンロードや初期 化を実行しているときは、EtherCAT通信によるパラメータの読み出し・書き込みは実行できません。実行すると、通信 エラー(通信エラーコード:89h)になります。
- EtherCAT通信によるパラメータの読み出し・書き込みや、NETC01-ECTのメンテナンスコマンドを実行しているときは、 OPX-2Aや MEXE02 によるパラメータの読み出し・書き込みはできません。

## ■ パラメータの保存エリア

パラメータは RAMまたは NVメモリに保存されます。RAMのパラメータは、DC24 V電源を遮断すると消去されますが、 NVメモリのパラメータは、DC24 V電源を遮断しても保存されています。

RS-485 通信対応製品に DC24 V電源を投入すると、NVメモリのパラメータが RAMに転送され、RAM上でパラメータの 再計算やセットアップが行なわれます。

EtherCAT通信でパラメータを RS-485 通信対応製品に書き込んだときは、RAM領域に書き込まれます。NVメモリに保存 するときは、EtherCAT通信軸、RS-485 通信軸ごとに、メンテナンスコマンドの「NVメモリ一括書き込み(3E85h)」を実 行してください。「NVメモリ一括書き込み」は、「1」を書き込むことで実行されます。

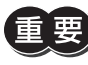

NVメモリに書き込んでいる間、および書き込み後5 秒以内は DC24 V電源を遮断しないでください。 書き込みが正常に終了せず、EEPROMエラーのアラームが発生する原因になります。

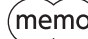

(memo) NVメモリの書き換え可能回数は、約10 万回です。

# <span id="page-37-0"></span>9-6 基本的な操作手順

基本的な操作の手順として、位置決め運転とモニタ機能の方法を説明します。 ここでは例として、NETC01-ECTを使って EtherCAT通信で制御する手順を紹介します。 RS-485 通信対応製品は AZシリーズ FLEX 位置決め機能内蔵タイプの互換モードで説明します。

### ■ 位置決め運転

#### • 設定例

- ドライバの号機番号(スレーブアドレス):0
- 運転データ No.1
- 位置(移動量):5000step
- AZシリーズ 運転データの設定方法:互換コマンド(項目ごとの設定)

#### ● 操作手順

1. 次のリモートレジスタを送信して、運転データ No.1 の位置(移動量)を5000stepに設定します。 TRIGを ONにすると、リモートレジスタに設定したデータが書き込まれます。

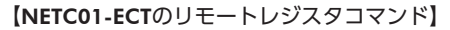

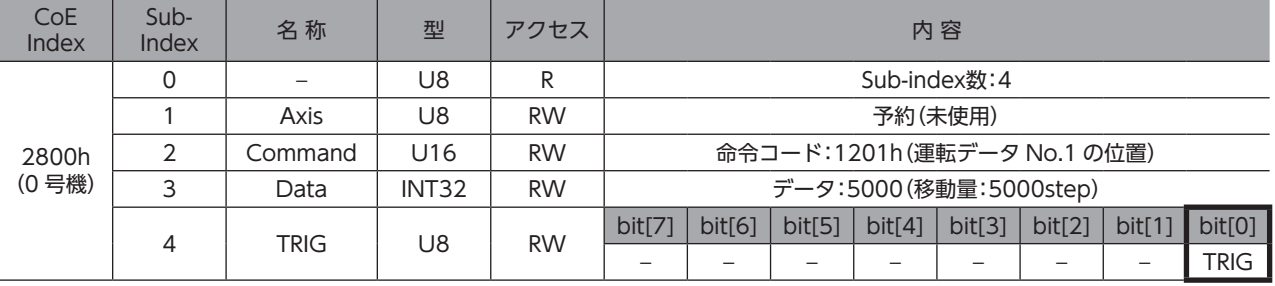

2. 書き込みが正常に終了すると、TRIG\_Rが ONになります。このとき STATUSは OFFのままです。 書き込み後は TRIGを OFFに戻してください。

#### 【NETC01-ECTのリモートレジスタレスポンス】

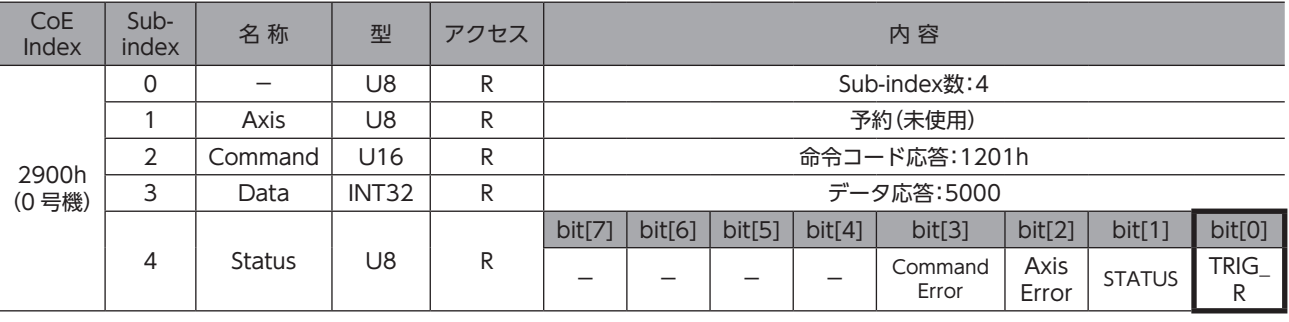

(memo) • TRIGを ONにしたら、必ず OFFに戻してください。

• TRIGでデータを書き込むと、RAMに保存されます。データを NVメモリに保存する場合は、メンテナ ンスコマンドの「NVメモリ一括書き込み(3E85h)」を実行してください。

3. 次のリモート I/Oを送信して、M0 と STARTを ON(9h)にします。 位置決め運転が始まります。モーターが5000step回転すれば、位置決め運転は成功です。

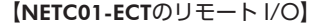

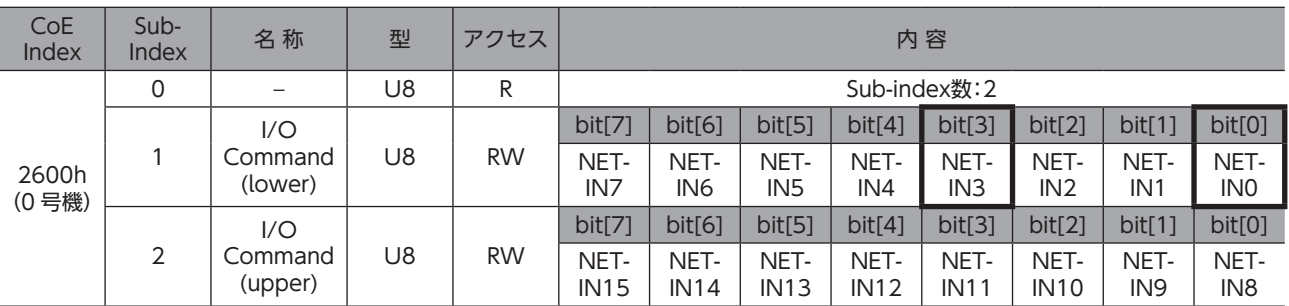

#### 【AZシリーズの NET-IN(初期値)】

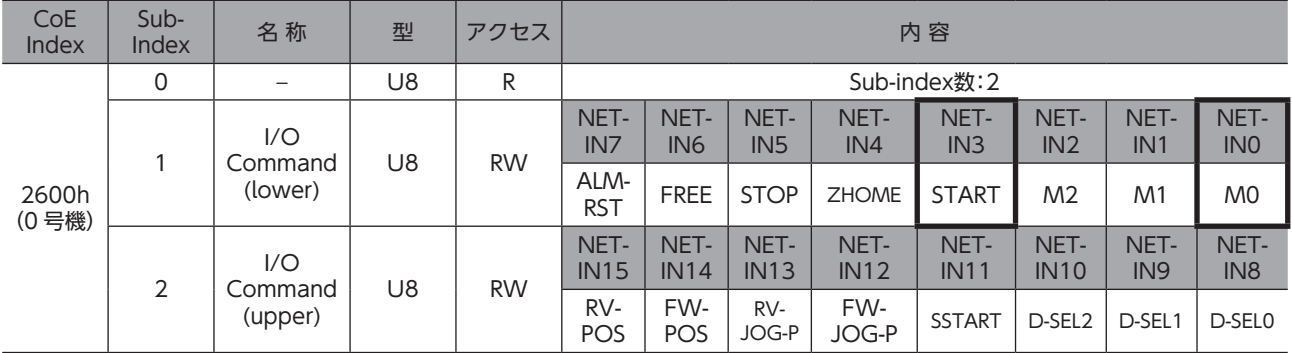

■ モニタ機能

- 設定例
	- ドライバの号機番号(スレーブアドレス):0
	- 運転データ No.0(速度を1000[Hz]に設定済み)
	- モニタ項目:フィードバック速度 [Hz]
	- 接続ドライバ:AZシリーズ
- 操作手順

1. 次のリモートモニタコマンドを送信して、TRIGを ONにします。 号機番号0のフィードバック速度[Hz]のモニタが始まります。

【NETC01-ECTのリモートモニタコマンド】

| CoE<br>Index   | Sub-<br>Index | 名称      | 型                 | アクセス      | 内容                             |        |        |        |        |        |        |                    |
|----------------|---------------|---------|-------------------|-----------|--------------------------------|--------|--------|--------|--------|--------|--------|--------------------|
| 2A00h<br>(0号機) |               |         | U8                | R         | Sub-index数:4                   |        |        |        |        |        |        |                    |
|                |               | Axis    | U8                | <b>RW</b> | 号機番号:0                         |        |        |        |        |        |        |                    |
|                |               | Command | U16               | <b>RW</b> | 命令コード:2068h(フィードバック速度[Hz]のモニタ) |        |        |        |        |        |        |                    |
|                | 3             | Data    | INT <sub>32</sub> | <b>RW</b> | 予約(未使用)                        |        |        |        |        |        |        |                    |
|                | 4             | TRIG    | U8                | <b>RW</b> | bit[7]                         | bit[6] | bit[5] | bit[4] | bit[3] | bit[2] | bit[1] | bit <sub>[0]</sub> |
|                |               |         |                   |           |                                |        |        |        |        |        |        | <b>TRIG</b>        |

#### 2. 次のリモート I/Oを送信して、号機番号0の FW-POS(40h)を ONにします。 FWD方向の連続運転が始まります。

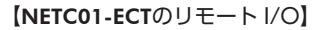

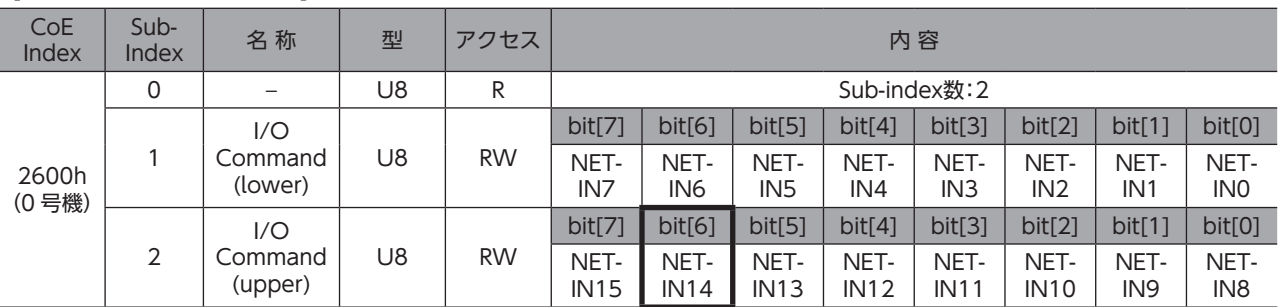

#### 【AZシリーズの NET-IN(初期値)】

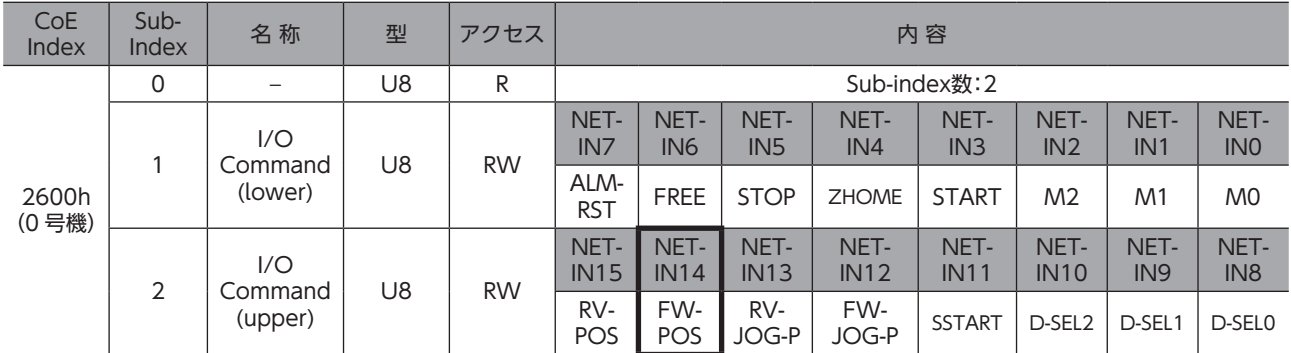

3. リモートモニタレスポンスで号機番号0のデータがモニタできていれば、通信成功です。 正常にモニタしているときは TRIG\_Rが ONになります。このとき、STATUSは OFFのままです。

リモートモニタコマンドの TRIGを ONにしている間は、モニタを更新し続けます。

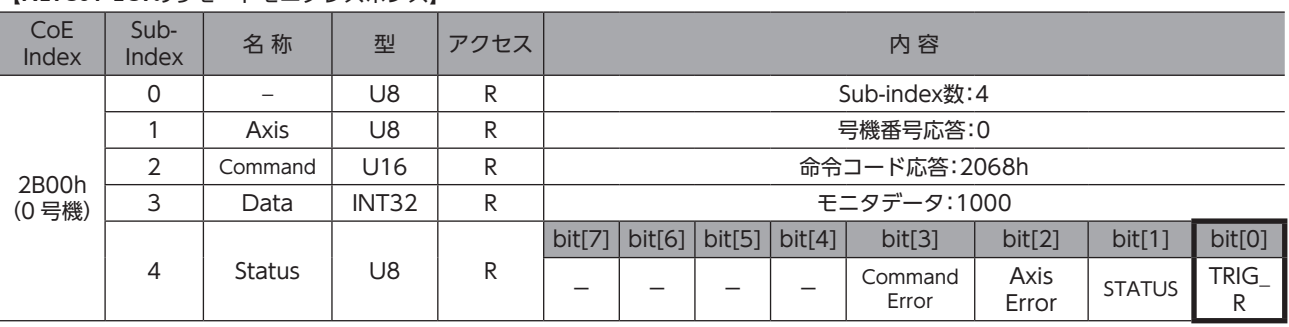

#### 【NETC01-ECTのリモートモニタレスポンス】

4. モニタを終了するときは TRIGを OFFに戻します。

# <span id="page-40-0"></span>10 RS-485 通信の仕様

## 10-1 動作モード

NETC01-ECTに接続できる RS-485 通信対応製品(スレーブ)の数は、最大で16 台です。 接続する号機番号を有効に設定してください。詳細[は34 ページ「パラメータ」を](#page-33-1)ご覧ください。

接続するスレーブ軸の台数を変更したときは、電源を再投入してください。

# 10-2 RS-485 通信コンフィグレーション

NETC01-ECTと RS-485 通信対応製品の通信を開始すると、コンフィグレーション処理が実行されます。 コンフィグレーション処理が実行されると、NETC01-ECTが RS-485 通信対応製品の「通信タイムアウト」パラメータを自 動で200 msに設定します。そのため、RS-485 通信対応製品では、NETC01-ECTとの通信が切断すると200 ms後に RS-485 通信タイムアウトのアラームが発生します。

コンフィグレーション処理が正常に終了すると、RS-485 通信の通常動作が開始します。

RS-485 通信対応製品の電源が遮断されたり、RS-485 通信ケーブルの断線などによって RS-485 通信が停止した状態から 通信を再開すると、同様のコンフィグレーション処理が実行されます。

# 10-3 RS-485 通信動作とスキャンタイム

RS-485 通信の動作には2 つのフェーズがあり、フェーズ1 とフェーズ2 を繰り返します。 フェーズ1:リモート I/Oの実行 フェーズ2:モニタの実行

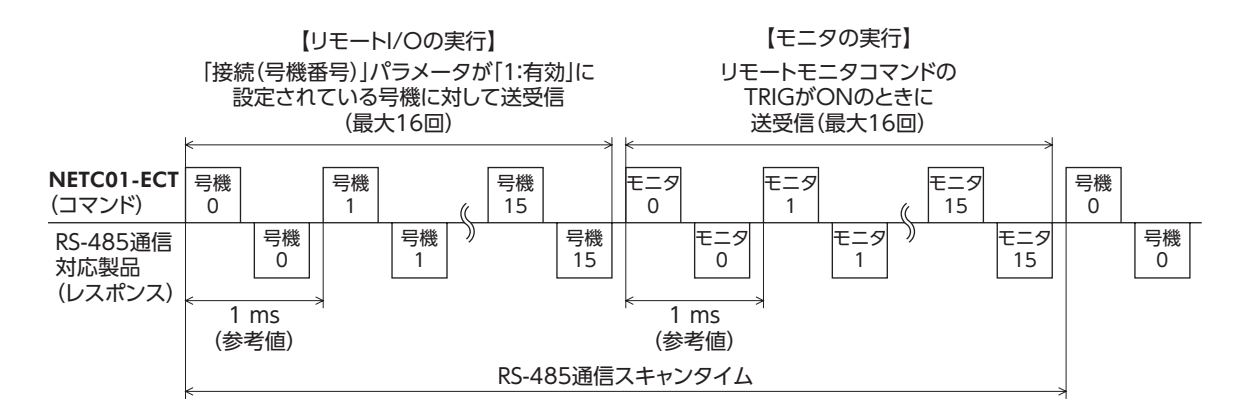

各フェーズでは、下表の条件が成立している項目について送受信を行ないます。

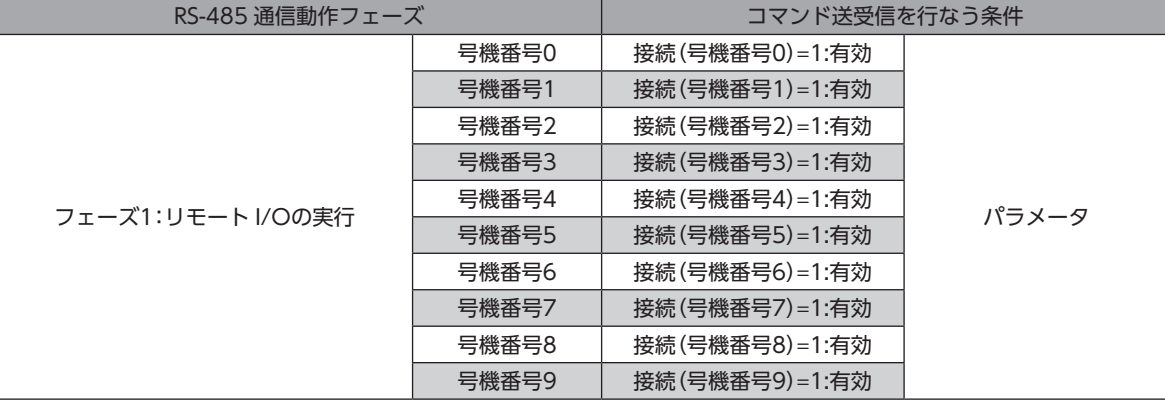

<span id="page-41-0"></span>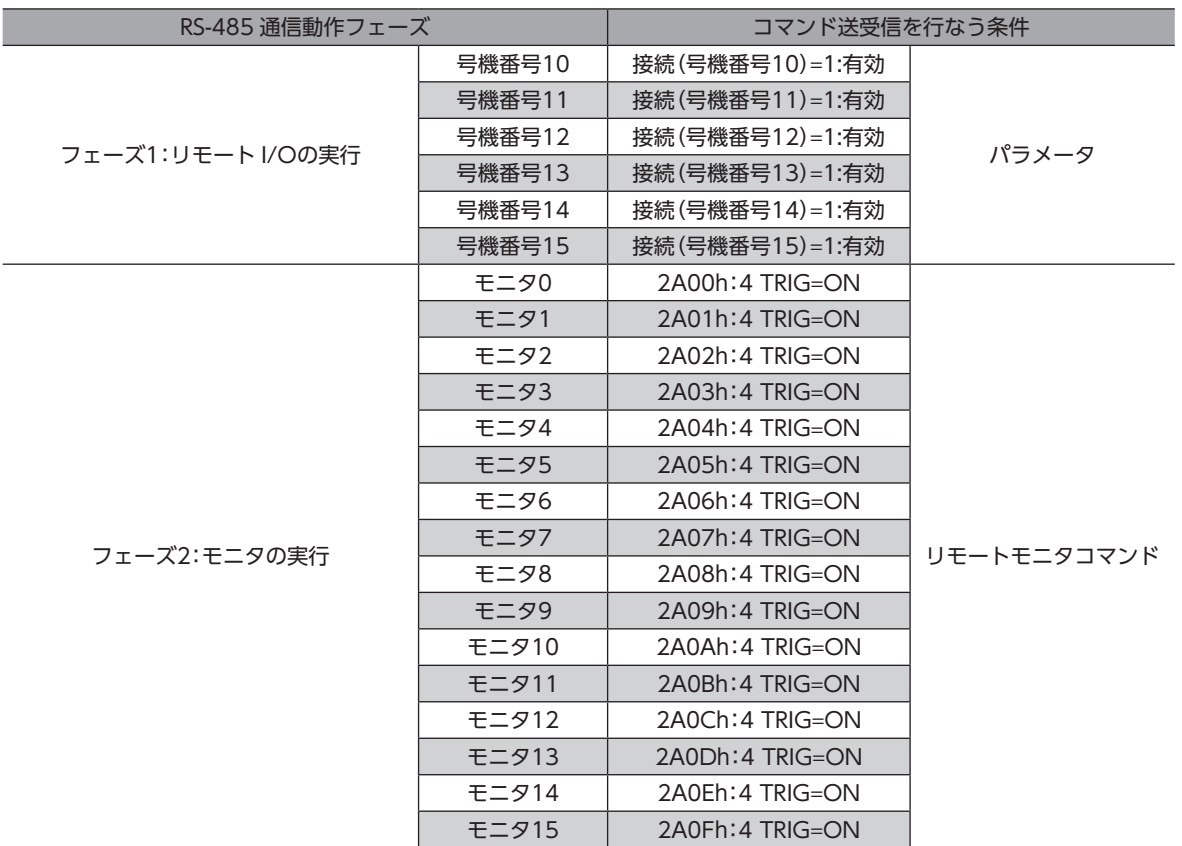

• フェーズ1 では、次の内容を行ないます。 ・RS-485 通信対応製品に割り付けられたリモート I/Oコマンドを ON/OFFして、運転の開始・停止や励磁制御を行ない ます。

・RS-485 通信対応製品のステータスをリモート I/Oステータスに読み出します。

- RS-485 通信では、号機番号順にコマンドの送受信を行ないます。NETC01-ECTの「接続(号機番号)」パラメータが「0:無 効」のときは、その号機番号に対して RS-485 通信を行ないません。
- フェーズ2 では、リモートモニタコマンドの TRIGが ONのときに、RS-485 通信の送受信を行ないます。モニタ0 ~モ ニタ15 の TRIGがすべて ONのときは、RS-485 通信の送受信を16 回行ないます。
- RS-485 通信スキャンタイム内でのコマンド送受信回数は、「接続(号機番号)」パラメータを「1:有効」に設定した数と、 TRIGが ONの数の合計となります。RS-485 通信スキャンタイムは、コマンド送受信回数×1 ms(参考値)となります。
- RS-485 通信のスキャンタイムは、NETC01-ECTのモニタコマンドの「RS-485 通信スキャンタイム(3E3Bh)」、OPX-2A、および MEXE02 のどれかで確認できます。

## 10-4 RS-485 通信ステータス

RS-485 通信の状態は、次の方法で確認できます。

- OPX-2Aまたは MEXE02 で確認する。
- NETC01-ECTのモニタコマンドで確認する。

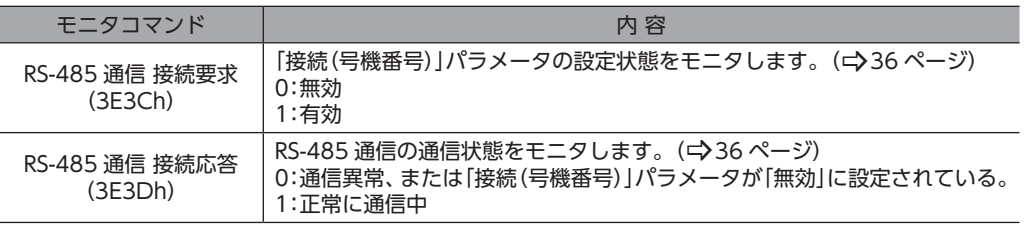

# <span id="page-42-0"></span>11 トラブルの処理

NETC01-ECTには、アラーム(保護機能)と、アラームが発生する前に警告を出力するワーニング(警告機能)が備わってい ます。

# 11-1 アラーム

アラームが発生すると、NETC01-ECTのモニタコマンドの「コンバータステータス(3E30h)」の ALMが ON(1)になり、 ALARM LEDが点滅します。ALARM LEDの点滅回数を数えると、アラームの原因を確認できます。 発生中のアラームは、NETC01-ECTのモニタコマンド、OPX-2A、および MEXE02 のどれかで確認できます。また、最新の ものから順に、10 個のアラーム履歴を確認したり、アラーム履歴を消去できます。 アラームの種類によっては RS-485 通信が停止します。

#### 例:通信用スイッチ設定異常(点滅回数7 回)

約200 msのON /OFFを7 回繰り返します。

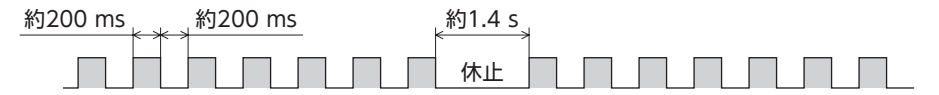

### ■ アラームの解除

次の解除方法のどれかを行なってください。

必ず、アラームが発生した原因を取り除き、安全を確保してから、アラームを解除してください。

- NETC01-ECTのメンテナンスコマンドの「アラームリセット(3E80h)」を実行する。
- 電源を再投入する。

<span id="page-42-1"></span>亜 CPU異常(F0h)は、メンテナンスコマンドの「アラームリセット」では解除できません。電源を再投入して アラームを解除してください。

## ■ アラームの内容

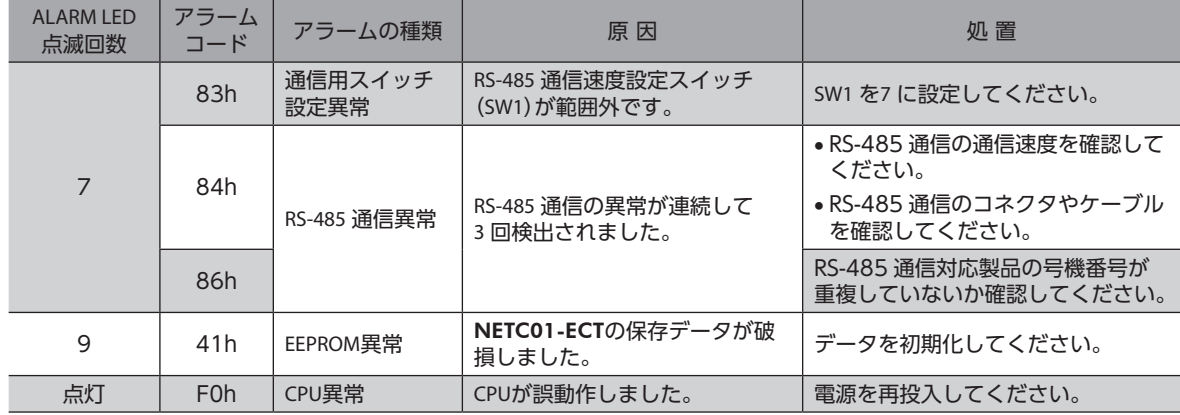

# <span id="page-43-0"></span>11-2 EtherCAT通信エラー

<span id="page-43-2"></span>EtherCAT通信に関連するエラーと、LEDの点滅状態を示します。EtherCAT通信エラーが発生している間、モーターの運 転は停止します。また、運転中にマスタ局が停止したときも、モーターの運転は停止します。

#### <span id="page-43-1"></span>EtherCAT通信の状態を表わす LED

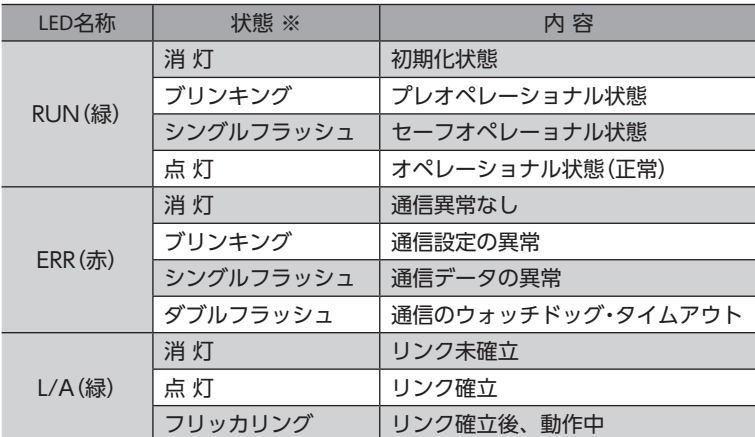

※ LEDの点滅タイミングは、次のとおりです。

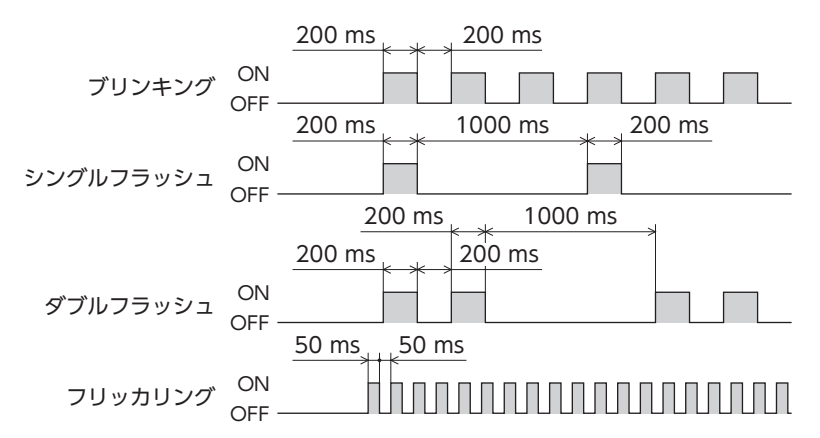

# 11-3 ワーニング

ワーニングが発生すると、NETC01-ECTのモニタコマンドの「コンバータステータス(3E30h)」の WNGが ON(1)になり ます。モーターの運転は継続します。ワーニングが発生した原因が取り除かれると、ワーニングは自動で解除され、WNG も OFFになります。

発生中のワーニングは、NETC01-ECTのモニタコマンド、OPX-2A、および MEXE02 のどれかで確認できます。また、最新 のものから順に、10 個のワーニング履歴を確認したり、ワーニング履歴を消去できます。

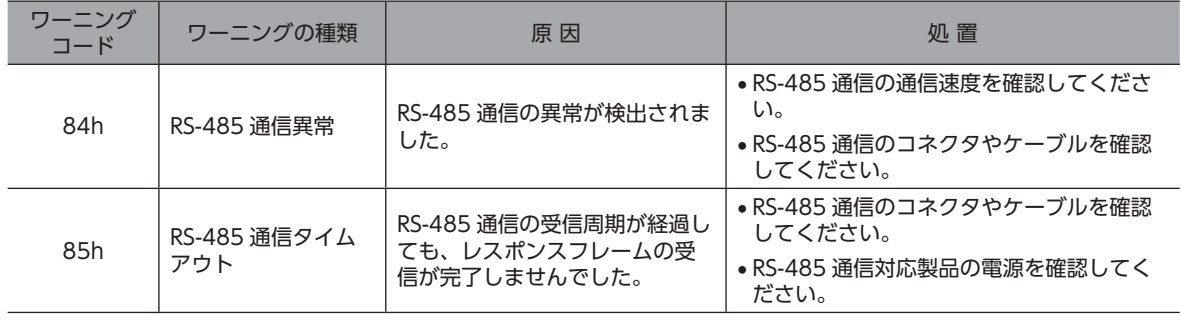

# <span id="page-44-0"></span>11-4 RS-485 通信対応製品との関係

NETC01-ECTと RS-485 通信対応製品を接続したシステムにトラブルが発生した場合の処理について説明します。 システムの状態によって、動作や復帰方法が異なります。

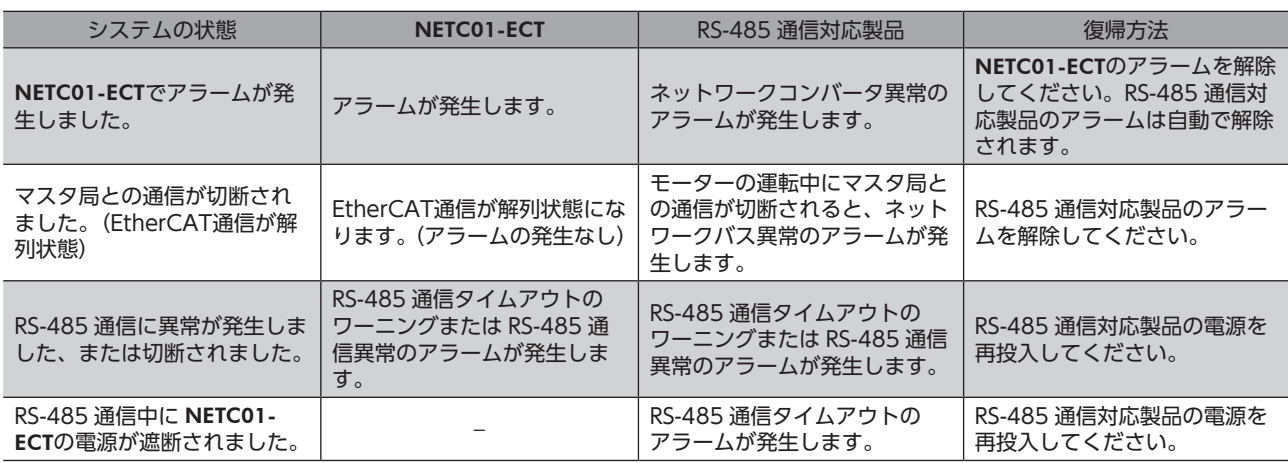

# 12 点 検

定期的に次の項目について点検することをおすすめします。

異常があるときは使用を中止し、お客様ご相談センターにお問い合わせください。

- NETC01-ECTの DINレール取付箇所に緩みがないか。
- NETC01-ECTのねじ止め箇所に緩みがないか。
- NETC01-ECTのコネクタ接続部に緩みがないか。
- NETC01-ECTに埃などが付着していないか。
- NETC01-ECTに異臭や異常がないか。

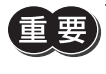

NETC01-ECTには半導体素子が使われています。静電気などによって半導体素子が破損するおそれがある ため、取り扱いには注意してください。

# <span id="page-45-0"></span>13 一般仕様

## ■ 環境仕様

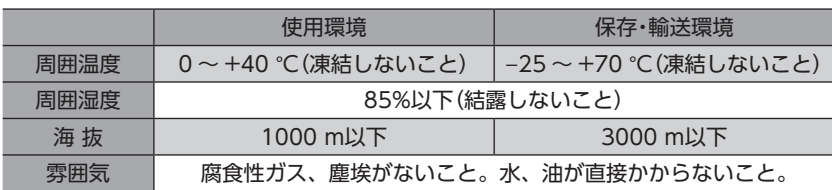

## ■ 絶縁仕様

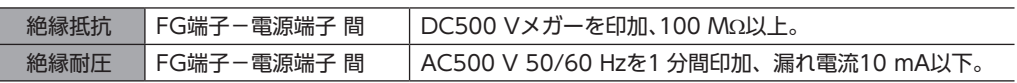

## ■ RS-485 通信仕様

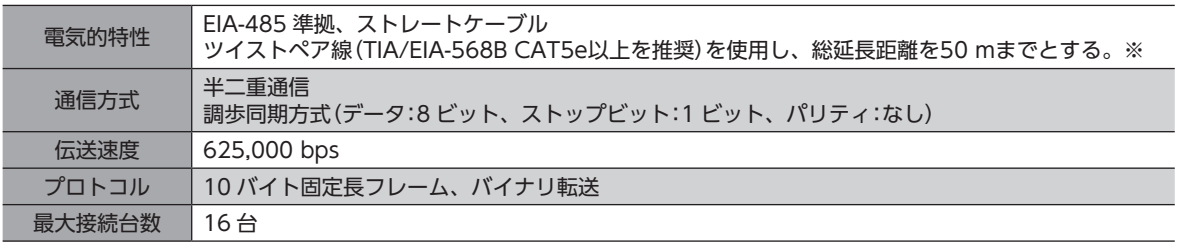

※ 配線・配置によりモーターケーブルや電源ケーブルから発生するノイズが問題になる場合は、シールドするかフェライ トコアを使用してください。

## ■ EtherCAT通信仕様

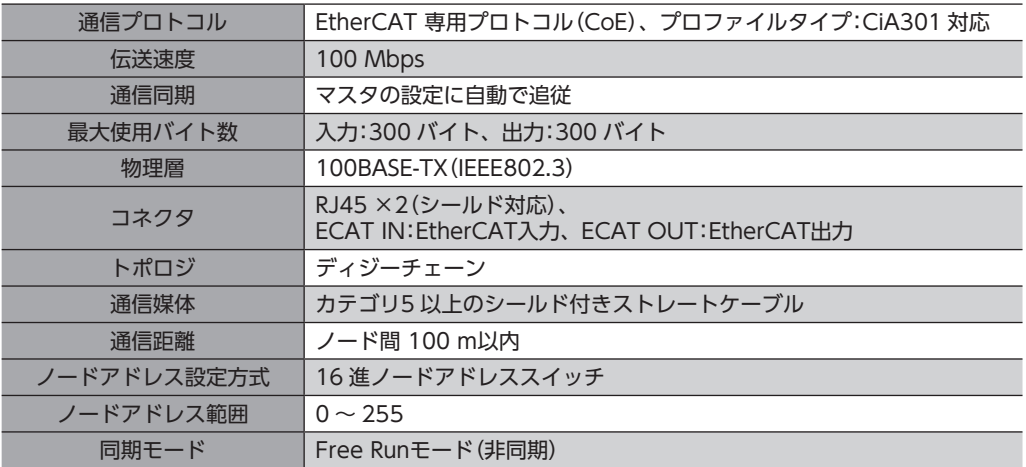

# <span id="page-46-0"></span>14 OPX-2Aによる操作

OPX-2Aの概要や操作方法について説明します。

## 14-1 OPX-2Aの概要

OPX-2Aを使用すると、通信時間をモニタしたり、パラメータを設定できます。また、NETC01-ECTのパラメータを保存し ておくこともできます。保存先(データバンク)は4 つあります。

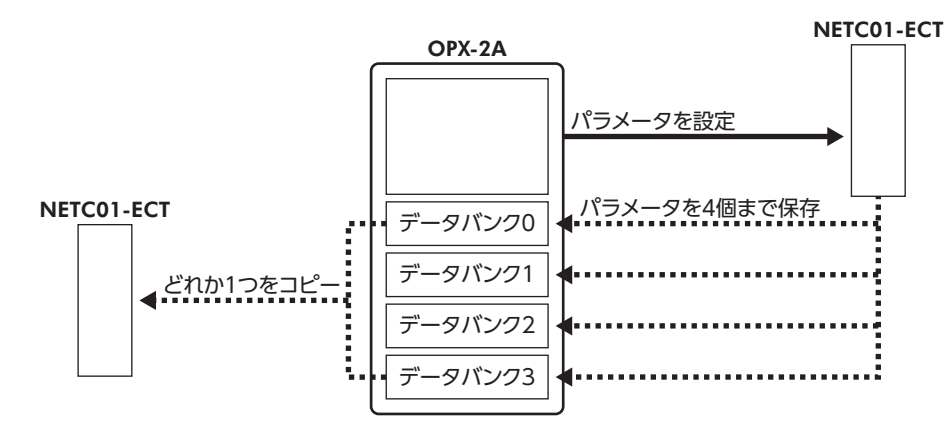

OPX-2Aは、次のような使い方ができます。

- NETC01-ECTのパラメータを設定できます。
- 通信時間や通信の状態をモニタできます。
- アラーム履歴を確認したり、履歴を削除できます。
- NETC01-ECTで設定したパラメータを OPX-2Aに保存しておくことができます。
- OPX-2Aに保存したパラメータを別の NETC01-ECTにコピーできます。

#### ■ 表記について

本文内でキーを説明するときは、【 $\frac{\text{MODE}}{\text{ESG}}$ 】[SET][个][↓][←][-)]の記号を使用しています。 また、表示部や LED表示部は、下図のように省略して表記しています。

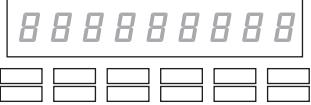

#### ■ 編集ロック機能

<span id="page-46-1"></span>パラメータの編集や消去を禁止するときは、編集ロック機能を有効にしてください。 編集ロック機能が有効になっている間は、変更・削除できなくなります。

#### ● 編集ロック機能の設定

各操作モードのトップ画面で、  $\left[\frac{\text{MODE}}{\text{ESC}}\right]$ を5 秒以上押します。 「LocK」が表示され、編集ロック機能が有効になります。 LED表示部の「LOCK」LEDが点灯します。

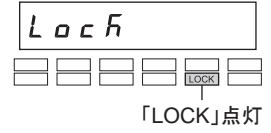

#### ● 編集ロック機能の解除

再度、トップ画面で  $[\frac{\text{MODE}}{\text{ESC}}]$  を5 秒以上押します。 「UnLocK」が表示され、編集ロック機能が解除されます。 LED表示部の「LOCK」LEDが消灯します。

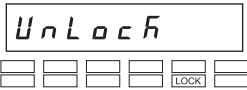

# <span id="page-47-0"></span>14-2 各部の名称と機能

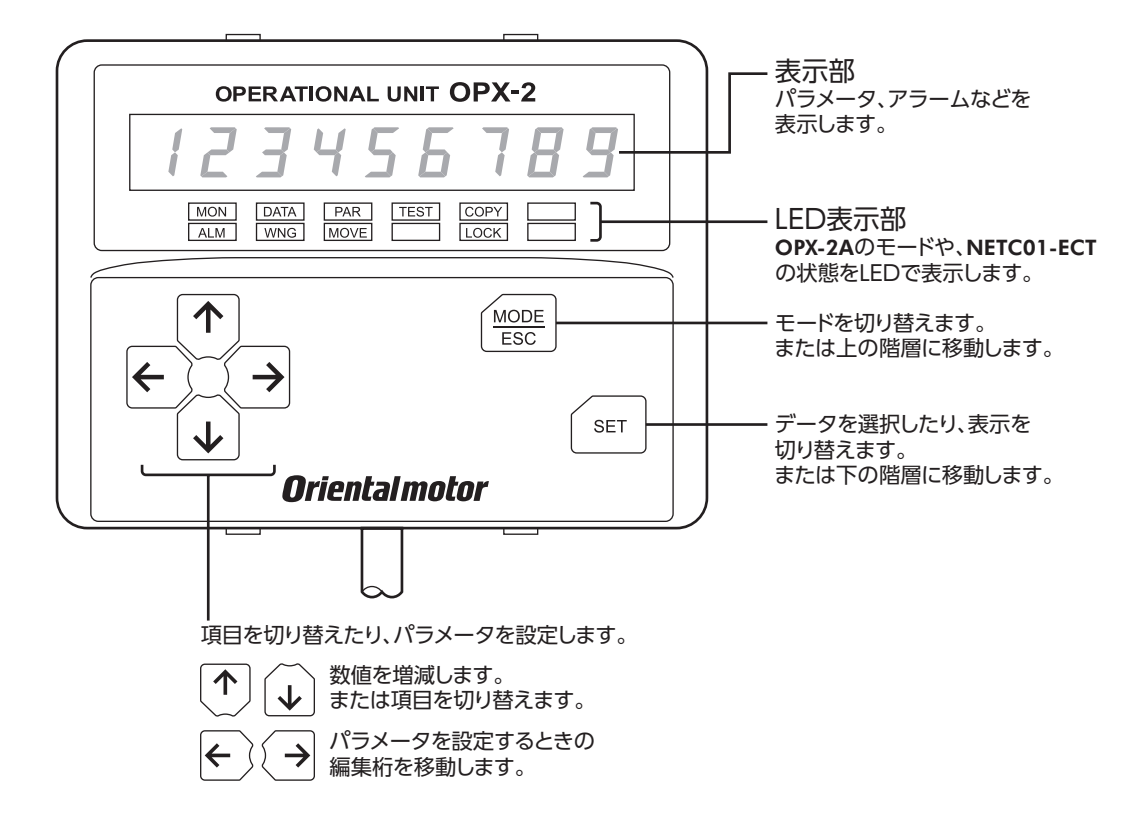

# 14-3 表示部の見方

表示部は7 セグメント LEDです。(アラビア数字の「5」とアルファベットの「S」は同じ表示です。)

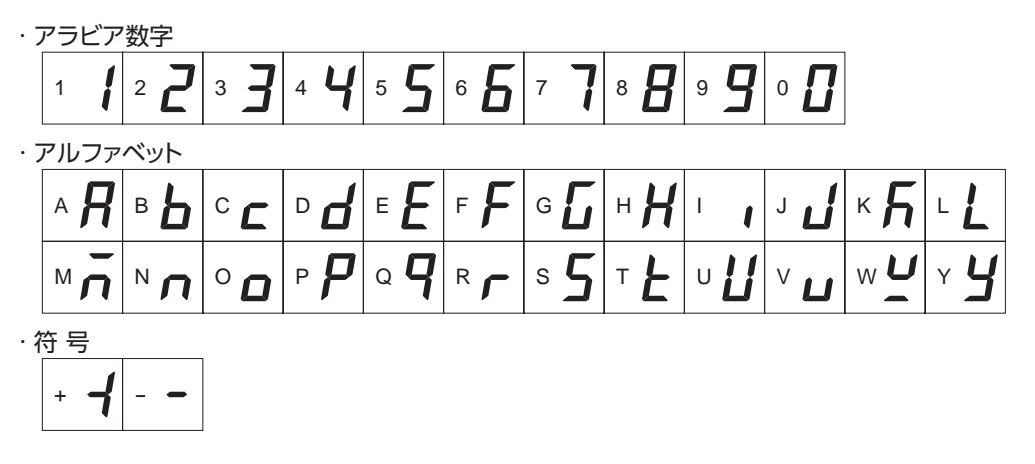

### <span id="page-48-0"></span>■ LED表示部の見方

モードが変わったり、アラームやワーニングが発生すると、LEDが点灯します。 また、編集ロック機能を有効にしているときも、LEDが点灯します。

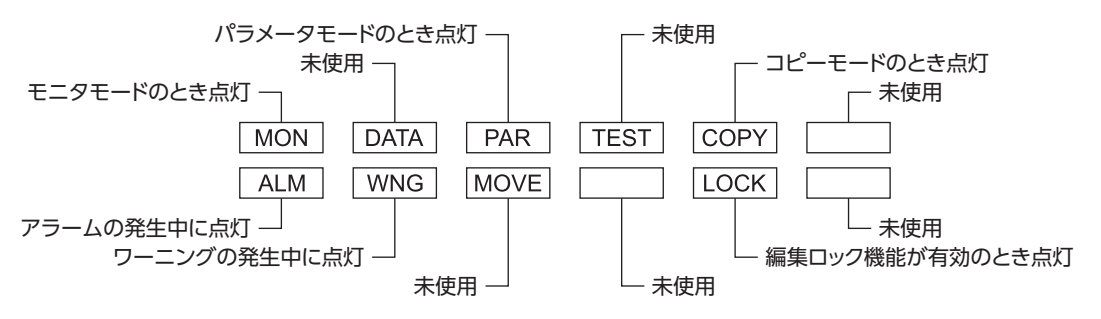

## 14-4 OPX-2Aのエラー表示

OPX-2Aに表示されるエラーの内容です。

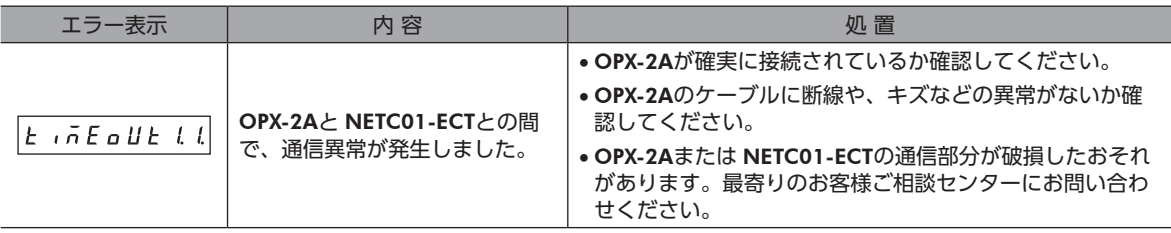

# <span id="page-49-0"></span>14-5 画面遷移

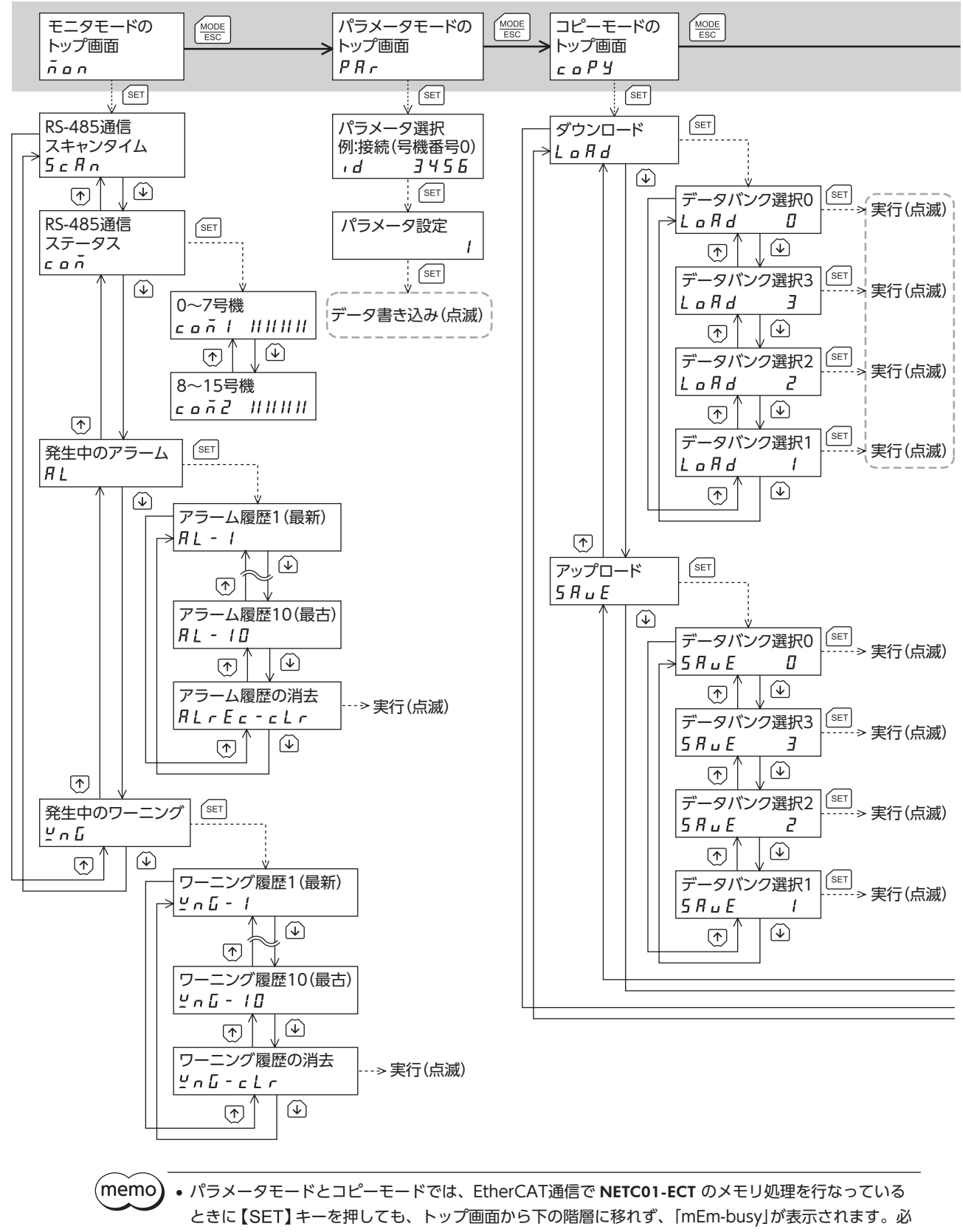

ずメモリ処理が終了してから、【SET】キーを押してください。 • 編集ロック機能が有効になっている間は、次の制限があります。 ・パラメータモード、コピーモード:画面に表示されますが、操作はできません。 ・アラームとワーニング履歴の消去:画面に表示されません。

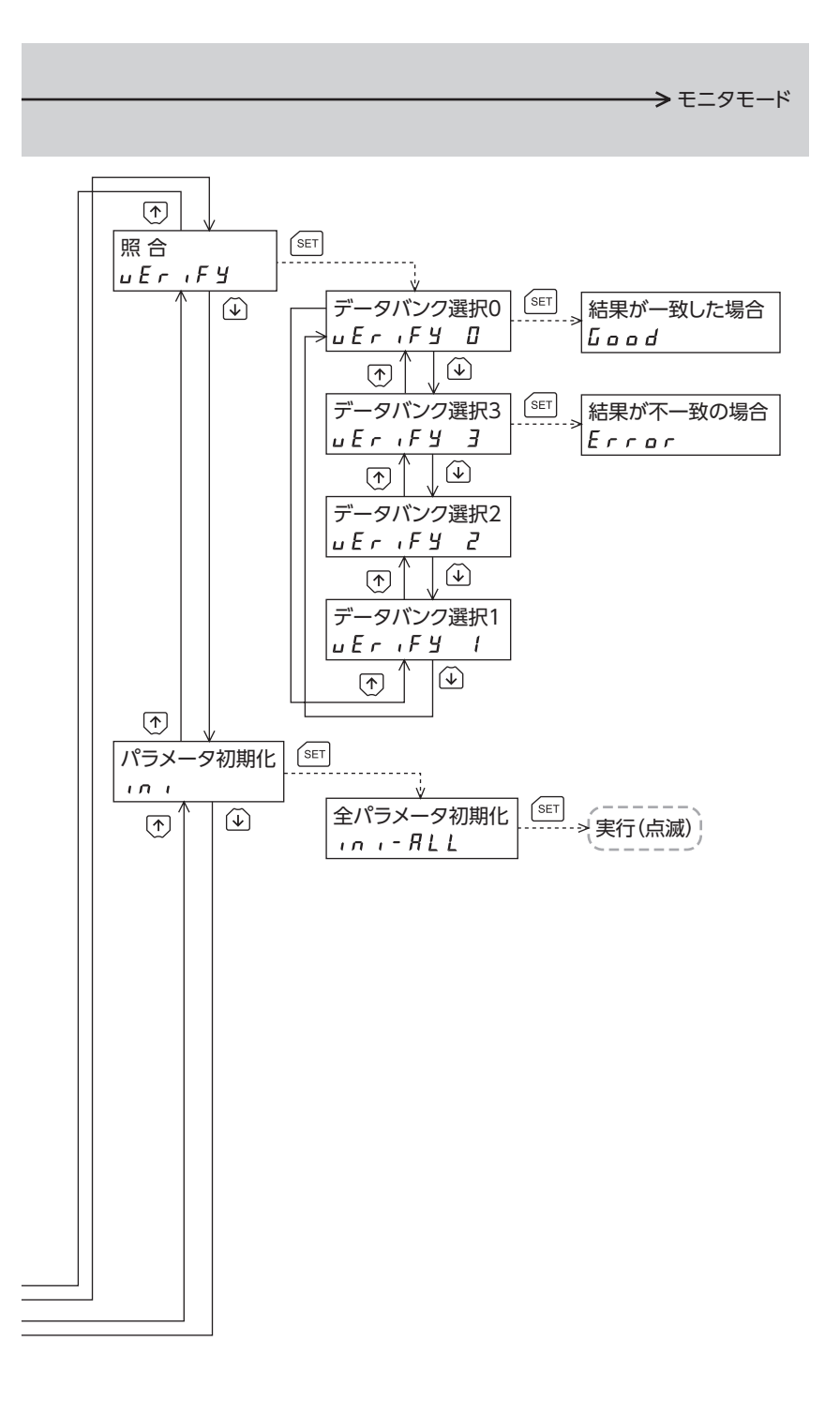

は、EtherCAT通信で内部処理を行なっているときは実行できません。 を押しても「mEm-bUSy」が表示されます。

## <span id="page-51-0"></span>14-6 モニタモード

### ■ モニタモードの概要

- 通信状態のモニタ 通信スキャンタイムや通信ステータスをモニタできます
- アラーム・ワーニングの確認と履歴の消去
	- アラームやワーニングが発生した場合、アラームコードやワーニングコードが表示されるので、内容を確認できます。
	- 最新のものから順に、10 個のアラーム・ワーニング履歴を確認できます。
	- アラーム・ワーニング履歴を消去できます。

### ■ モニタ項目

- RS-485 通信スキャンタイム NETC01-ECTと接続製品との通信時間をリアルタイムでモニタできます(単位:ms)。
- **RS-485 通信ステータス**

接続製品の通信状態を確認できます。

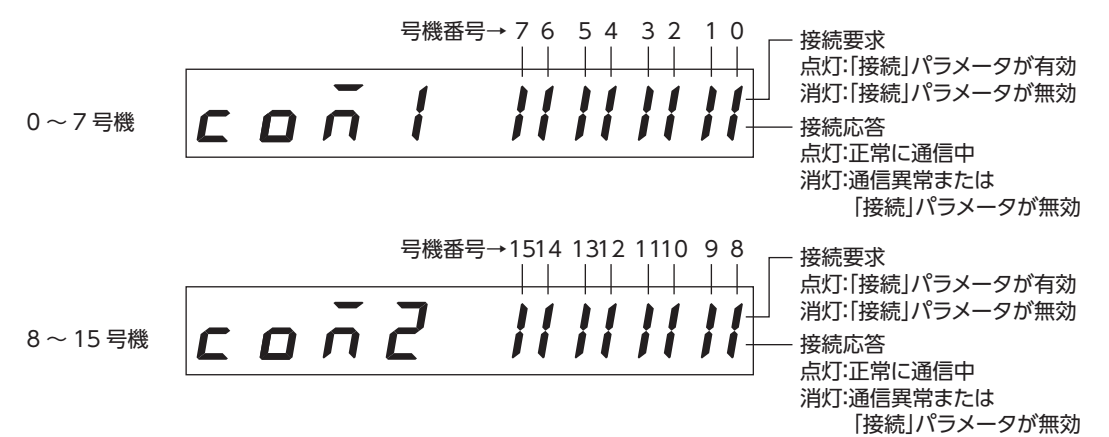

● 発生中のアラーム

アラームが発生すると、アラームコードが表示されます。 また、アラーム履歴の確認と消去も実行できます。

#### アラームコード一覧

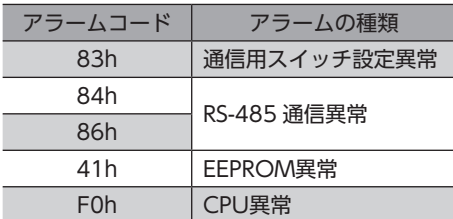

アラーム履歴を消去している間(表示が点滅している間)は NETC01-ECTの電源を切らないでください。 パラメータが破損するおそれがあります。

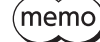

アラームの解除方法については[、43 ページ](#page-42-1)をご覧ください。

<span id="page-52-0"></span>● 発生中のワーニング

ワーニングが発生すると、ワーニングコードが表示されます。 また、ワーニング履歴を確認したり、ワーニング履歴を消去できます。

#### ワーニングコード一覧

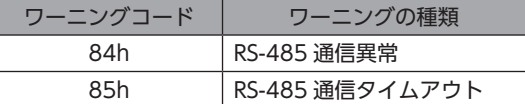

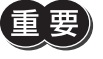

ワーニング履歴を消去している間(表示が点滅している間)は NETC01-ECTの電源を切らないでください。 パラメータが破損するおそれがあります。

ワーニング履歴は、NETC01-ECTの電源を切っても自動で消去できます。

## 14-7 パラメータモード

パラメータは、設定を変更後、NETC01-ECTの電源を再投入した時点で有効になります。

## ■ パラメータの内容

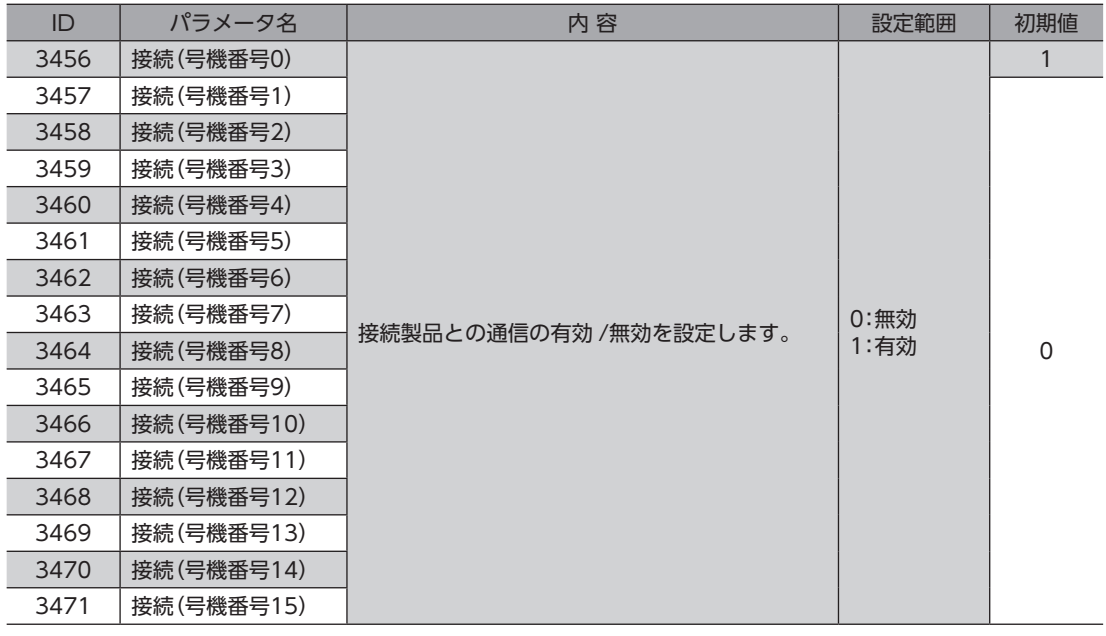

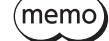

(memo)• 編集ロック機能で操作が制限されているときは、パラメータを編集できません。

- NVメモリの書き換え可能回数は、約10 万回です。
- 存在しないパラメータ IDを入力したときは、「id-Err」が1 秒間表示されます。IDを確認して入力しなお してください。

# <span id="page-53-0"></span>14-8 コピーモード

● ダウンロード

OPX-2Aに保存されているパラメータを NETC01-ECTにコ ピーします。ダウンロードに異常があったときは、異常の 内容が点滅表示されます。ダウンロードは実行されず、ダ ウンロードのトップ画面に戻ります。 異常の表示については下記「コピーモードの異常」をご覧く ださい。

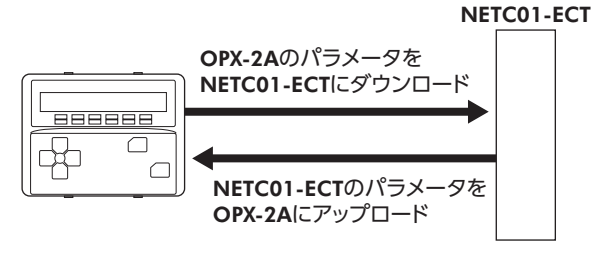

- アップロード NETC01-ECTに保存されているパラメータを OPX-2Aにコピーします。
- 照合 OPX-2Aのパラメータと、NETC01-ECTのパラメータを照合します。 照合の結果、パラメータが一致しているときは「Good」、一致していないときは「Error」が表示されます。 照合に異常があったときは、異常の内容が点滅表示されます。照合は実行されず、照合のトップ画面に戻ります。 異常の表示については下[記「コピーモードの異常」](#page-53-1)をご覧ください。

#### ● パラメータの初期化

NETC01-ECTに保存されているパラメータを初期値に戻します。

#### ■ 編集ロック中に [SET] キーを押した場合

編集ロック中は、コピーモードのトップ画面から下の階層には移れません。 【SET】 キーを 押してもエラーになり、「LocK-Err」が表示されます。 必ず編集ロックを解除してから、【SET】キーを押してください。編集ロックの解除方法は、 [47 ページを](#page-46-1)ご覧ください。

 $LacF-Ecr$ 

## ■ コピーモードの異常

<span id="page-53-1"></span>ダウンロードや照合に異常があったときは、異常の内容が点滅表示されます。 処理は実行されず、ダウンロードや照合のトップ画面に戻ります。

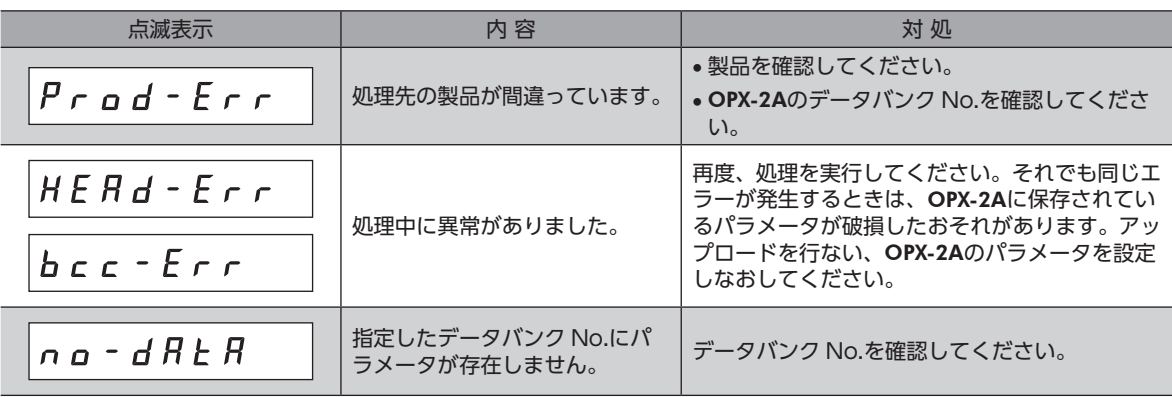

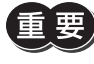

処理中(表示が点滅している間)は NETC01-ECTの電源を切らないでください。パラメータが破損するお それがあります。

(memo`

• EtherCAT通信で NETC01-ECT のメモリ処理を行なっているときに【SET】キーを押すと、「mEmbUSy」が表示されます。必ずメモリ処理が終了してから、【SET】キーを押してください。 • 変更したパラメータは、電源を再投入した時点で有効になります。ダウンロードによってパラメータが 変更されたときは、NETC01-ECTの電源を再投入してください。

# <span id="page-54-0"></span>15 CoE通信エリア

# 15-1 CoE通信エリア

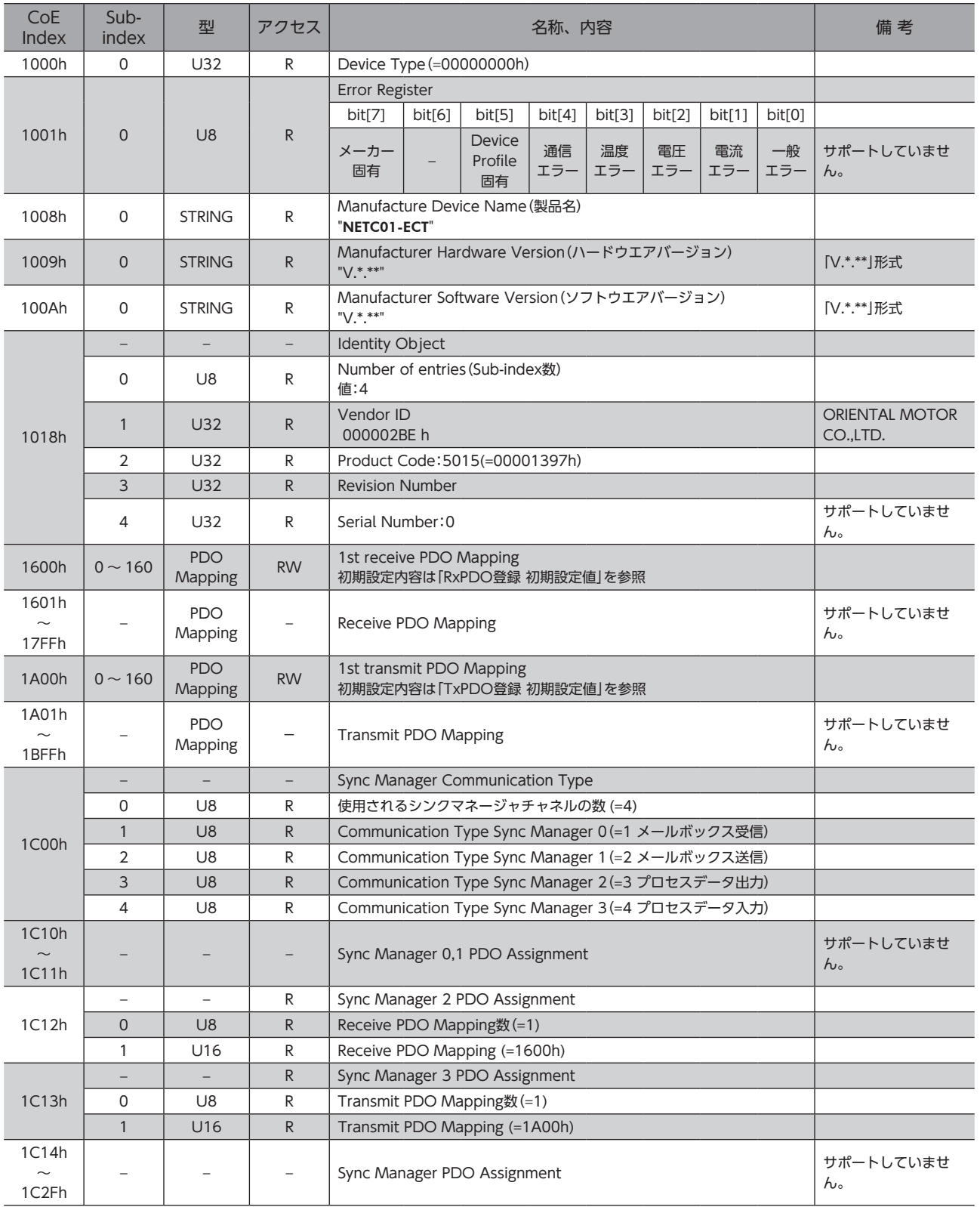

#### CoE通信エリアは、PDOへのマッピングができません。

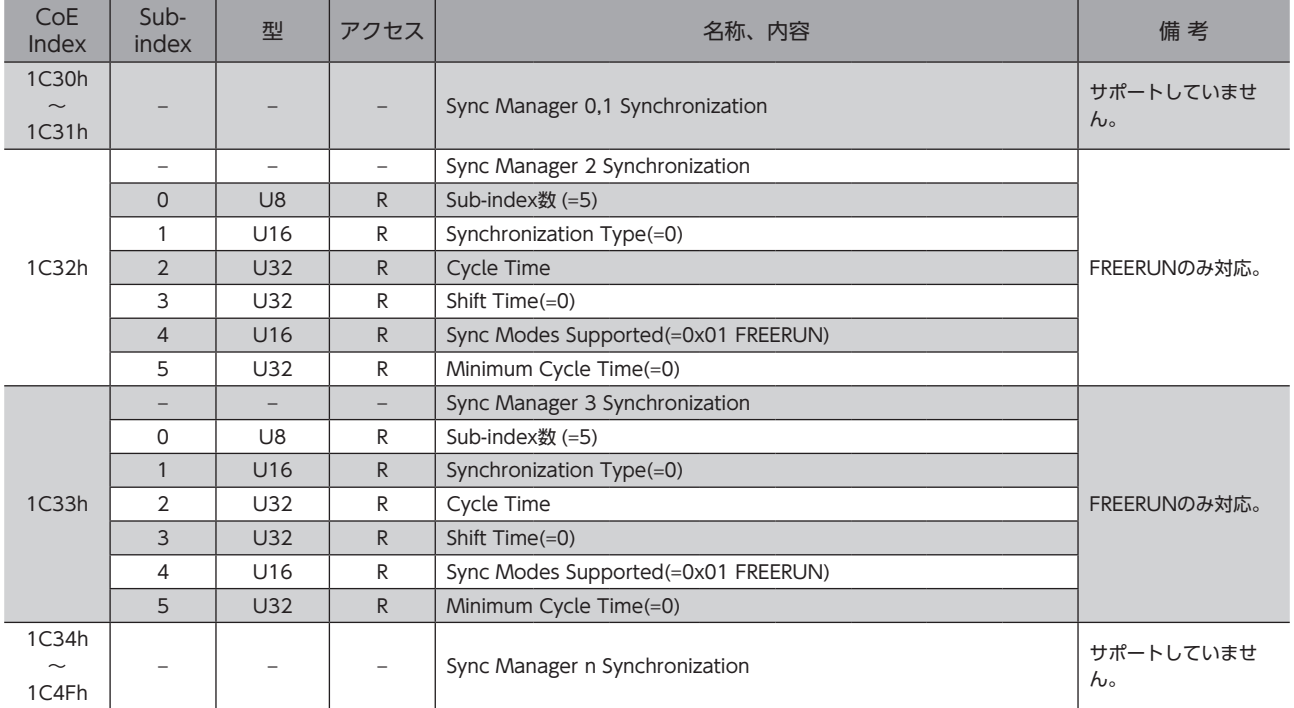

# ■ RxPDO登録 初期設定値

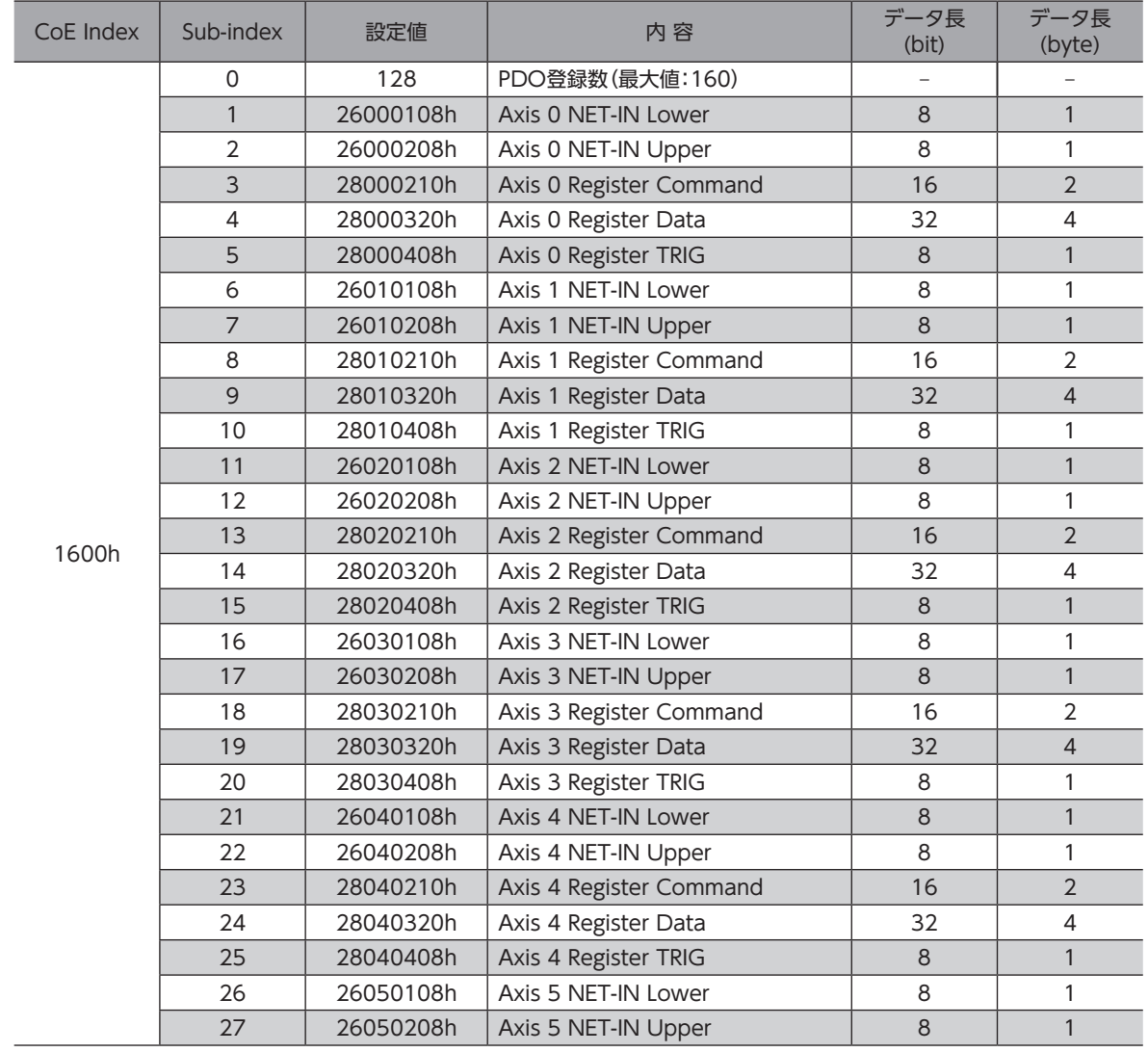

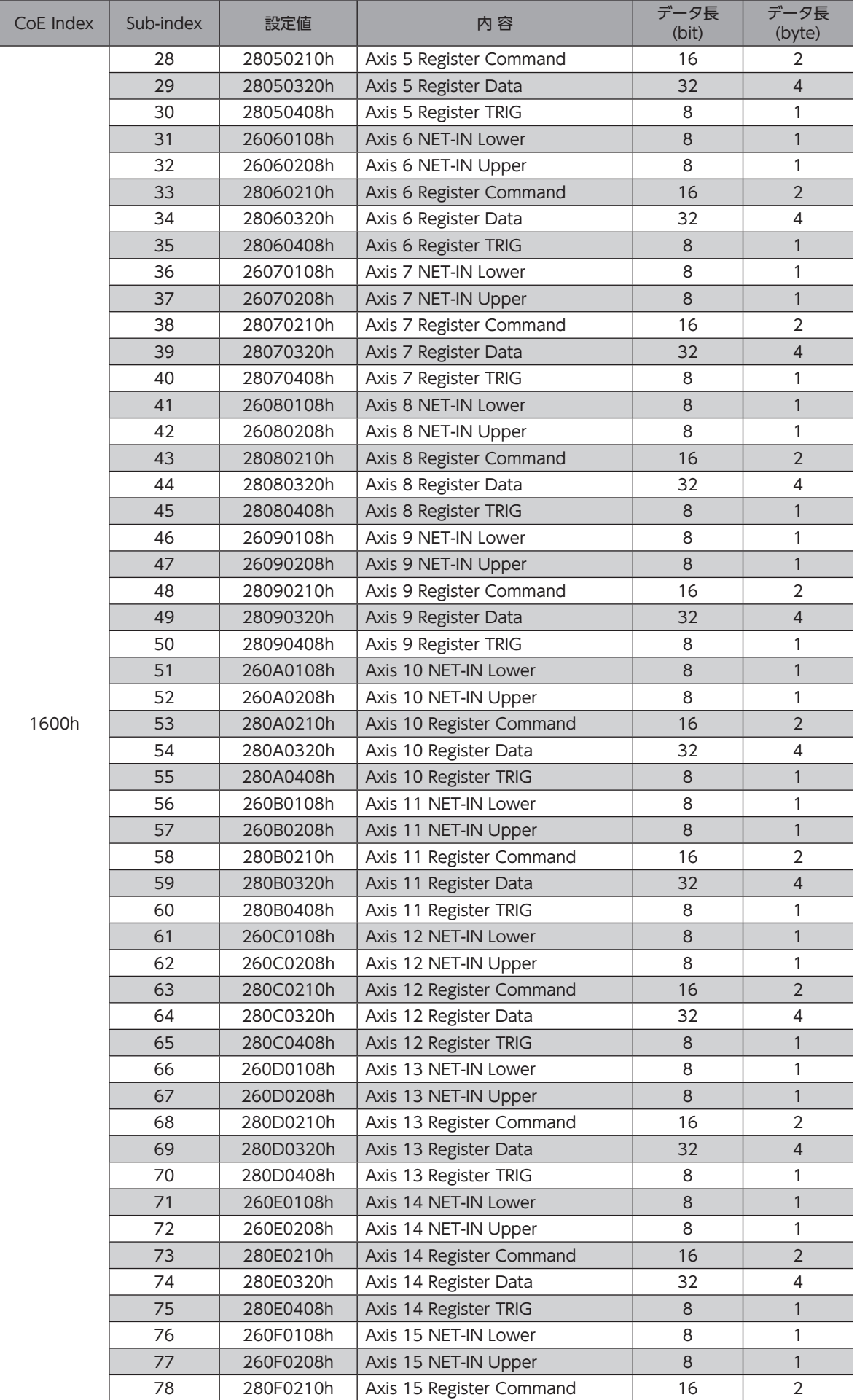

Ī

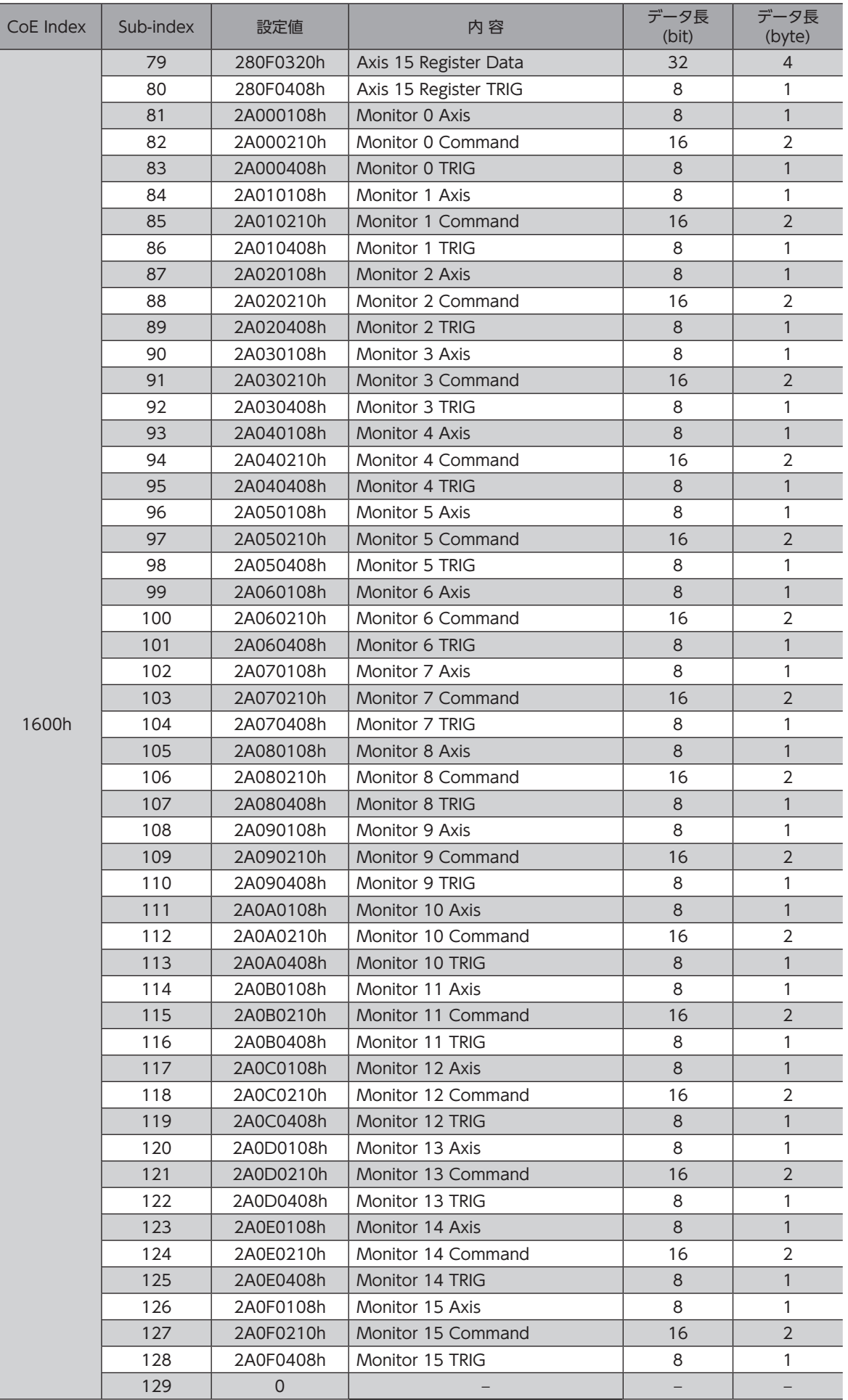

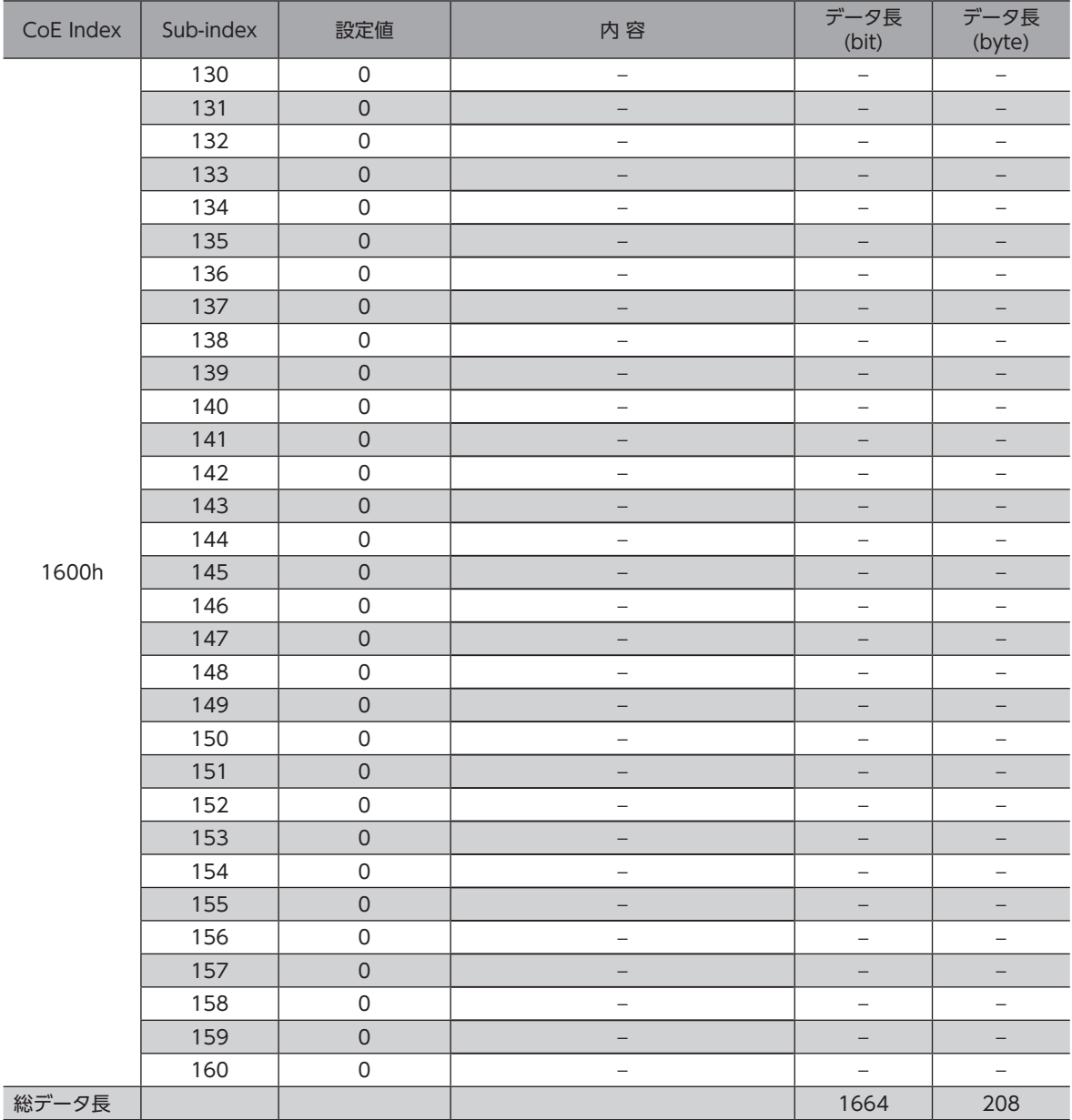

## ■ TxPDO登録 初期設定値

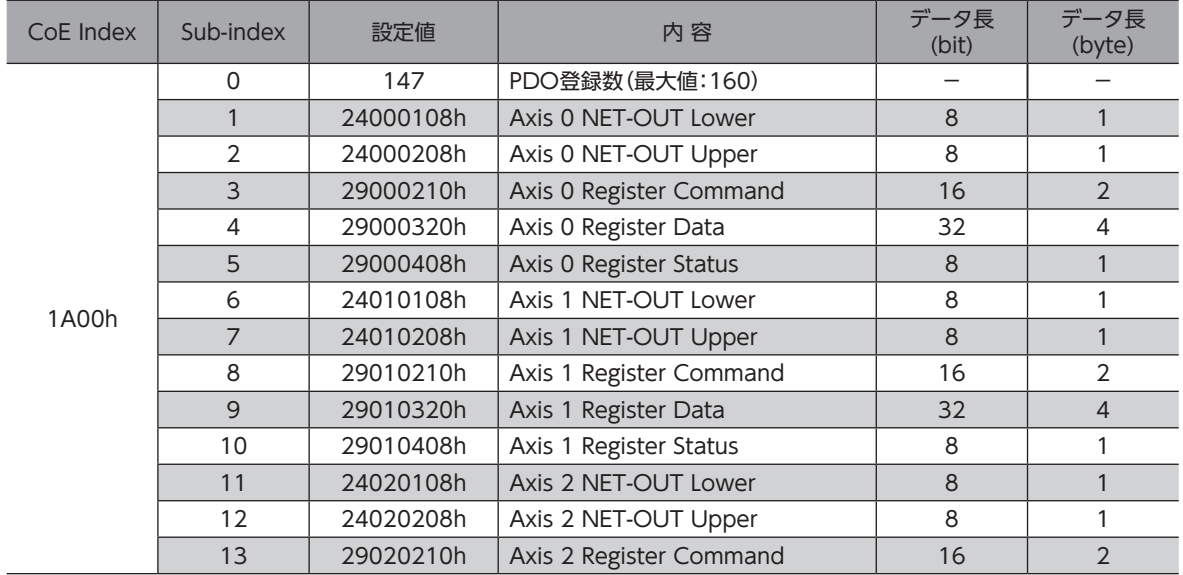

Ī

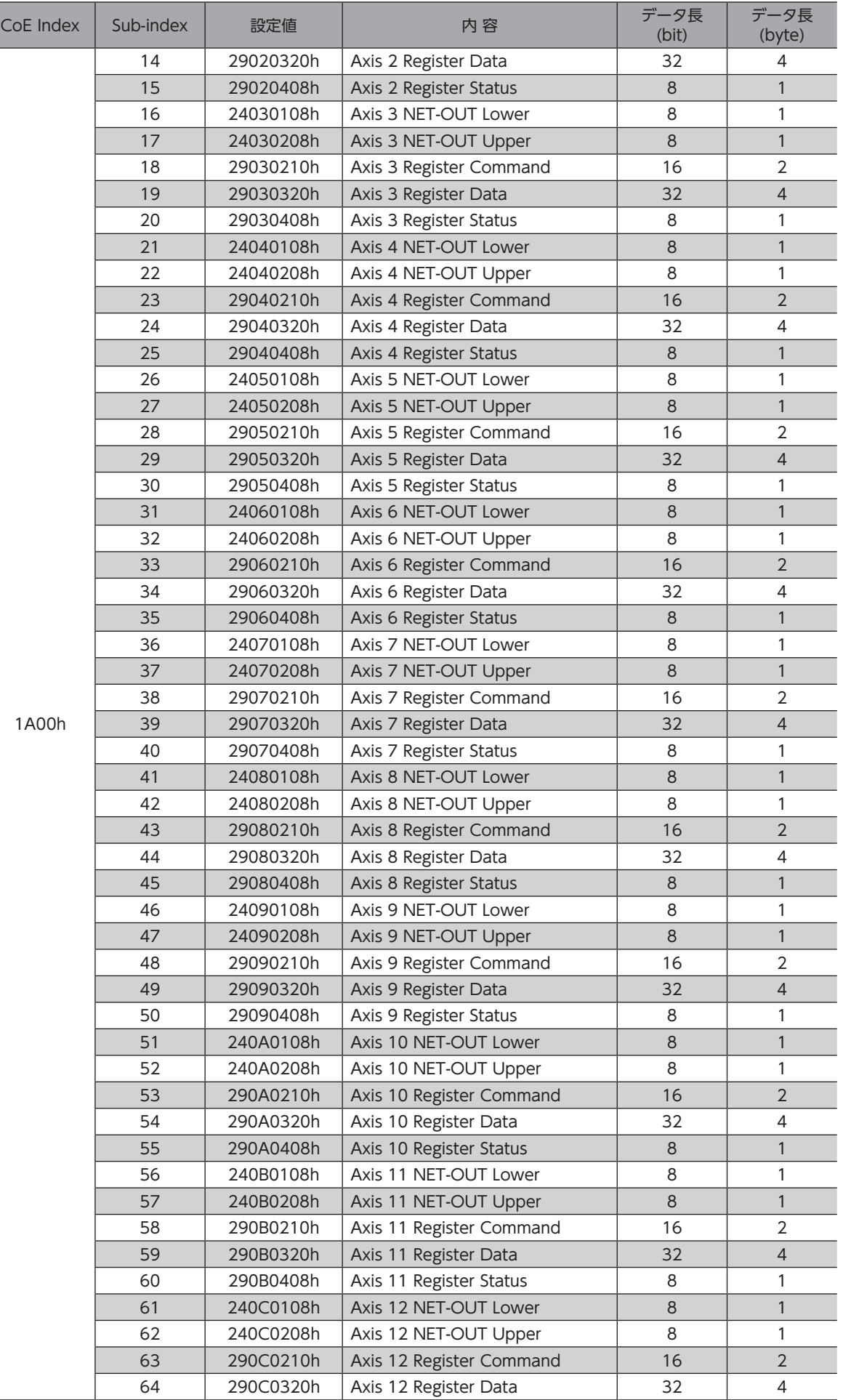

 $\frac{1}{2}$ 

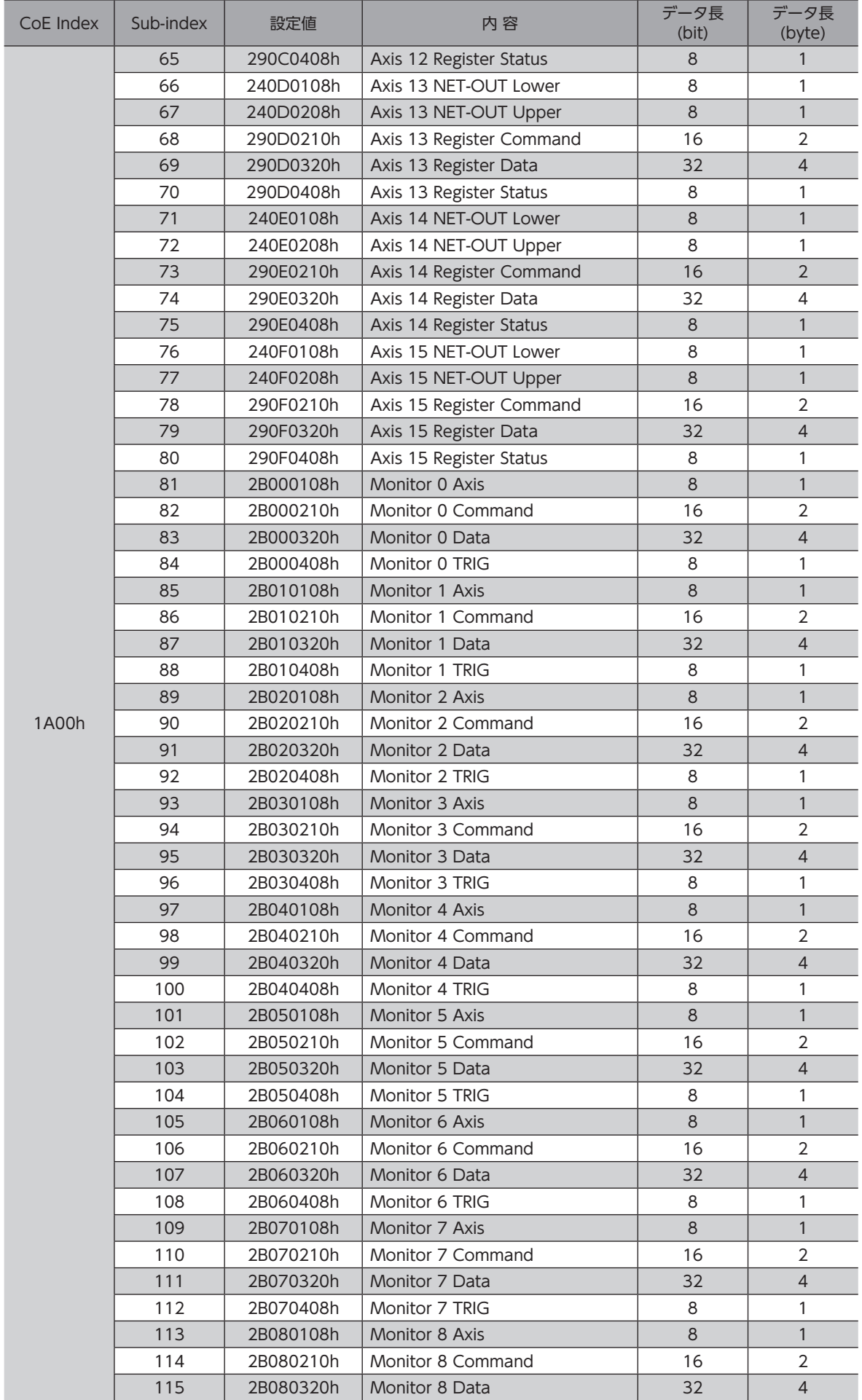

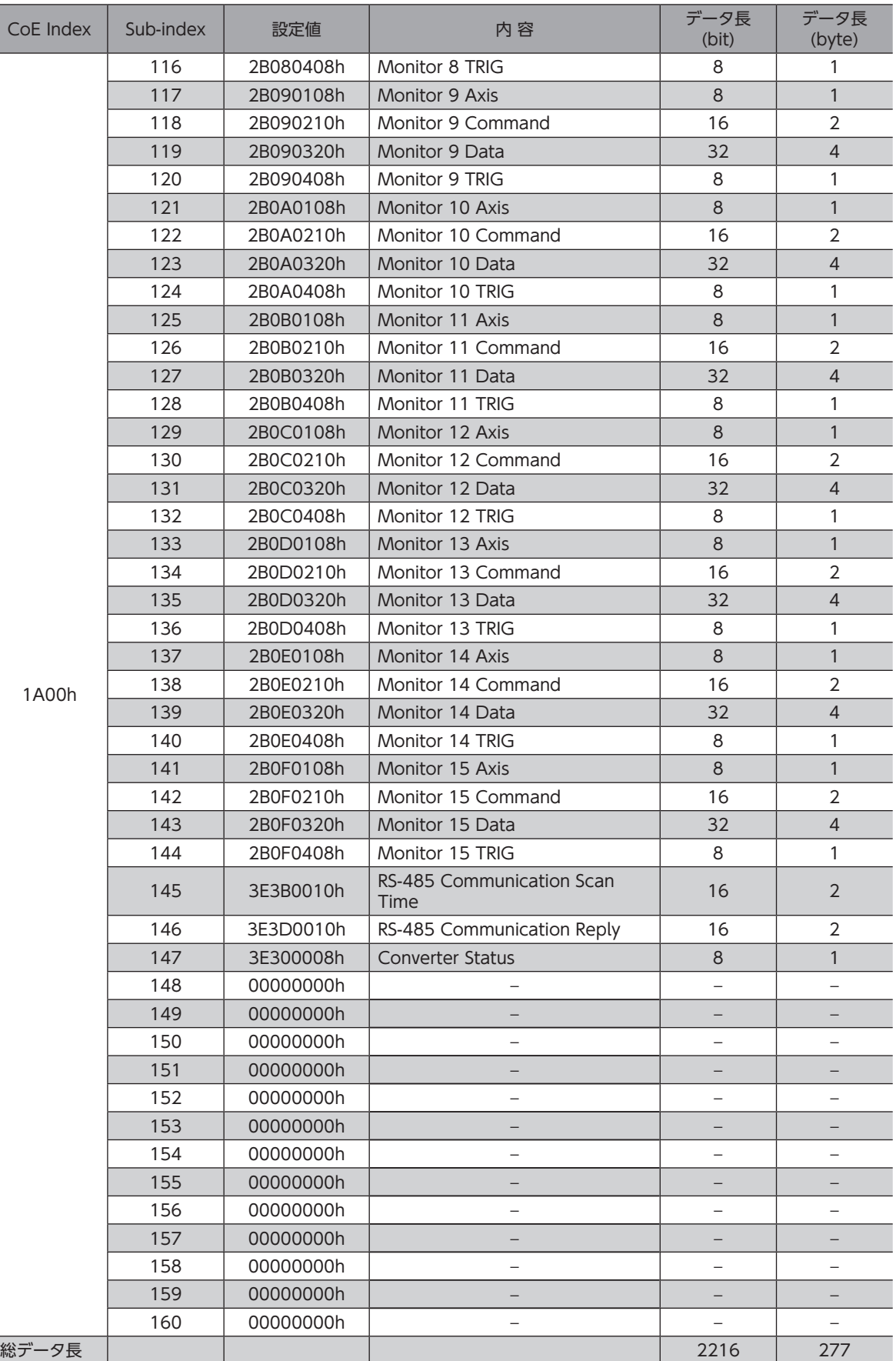

# <span id="page-62-0"></span>16 オプション

## ■ データ設定器

NETC01-ECTのパラメータを簡単に設定できるほか、モニタとしてもお使いいただけます。 品 名:OPX-2A

## ■ サポートソフト用通信ケーブル

サポートソフト MEXE02 をインストールしたパソコンと NETC01-ECTを接続するときは、必ずお買い求めください。 PCインターフェースケーブルと USBケーブルの2 本1 組です。パソコンとの接続は USBになります。

品 名:CC05IF-USB(5 m)

MEXE02 は WEBサイトからダウンロードできます。また、メディアでの配布も行なっています。 詳しくは WEBサイトからのご請求、またはお近くの支店、営業所にお問い合わせください。

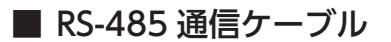

RS-485 通信対応製品を接続できます。

品 名:CC001-RS4(0.1 m) CC002-RS4(0.25 m)

- このマニュアルの一部または全部を無断で転載、複製することは、禁止されています。 損傷や紛失などにより、マニュアルが必要なときは、最寄りの支店または営業所に請求してください。
- マニュアルに記載されている情報、回路、機器、および装置の利用に関して産業財産権上の問題が生じても、当社は一切の責任を負 いません。
- 製品の性能、仕様および外観は改良のため予告なく変更することがありますのでご了承ください。
- マニュアルには正確な情報を記載するよう努めていますが、万一ご不審な点や誤り、記載もれなどにお気づきの点がありましたら、 最寄りのお客様ご相談センターまでご連絡ください。
- Orientalmotor は、日本その他の国におけるオリエンタルモーター株式会社の登録商標または商標です。 EtherCAT®は、ドイツ Beckhoff Automation GmbHによりライセンスされた特許取得済み技術であり登録商標です。 EtherCAT® is registered trademark and patented technology, licensed by Beckhoff Automation GmbH, Germany. その他の製品名、会社名は各社の登録商標または商標です。このマニュアルに記載の他社製品名は推奨を目的としたもので、それら の製品の性能を保証するものではありません。オリエンタルモーター株式会社は、他社製品の性能につきましては一切の責任を負い ません。

© Copyright ORIENTAL MOTOR CO., LTD. 2014

2022 年7 月制作

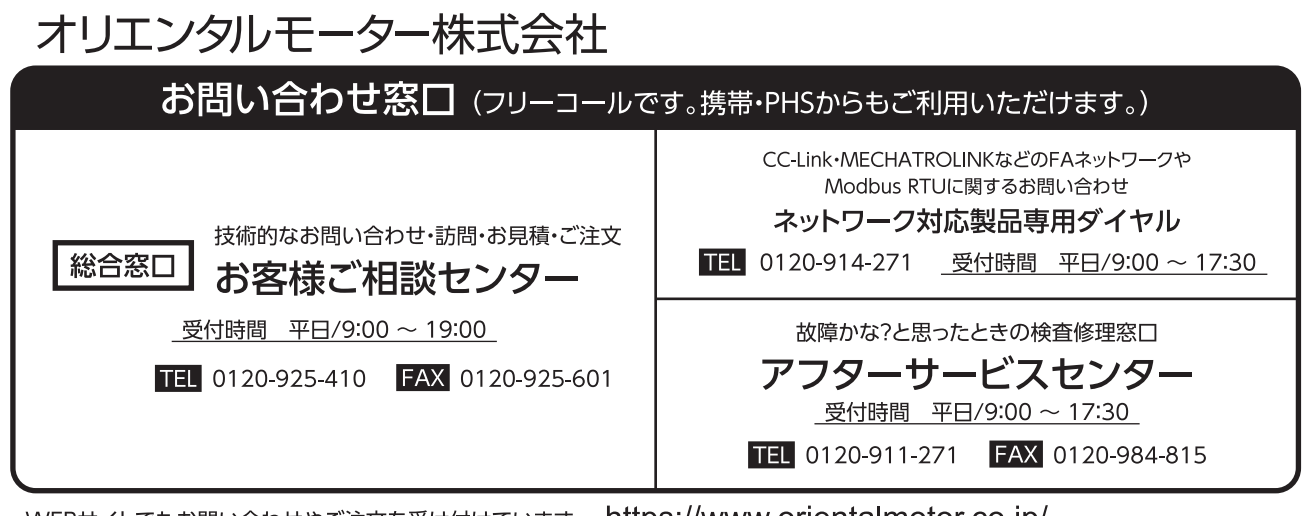

WEBサイトでもお問い合わせやご注文を受け付けています。 https://www.orientalmotor.co.jp/